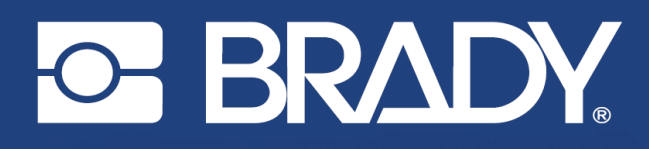

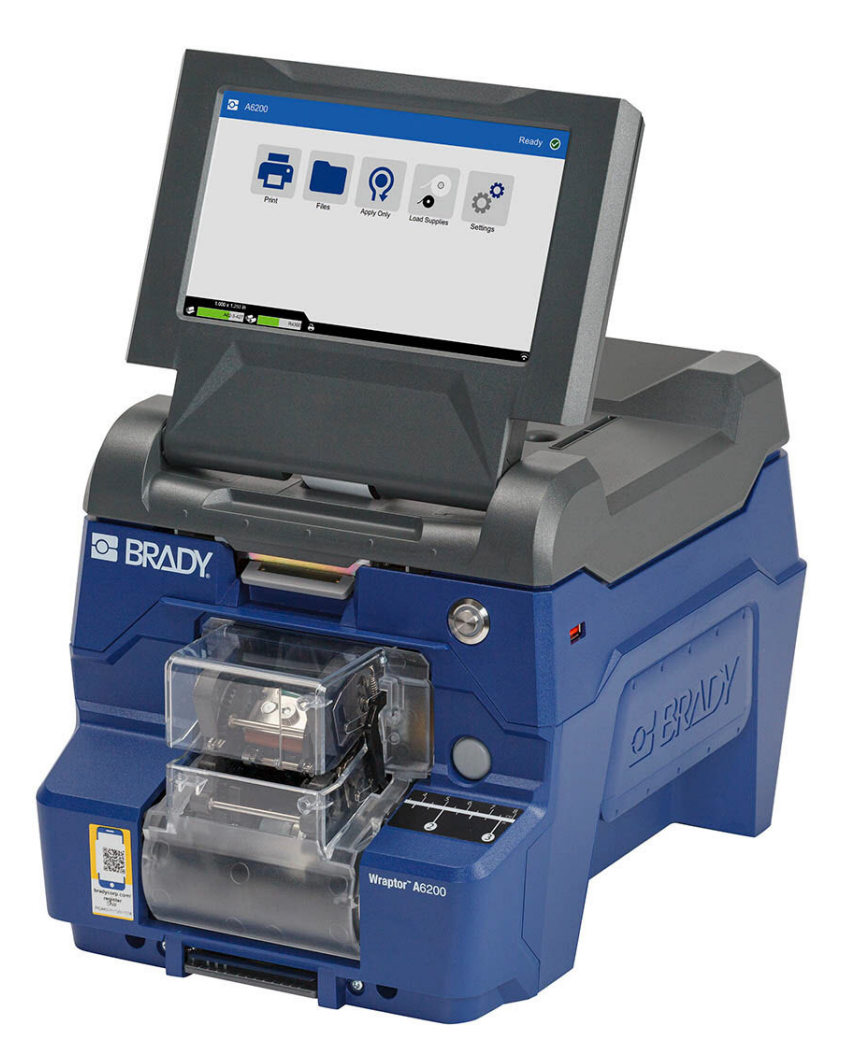

# **Wraptor<sup>™</sup> A6200**

Benutzerhandbuch

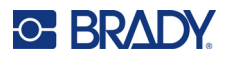

# **Copyright und Marken**

#### **Haftungsbeschränkung**

Dieses Handbuch ist Eigentum von Brady Worldwide, Inc. (im Folgenden "Brady") und kann jederzeit ohne vorherige Ankündigung geändert werden. Brady lehnt jegliche Ansprüche auf automatische Zusendung von Neuauflagen ab.

Dieses Handbuch ist urheberrechtlich mit allen vorbehaltenen Rechten geschützt. Keine Teile dieses Handbuchs dürfen ohne vorherige schriftliche Einwilligung von Brady kopiert oder reproduziert werden.

Obwohl Brady größte Sorgfalt auf die Erstellung dieses Dokuments verwendet hat, übernimmt Brady keine Haftung gegenüber Dritten für mögliche Verluste oder Schäden, die durch Fehler, Auslassungen oder Anmerkungen, durch Nachlässigkeit, unbeabsichtigt oder aus sonstigen Gründen entstehen. Ferner übernimmt Brady weder eine Haftung für die Anwendung oder Benutzung aller hierin beschriebenen Produkte oder Systeme, noch eine Haftung für beiläufig entstandene oder Folgeschäden, die bei der Verwendung dieses Dokuments entstehen. Brady lehnt jegliche Gewährleistung der Marktgängigkeit oder Eignung für einen bestimmten Zweck ab.

Brady behält sich das Recht vor, an den hierin genannten Produkten oder Systemen ohne Vorankündigung Änderungen vorzunehmen, um die Zuverlässigkeit, Funktionalität oder Konzeption zu verbessern.

### **Marken**

Wraptor A6200 ist eine Marke von Brady Worldwide, Inc.

Microsoft, Windows, Excel, Access und SQL Server sind eingetragene Marken der Microsoft Corporation.

Die in diesem Handbuch erwähnten Marken- oder Produktnamen sind Marken (™) bzw. eingetragene Marken (<sup>®</sup>) der jeweiligen Inhaber.

© 2023 Brady Worldwide, Inc. Alle Rechte vorbehalten.

Y4875106

Revision C

Brady Worldwide, Inc. 6555 West Good Hope Road Milwaukee, WI 53223, USA [bradyid.com](www.bradycorp.com)

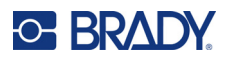

# **Brady-Gewährleistung**

Beim Verkauf unserer Produkte gehen wir davon aus, dass Kunden diese in der Praxis anwenden und testen, um sich der Eignung für ihre bestimmten Anwendungszwecke zu vergewissern. Brady garantiert dem Käufer, dass seine Produkte frei von Material- und Fertigungsmängeln sind, beschränkt seine Haftung im Rahmen dieser Garantieverpflichtungen allerdings auf den Ersatz des Produkts, wenn besagtes Produkt nachweislich bereits zum Zeitpunkt des Verkaufs durch Brady beschädigt war. Diese Garantie erstreckt sich nicht auf irgendwelche Personen, die das Produkt vom Käufer erhalten.

DIESE GARANTIE ERSETZT ALLE SONSTIGEN AUSDRÜCKLICHEN ODER STILLSCHWEIGEN-DEN GARANTIEN, EINSCHLIESSLICH, JEDOCH NICHT BESCHRÄNKT AUF STILLSCHWEIGENDE GARANTIEN DER MARKTFÄHIGKEIT ODER EIGNUNG FÜR EINEN BESTIMMTEN ZWECK, UND SONSTIGE VERPFLICHTUNGEN ODER VERBINDLICHKEITEN SEITENS BRADY. IN KEINEM FALL HAFTET BRADY FÜR VERLUSTE, SCHÄDEN, KOSTEN ODER FOLGESCHÄDEN JEGLICHER ART, DIE SICH AUS DER BENUTZUNG ODER DER UNFÄHIGKEIT DER BENUTZUNG DER BRADY-PRO-DUKTE ERGEBEN.

# **Sicherheit und Umgebung**

Bevor Sie den Wraptor A6200-Drucker zum ersten Mal in Betrieb nehmen, müssen Sie dieses Handbuch lesen und verstehen. Dieses Handbuch beschreibt alle Hauptfunktionen des Wraptor A6200-Druckers.

### **Vorsichtshinweise**

Bevor Sie den Wraptor A6200-Drucker einsetzen, nehmen Sie bitte die folgenden Vorsichtshinweise zur Kenntnis:

- Bevor Sie den Drucker bedienen und ein Verfahren durchführen, lesen Sie bitte sorgfältig alle Anweisungen.
- Stellen Sie das Gerät auf keinen Fall auf eine instabile Oberfläche oder einen Ständer.
- Stellen Sie nichts oben auf das Gerät.
- Halten Sie die Oberseite frei.
- Betreiben Sie den Drucker an einem gut belüfteten Ort. Die der Be- und Entlüftung dienenden Schlitze und Öffnungen des Geräts dürfen nicht blockiert werden.
- Verwenden Sie nur die am Typenschild angegebene Netzspannung.
- Verwenden Sie nur das mit dem Gerät mitgelieferte Netzkabel.
- Stellen Sie nichts auf das Netzkabel.
- Dieses Gerät ist nicht für den Gebrauch durch Kinder bestimmt.

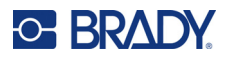

# **Technischer Support und Registrierung**

# **Kontaktinformationen**

Sollten Sie Reparaturen oder technische Hilfe benötigen, lokalisieren Sie Ihre regionale Niederlassung für technischen Kundendienst von Brady, indem Sie folgende Website besuchen:

- *•* **USA:** [bradyid.com/techsupport](www.bradyid.com/techsupport)
- *•* **Kanada:** [bradycanada.ca/contact-us](http://www.bradycanada.ca/contact-us)
- *•* **Mexiko:** [bradyid.com.mx/es-mx/contacto](www.bradyid.com.mx/es-mx/contacto)
- *•* **Lateinamerika:** [bradylatinamerica.com/es-mx/soporte-técnico](http://www.bradylatinamerica.com/es-mx/soporte-técnico)
- *•* **Europa:** [bradyeurope.com/services](www.bradyeurope.com/services)
- *•* **Australien:** [bradyid.com.au/technical-support](www.bradyid.com.au/en-au/supportlanding)
- *•* **Asiatisch-pazifischer Raum:** [brady.co.uk/landing-pages/global-landing-page](www.brady.co.uk/landing-pages/global-landing-page)

### **Registrierungsinformationen**

Um Ihren Drucker zu registrieren, besuchen Sie:

• [bradycorp.com/register](www.bradycorp.com/register) 

### **Reparatur und Einsendung ins Werk**

Falls Sie aus irgendeinem Grund das Produkt zur Reparatur einsenden müssen, wenden Sie sich zwecks Informationen zur Reparatur und zum Ersatz an den technischen Support von Brady.

# **Schreibweise und Konventionen**

Bei der Verwendung dieses Dokuments ist es wichtig, dass Sie die Konventionen verstehen, die im gesamten Handbuch zum Einsatz kommen.

- Alle Maßnahmen des Benutzers sind durch **Fettdruck** gekennzeichnet.
- Verweise auf Menüs, Fenster, Schaltflächen und Bildschirme sind durch *Kursivdruck* gekennzeichnet.

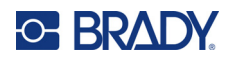

# **Inhalt**

# 1 · Einleitung

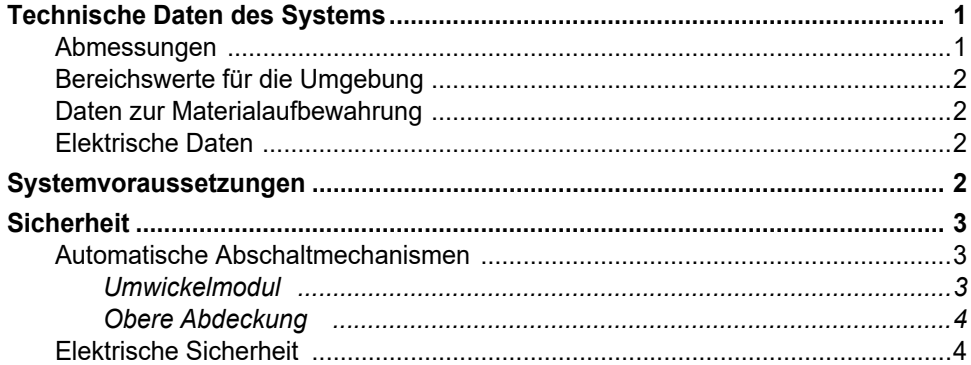

# 2 • Einrichtung

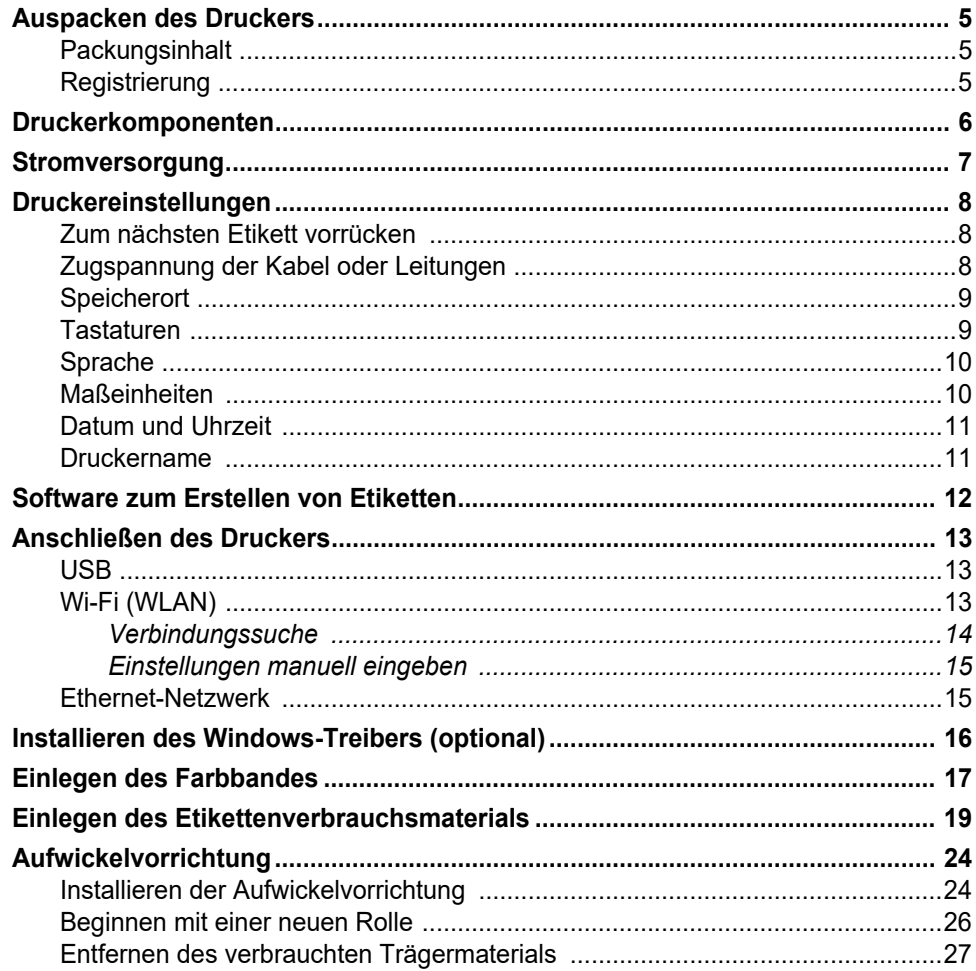

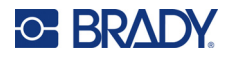

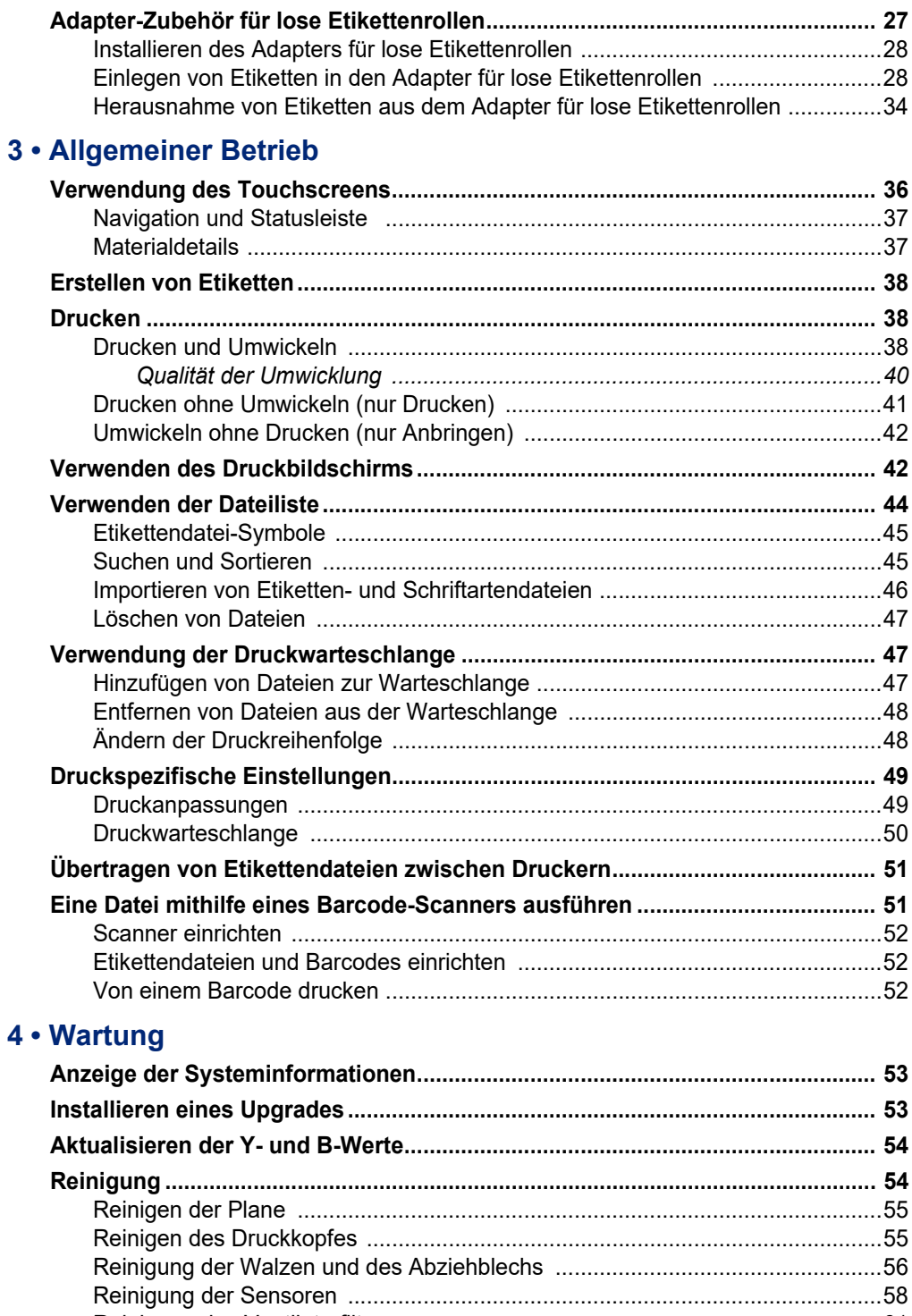

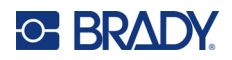

# 5 • Fehlerbehebung

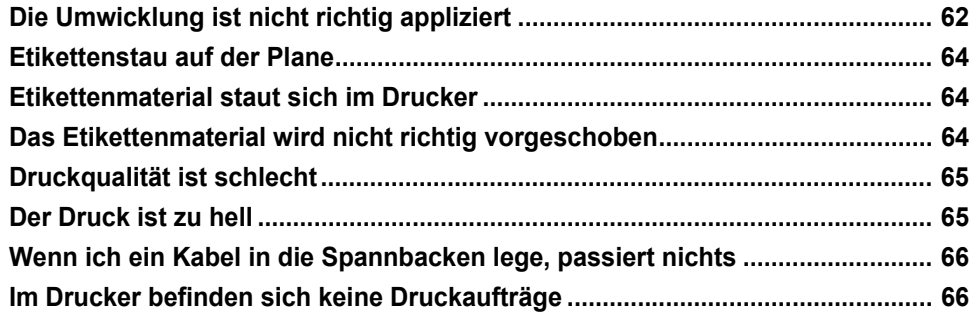

# A · Einhaltung von Vorschriften

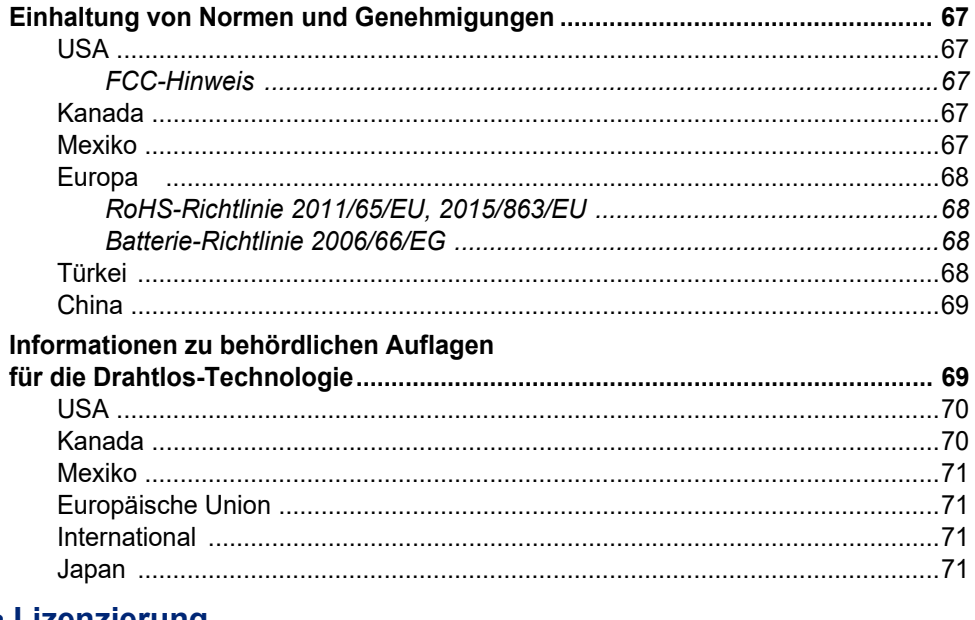

# **B** • Lizenzierung

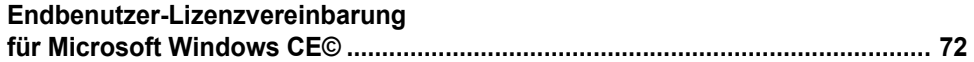

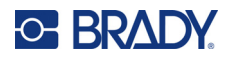

# <span id="page-7-0"></span>**1 Einleitung**

Der Wraptor™ A6200 Druckapplikator druckt und wickelt Etiketten um Leitungen und Kabel mit einem Durchmesser von 1,194 mm bis 6,35 mm (0,047 bis 0,25 Zoll), einschließlich der Ummantelung. Entwerfen Sie Etiketten auf Ihrem Computer mit der Brady Workstation-Software. Übertragen Sie die Etiketten zum Drucken und Umwickeln an den Drucker.

# <span id="page-7-1"></span>**Technische Daten des Systems**

Der Wraptor A6200-Drucker hat die folgenden technischen Daten:

- Druckauflösung 300 dpi (11,8 Punkte pro mm)
- Druckgeschwindigkeit 38,1 mm pro Sekunde (1,5 Zoll pro Sekunde)
- Wickelgeschwindigkeit maximal 7 Sekunden (Drucken und Anbringen)
- Unterstützt Leitungen und Kabel mit Durchmessern von 1,194 mm bis 6,35 mm (0,047 Zoll bis 0,25 Zoll)
- Unterstützt eine Etikettenbreite von 25,4 mm oder 12,7 mm (1 Zoll oder 0,5 Zoll)
- Unterstützt eine Etikettenhöhe von 19,05 mm bis 38,1 mm (0,75 Zoll bis 1,5 Zoll); maximal bedruckbare Höhe: 31,75 mm (1,25 Zoll)
- Ein-Jahres-Gewährleistung
- Unterstützt USB-Laufwerke für zusätzliche Speicherkapazität und den Stand-alone-Betrieb. USB-Laufwerke müssen im FAT-, FAT32- oder exFAT-Dateisystem formatiert werden. Der Wraptor A6200-Drucker unterstützt nicht NTFS.

#### <span id="page-7-2"></span>**Abmessungen**

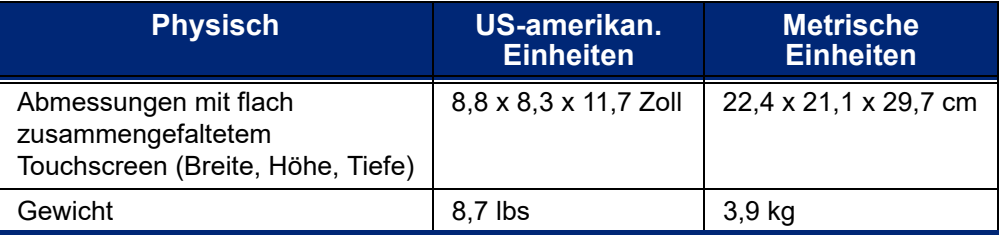

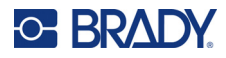

# <span id="page-8-0"></span>**Bereichswerte für die Umgebung**

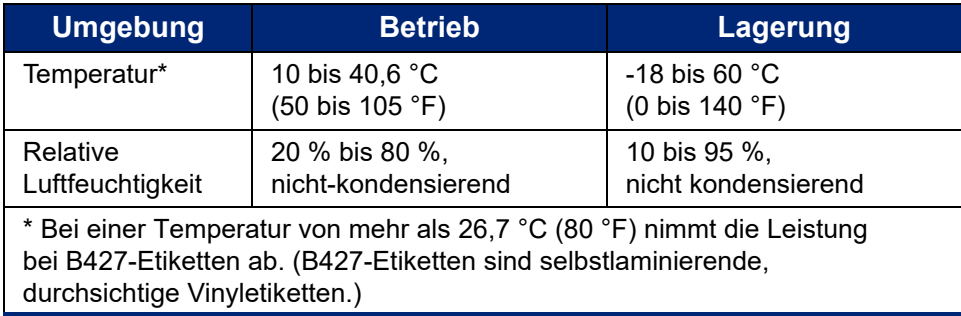

Es wird nicht empfohlen, den Drucker direktem Sonnenlicht auszusetzen.

# <span id="page-8-1"></span>**Daten zur Materialaufbewahrung**

Die Etikettenverbrauchsmaterialien und Farbbänder für dieses Gerät müssen in der Originalverpackung in einer Umgebung aufbewahrt werden, in der die Temperatur unter 26,7 °C (80 °F) liegt und die relative Luftfeuchtigkeit weniger als 60 % beträgt.

### <span id="page-8-2"></span>**Elektrische Daten**

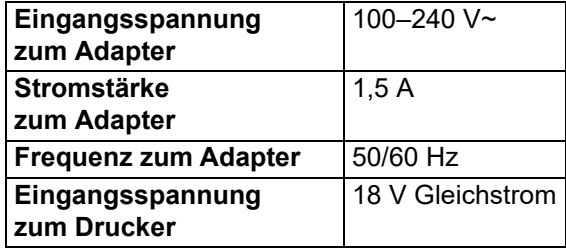

# <span id="page-8-3"></span>**Systemvoraussetzungen**

Nachstehend finden Sie die *empfohlenen* Voraussetzungen für den Computer, auf dem Sie den *Druckertreiber* für den Wraptor A6200 installieren:

- Betriebssystem:
- Microsoft® Windows® 7
- Microsoft Windows 8
- Microsoft Windows 10

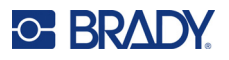

# <span id="page-9-0"></span>**Sicherheit**

Die folgenden Informationen sind für den sicheren Betrieb des Wraptor A6200 notwendig. Lesen Sie diesen Abschnitt sorgfältig durch, bevor Sie den Drucker einrichten oder in Betrieb nehmen.

Stellen Sie immer sicher, dass Sie die Sicherheitsstandards einhalten, die für Ihre Betriebsumgebung gelten. Halten Sie sich auch an die folgenden zusätzlichen Sicherheitsregeln:

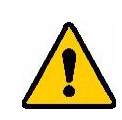

**WARNUNG!** Keine locker sitzende Kleidung tragen, z. B. lange Ärmel oder Schals, die sich im Gerät verfangen könnten.

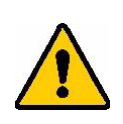

VORSICHT! Den Bereich um das Gerät herum stets sauber halten.

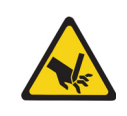

VORSICHT! Die Abreißvorrichtung, die sich unten an der Vorderseite des Druckers befindet, hat eine scharfe Kante.

### <span id="page-9-1"></span>**Automatische Abschaltmechanismen**

Zur Gewährleistung des sicheren Betriebs werden die beweglichen Teile innerhalb des Druckers automatisch gestoppt, wenn die obere Abdeckung geöffnet wird. Die beweglichen Teile im Umwickelmechanismus werden gestoppt, wenn das Umwickelmodul geöffnet wird.

### <span id="page-9-2"></span>*Umwickelmodul*

Wenn das Umwickelmodul geöffnet wird, wird der Umwickelmechanismus gestoppt. Während das Umwickelmodul geöffnet ist, können Sie Etiketten zuführen, drucken und abziehen.

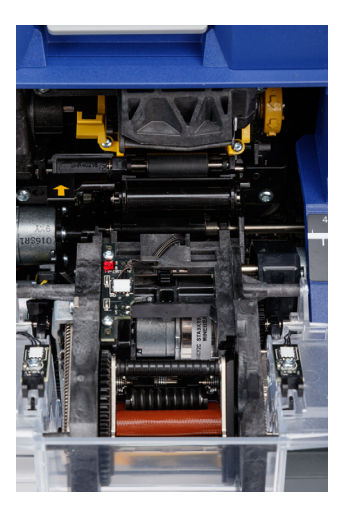

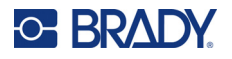

### <span id="page-10-0"></span>*Obere Abdeckung*

Wenn die obere Abdeckung geöffnet wird, werden die Vorgänge zum Drucken und Umwickeln gestoppt. Die obere Abdeckung muss geschlossen sein, damit Etiketten zugeführt werden können.

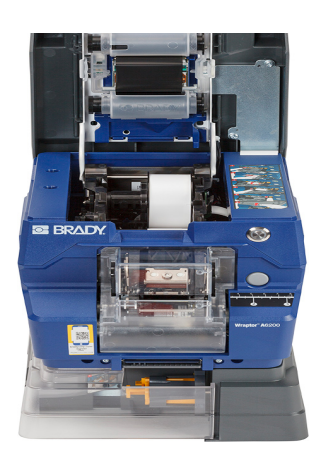

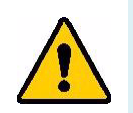

**WARNUNG!** Die automatischen Stoppmechanismen dürfen nicht deaktiviert werden. Es könnte sonst zu Verletzungen kommen.

# <span id="page-10-1"></span>**Elektrische Sicherheit**

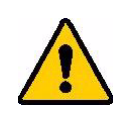

VORSICHT! Stellen Sie sicher, dass die Steckdose geerdet ist.

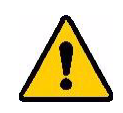

**WARNUNG!** Schalten Sie die Stromzufuhr aus und ziehen Sie den Netzstecker des Geräts, bevor Service- oder Wartungsarbeiten am Wraptor A6200-Drucker durchgeführt werden.

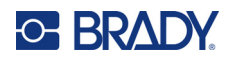

# <span id="page-11-0"></span>**2 Einrichtung**

# <span id="page-11-1"></span>**Auspacken des Druckers**

Bewahren Sie das gesamte Verpackungsmaterial für den Fall auf, dass Sie den Drucker an den Lieferanten zurückschicken müssen.

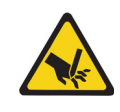

VORSICHT! Die Abreißvorrichtung, die sich unten an der Vorderseite des Druckers befindet, hat eine scharfe Kante.

### <span id="page-11-2"></span>**Packungsinhalt**

- Wraptor™ A6200 Druckapplikator
- USB-Laufwerk mit Folgendem:
	- *Wraptor A6200 Benutzerhandbuch*
	- *Wraptor A6200 Kurzanleitung*
	- Druckertreiber
	- *Anleitung zur Treiberinstallation*
- Gedruckte Kurzanleitung
- *Brady Workstation-Softwaresuite für die Produkt- und Kabelkennzeichnung* mit Download-Anleitungen und Lizenzschlüssel
- Netzkabel und AC-Adapter
- USB-Kabel
- Etikettenverbrauchsmaterialien: A62-3-417, vorgestanzt, 25,4 x 31,75 mm (1 x 1,25 Zoll)
- Farbband: A62-R4300, schwarz

### <span id="page-11-3"></span>**Registrierung**

[Registrieren Sie Ihren Drucker online unter w](www.bradyid.com/bmp71)ww.bradycorp.com/register und Sie erhalten kostenlosen Produkt-Support und Updates!

# <span id="page-12-0"></span>**Druckerkomponenten**

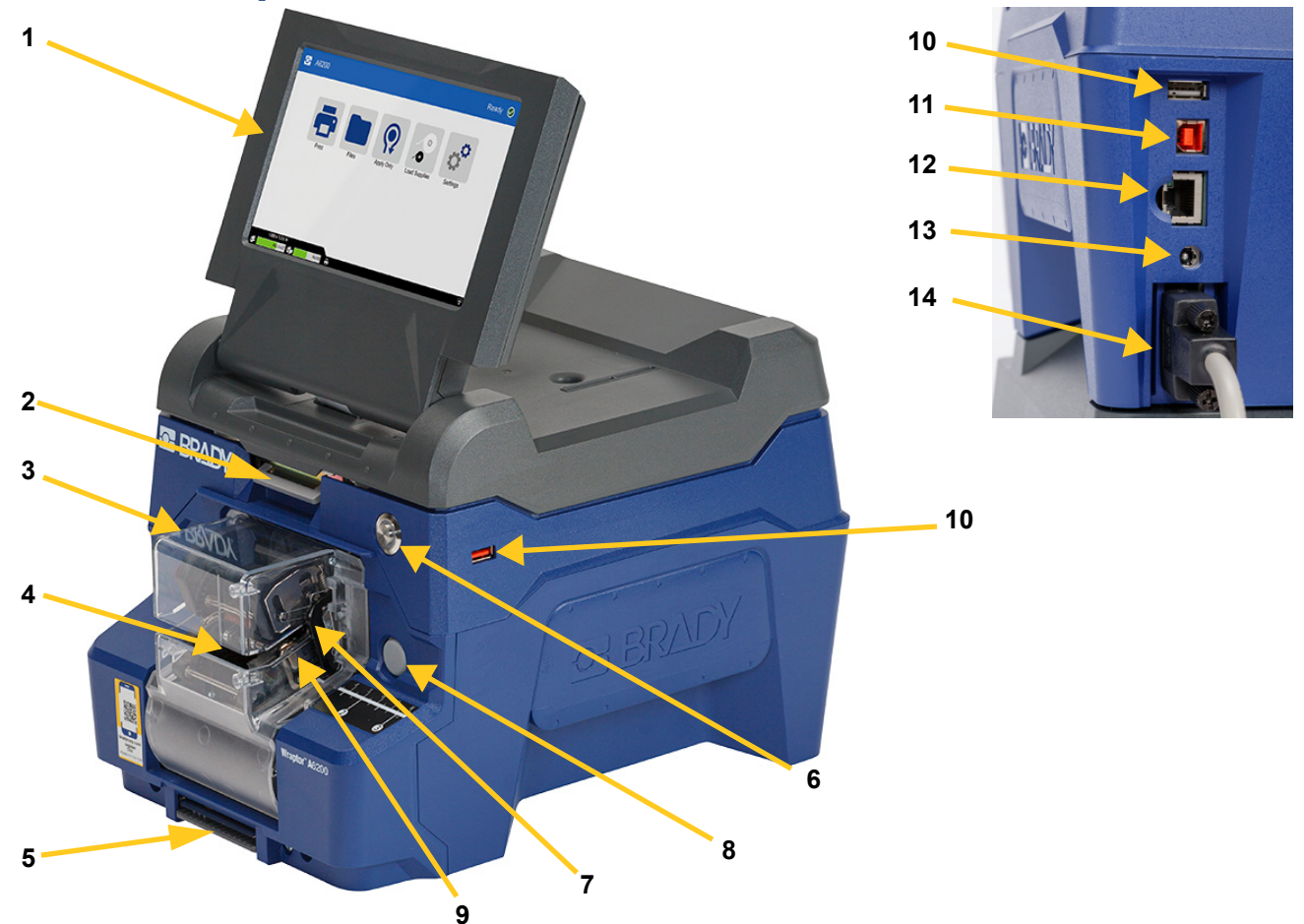

- 1. **Touchscreen:** Mit den Fingern antippen, um die Menüs auszuwählen. Siehe *["Verwendung des Touchscreens" auf Seite 36](#page-42-2)*.
- 2. **Abdeckungsverriegelung:** Anheben, um die obere Abdeckung zu öffnen.
- 3. **Umwickelmodul:** Das durchsichtige Gehäuse samt aller darin enthaltenen Teile. Das Modul ist mit einem Scharnier am Drucker befestigt und kann zum Einlegen von Etiketten sowie zur Reinigung geöffnet werden. Der Umwickler wird automatisch gestoppt, wenn das Umwickelmodul geöffnet wird.
- 4. **Umwickler:** Vorrichtung, die ein Etikett um den Draht wickelt.
- 5. **Abreißvorrichtung:** Hiermit kann das verbrauchte Trägermaterial abgerissen und aus dem Drucker entfernt werden.
- 6. **Netztaste:** Drücken, um den Drucker ein- oder auszuschalten.
- 7. **Auslösestange:** Eine auf jeder Seite. Die Auslösestangen leiten das Umwickeln ein. Siehe *["Drucken und Umwickeln" auf Seite 38](#page-44-3)*.
- 8. **Lösevorrichtung des Umwickelmoduls:** Drücken, um das Umwickelmodul zum Einlegen von Etiketten oder zur Reinigung zu öffnen.

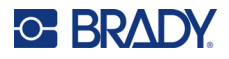

- 9. **Backen:** Diese halten den Draht in Position, während das Etikett angebracht wird.
- 10. **USB-Anschluss (Typ A):** Schließen Sie ein USB-Laufwerk an. Das USB-Laufwerk muss im FAT-, FAT32- oder exFAT-Dateisystem formatiert werden. NTFS ist mit dem Wraptor A6200- Drucker nicht kompatibel. Der Drucker verfügt über zwei USB-Anschlüsse (Typ A), je einer auf der Rückseite und an der Seite.
- 11. **USB-Geräteanschluss (Typ B):** Schließen Sie den Drucker an einen USB-Anschluss eines Computers an, sodass Sie die mit der Brady Workstation-Software erstellten Etiketten direkt an den Drucker übertragen können.
- 12. **Ethernet-Anschluss:** Schließen Sie den Drucker an ein LAN (Local Area Network) an.
- 13. **Stromanschluss:** Verbinden Sie das Netzteil mit dem Drucker.
- 14. **Anschluss für Aufwickelvorrichtung:** Verbinden Sie das optionale Zubehör zum Aufwickeln des verbrauchten Etiketten-Trägermaterials. Siehe *["Aufwickelvorrichtung" auf Seite 24](#page-30-0)*.

# <span id="page-13-0"></span>**Stromversorgung**

Der Drucker wird über einen von Brady gelieferten AC/DC-Netzadapter mit Strom versorgt.

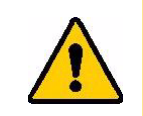

VORSICHT! Verwenden Sie nur den 18-V-Adapter von Brady und das Netzkabel, die im Lieferumfang des Druckers enthalten sind.

#### **So wird die Stromversorgung hergestellt und der Drucker eingeschaltet:**

- 1. Wenn Sie sich außerhalb Nordamerikas oder Europas befinden, verwenden Sie ein sicherheitszertifiziertes Netzkabel mit dem von Brady gelieferten 18-V-Adapter.
- 2. Schließen Sie das Netzkabel an das mitgelieferte Netzteil und an eine Steckdose an.

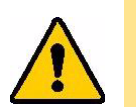

VORSICHT! Stellen Sie sicher, dass die Steckdose geerdet ist.

- 3. Verbinden Sie das Netzteil mit dem Drucker.
- 4. Drücken Sie die Netztaste vorne am Drucker. Beim ersten Einschalten des Druckers werden Sie durch die Konfiguration der Einstellungen geführt. Befolgen Sie die Anweisungen auf dem Touchscreen.

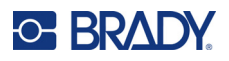

# <span id="page-14-0"></span>**Druckereinstellungen**

Beim ersten Einschalten des Druckers werden Sie durch Anweisungen auf dem Touchscreen durch die Einstellungen geführt, die bei der ersten Verwendung des Druckers konfiguriert werden müssen. In den folgenden Abschnitten werden diese Einstellungen detailliert beschrieben, für den Fall dass Sie sie später ändern müssen. Außerdem sind einige zusätzliche Einstellungen beschrieben, die Sie beim Einrichten des Druckers berücksichtigen sollten.

Eine Einführung zur Verwendung des Touchscreens finden Sie unter *["Verwendung des Touchscreens"](#page-42-2)  [auf Seite 36](#page-42-2)*. Einzelheiten zu den Druckeinstellungen finden Sie unter *["Druckspezifische Einstellungen"](#page-55-2)  [auf Seite 49](#page-55-2)*.

### <span id="page-14-1"></span>**Zum nächsten Etikett vorrücken**

Wählen Sie, wie der Drucker zum nächsten Etikett in einer Datei vorrücken soll.

**So legen Sie fest, wie der Drucker zum nächsten Etikett vorrückt:**

1. Tippen Sie auf dem Home-Bildschirm auf **Einstellungen**.

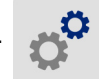

- 2. Tippen Sie auf **Systemkonfiguration** und dann auf **Weiter zum nächsten Etikett**.
- 3. Tippen Sie auf den gewünschten Wert.
	- Im **automatischen** Modus rückt der Drucker nach dem Drucken und Umwickeln eines Etiketts automatisch zum nächsten Etikett vor. Dies ist der typische Betriebsmodus.
	- Im **manuellen** Modus müssen Sie den Drucker mithilfe der Navigationsschaltflächen auf dem Druckbildschirm zum nächsten Etikett vorrücken. Siehe *["Verwenden des Druckbildschirms"](#page-48-2)  [auf Seite 42](#page-48-2)*.
- 4. Tippen Sie auf **(Allert in Zum vorigen Bildschirm zurückzukehren.**)

### <span id="page-14-2"></span>**Zugspannung der Kabel oder Leitungen**

Wenn ein Etikett um ein Kabel oder eine Leitung gewickelt wird, halten die Backen das Kabel bzw. die Leitung fest und straff.

**So können Sie die Zugspannung aktivieren oder deaktivieren:**

1. Tippen Sie auf dem Home-Bildschirm auf **Einstellungen**.

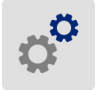

2. Tippen Sie auf **Systemkonfiguration**.

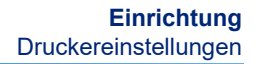

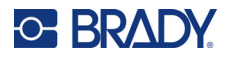

- 3. Tippen Sie auf **Zugspannung anwenden** und dann auf eine der folgenden Optionen.
	- **Aus**: Bei Auswahl der Option "Aus" halten die Backen das Kabel fest, ohne Zugspannung anzuwenden. Dies kann bei spannungsempfindlichen Kabeln wie Glasfaserkabeln hilfreich sein, möglicherweise ist die Umwicklung aber nicht optimal.
	- **Ein**: Diese Einstellung wird für den normalen Betrieb empfohlen. Bei Auswahl der Option "Ein" halten die Backen das Kabel fest und wenden eine Zugspannung an, um für eine gleichmäßige Umwicklung zu sorgen.
- 4. Tippen Sie auf **(Allert in Zum vorigen Bildschirm zurückzukehren.**)

### <span id="page-15-0"></span>**Speicherort**

Wählen Sie aus, ob der Drucker Dateien vom Speicher oder von einem USB-Laufwerk abruft.

**So legen Sie den Speicherort fest:**

1. Tippen Sie auf dem Home-Bildschirm auf **Einstellungen**.

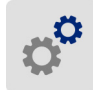

- 2. Tippen Sie auf **Systemkonfiguration** und dann auf **Speicherort**.
- 3. Tippen Sie auf den gewünschten Wert.
	- **Interner Speicher:** Wählen Sie diese Option, wenn der Drucker mit einem USB-Kabel oder über ein Netzwerk direkt mit dem Computer verbunden ist. Wenn Sie ein Etikett über die Brady Workstation-Software drucken, wird die Druckdatei an den internen Speicher des Druckers übertragen. Wenn Sie auf der Startseite auf *Drucken* tippen, ruft der Drucker die Liste der Dateien aus dem internen Speicher ab.
	- **Externer Speicher:** Wählen Sie diese Option, wenn Dateien von einem Wraptor A6200- Drucker an einen anderen Drucker übertragen werden. Stecken Sie ein USB-Laufwerk in den USB-Anschluss des Druckers. Wenn Sie ein Etikett über die Brady Workstation-Software drucken, wird die Druckdatei an das USB-Laufwerk übertragen. Wenn Sie auf der Startseite auf *Drucken* tippen, ruft der Drucker die Liste der Dateien vom USB-Laufwerk ab. Nähere Informationen finden Sie unter *["Übertragen von Etikettendateien zwischen Druckern" auf](#page-57-2)  [Seite 51](#page-57-2)*.
- 4. Tippen Sie auf **(Allert in Zum vorigen Bildschirm zurückzukehren.**)

### <span id="page-15-1"></span>**Tastaturen**

Wenn Sie Daten eingeben müssen, z. B., wenn Sie dem Drucker einen Namen geben, erscheint eine Tastatur auf dem Bildschirm. Da unterschiedliche Zeichensätze für die verschiedenen Sprachen verwendet werden, benötigen Sie möglicherweise Tastaturen mit unterschiedlichen Zeichensätzen. Standardmäßig verwendet der Drucker die Tastatur für die entsprechende Spracheinstellung. Wenn die Sprache des Druckers beispielsweise auf vereinfachtes Chinesisch eingestellt ist, wird automatisch eine Tastatur mit Zeichen für vereinfachtes Chinesisch angezeigt. Wenn Sie nur die Standardtastatur verwenden möchten, müssen die Tastatureinstellungen nicht geändert werden.

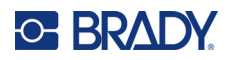

#### **So wählen Sie Tastaturen aus:**

1. Tippen Sie auf dem Home-Bildschirm auf **Einstellungen**.

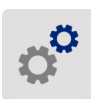

- 2. Tippen Sie auf **Systemkonfiguration** und dann auf **Virtuelle Tastatur**. Eine Liste der unterstützten Tastaturen wird angezeigt.
- 3. Tippen Sie auf das Kontrollkästchen für die jeweilige Tastatur, die bei der Verwendung des Druckers zur Verfügung stehen soll. Sie können mehrere Tastaturen auswählen. Die Standardtastatur (die für die Druckersprache) wird oben in der Liste angezeigt und kann nicht abgewählt werden.

Wenn Sie später die Tastatur verwenden, wird die Standardtastatur angezeigt. Tippen Sie auf das Globussymbol, um zu einer anderen aktivierten Tastatur zu wechseln. Jedes Mal, wenn Sie auf das Globussymbol tippen, wechselt die Anzeige zu einer anderen aktivierten Tastatur.

<span id="page-16-0"></span>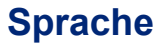

#### **So stellen Sie die Sprache des Textes auf dem Touchscreen ein:**

1. Tippen Sie bei eingeschaltetem Drucker auf **Einstellungen**.

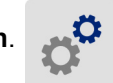

- 2. Tippen Sie auf **Systemkonfiguration** und dann auf **Sprache**.
- 3. Tippen Sie auf die gewünschte Sprache. Möglicherweise müssen Sie scrollen, um alle verfügbaren Sprachen zu sehen. Zum Scrollen berühren Sie den Bildschirm und ziehen den Finger nach oben oder unten.
- 4. Tippen Sie auf **4.** um zum vorigen Bildschirm zurückzukehren.

### <span id="page-16-1"></span>**Maßeinheiten**

Stellen Sie die Maßeinheit auf Zoll oder Millimeter ein.

**So wird die Maßeinheit eingestellt:**

1. Tippen Sie auf dem Home-Bildschirm auf **Einstellungen**.

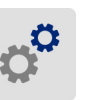

- 2. Tippen Sie auf **Systemkonfiguration** und dann auf **Maßeinheiten**.
- 3. Tippen Sie auf **Zoll** oder **Millimeter**.
- 4. Tippen Sie auf **(Allert in Zum vorigen Bildschirm zurückzukehren.**)

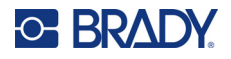

### <span id="page-17-0"></span>**Datum und Uhrzeit**

Stellen Sie die Uhr des Druckers auf das aktuelle Datum und die aktuelle Uhrzeit ein.

**So werden das Datum und die Uhrzeit eingestellt:**

1. Tippen Sie auf dem Home-Bildschirm auf **Einstellungen**.

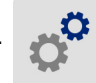

- 2. Tippen Sie auf **Systemkonfiguration**, dann auf **Datum und Uhrzeit**. Auf der linken Seite des Bildschirms werden die aktuellen Einstellungen angezeigt.
- 3. Zum Ändern der Einstellungen tippen Sie auf die Bedienelemente auf der rechten Seite.
	- **24-Stunden-Format verwenden:** Tippen Sie auf den Schalter, um zwischen dem 24-Stundenformat und dem 12-Stundenformat mit AM und PM zu wechseln. Wenn der Schalter rot ist, verwendet der Drucker das 12-Stunden-Format. Wenn der Schalter grün ist, verwendet der Drucker das 24-Stunden-Format.
	- **Datum einstellen:** Tippen Sie auf den Bildschirm, um die Bedienelemente für das Datum anzuzeigen. Sie können das Datum ändern, indem Sie auf ein Element tippen und einen neuen Wert auswählen oder indem Sie auf die Pfeile über oder unter einem Element tippen.
	- **Uhrzeit einstellen:** Tippen Sie auf den Bildschirm, um die Bedienelemente für die Uhrzeit anzuzeigen. Sie können die Uhrzeit ändern, indem Sie auf ein Element tippen und einen neuen Wert auswählen oder indem Sie auf die Pfeile über oder unter einem Element tippen.
- 4. Tippen Sie auf  $\leftarrow$ , um zum vorigen Bildschirm zurückzukehren.

### <span id="page-17-1"></span>**Druckername**

Der Druckername wird angezeigt, wenn ein Computer über eine WLAN-Verbindung nach dem Drucker sucht.

#### **So ändern Sie den Druckernamen:**

1. Tippen Sie bei eingeschaltetem Drucker auf **Einstellungen**.

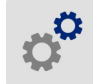

2. Tippen Sie auf **Verbindung** und dann auf **Druckername**. Der Drucker blendet eine Tastatur ein.

Der Druckername darf nur die Zeichen A–Z, a–z, 0–9 und - enthalten. Unabhängig davon, welche Tastaturen für Ihren Drucker aktiviert sind, zeigt der Drucker eine Tastatur mit den zulässigen Zeichen an.

- 3. Verwenden Sie die Tastatur auf dem Touchscreen, um einen Namen für den Drucker einzugeben.
- 4. Tippen Sie dann auf .

Wird die Brady Workstation-Software über ein WLAN verwendet, wird bei Auswahl eines Druckers dieser Name angezeigt. Siehe *["Software zum Erstellen von Etiketten" auf Seite 12](#page-18-0)* und *["Anschließen](#page-19-0)  [des Druckers" auf Seite 13](#page-19-0)*.

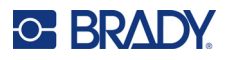

# <span id="page-18-0"></span>**Software zum Erstellen von Etiketten**

Nachdem Sie Etikettensoftware auf Ihrem Computer installiert und die Verbindung mit dem Drucker eingerichtet haben, können Sie mithilfe der Software Etiketten gestalten und an den Drucker senden.

Die Brady Workstation-Software enthält eine Reihe von Anwendungen, mit denen die Erstellung von Etiketten für spezifische Zwecke vereinfacht werden kann. Außerdem bietet sie benutzerfreundliche Applikationen für die Gestaltung von benutzerdefinierten Etiketten. Zum Lieferumfang des Druckers gehört eine Lizenz für die Brady Workstation-Suite für die Produkt- und Kabelkennzeichnung.

#### **So installieren Sie die Suite für die Produkt- und Kabelkennzeichnung:**

- 1. Stellen Sie sicher, dass Ihr Computer mit dem Internet verbunden ist.
- 2. Besuchen Sie die Website [workstation.bradyid.com/PWID.](www.workstation.bradyid.com/PWID)
- 3. Folgen Sie den Anleitungen auf dem Bildschirm, um die Software herunterzuladen und zu installieren.
- 4. Wenn Sie die Software ausführen und eine App öffnen, die aktiviert werden muss, befolgen Sie die entsprechenden Anweisungen auf dem Bildschirm. Verwenden Sie die Lizenz-ID und das Passwort, die auf dem Heft aufgedruckt sind, das mit dem Drucker geliefert wurde.

Wenn Sie andere Brady Workstation-Software verwenden möchten oder zusätzliche Lizenzen benötigen, besuchen Sie www.workstation.bradyid.com, oder wenden Sie sich an Ihren Brady-Ansprechpartner.

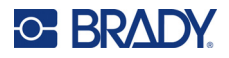

# <span id="page-19-0"></span>**Anschließen des Druckers**

Sie können die Verbindung mit der Etikettensoftware über ein WLAN (Wi-Fi®), über ein Ethernet-Netzwerk oder über ein USB-Kabel herstellen.

### <span id="page-19-1"></span>**USB**

Zur Herstellung der Verbindung mit einem Computer mittels USB 2.0 schließen Sie das mitgelieferte USB-Kabel an den Drucker und an den Computer an. Die Brady Workstation-Software erkennt den Drucker automatisch, wenn er über ein USB-Kabel angeschlossen ist.

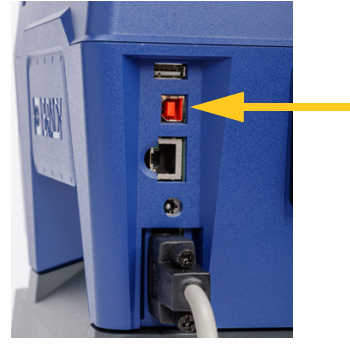

**Anmerkung:** Wenn Sie die Brady Workstation-Software nicht verwenden, müssen Sie den Druckertreiber installieren. Lesen Sie die *Anleitung zur Treiberinstallation*, die als PDF-Datei auf dem USB-Laufwerk verfügbar ist, das mit dem Drucker geliefert wurde.

### <span id="page-19-2"></span>**Wi-Fi (WLAN)**

Stellen Sie eine Verbindung zu einem WiFi-Netzwerk her, indem Sie entweder nach diesem suchen und es auswählen oder indem Sie die Netzwerkeinstellungen manuell eingeben. Nach Herstellen der Verbindung kann der Drucker mit Geräten in diesem Netzwerk kommunizieren.

- **Anmerkung:** Die Bildschirmtastatur zur Eingabe von Passwörtern und Benutzernamen enthält nur die Zeichen, die für Netzwerkbenutzernamen und -passwörter zulässig sind. Daher sehen Sie möglicherweise eine andere als die unter *Einstellungen* aktivierte Tastatur.
- **WICHTIG!** Bevor Sie die WLAN-Verbindung in einem Unternehmensnetzwerk konfigurieren, stellen Sie sicher, dass der Drucker auf das aktuelle Datum und die aktuelle Uhrzeit eingestellt ist. Wenn das Datum und die Uhrzeit nicht aktuell sind, kann der Drucker die Verbindung möglicherweise nicht herstellen. Siehe *["Datum und Uhrzeit" auf](#page-17-0)  [Seite 11](#page-17-0)*.

Wenn Sie die Brady Workstation-Software nicht verwenden, müssen Sie den Druckertreiber installieren. Lesen Sie die *Anleitung zur Treiberinstallation*, die als PDF-Datei auf dem USB-Laufwerk verfügbar ist, das mit dem Drucker geliefert wurde.

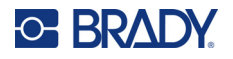

#### <span id="page-20-0"></span>*Verbindungssuche*

Dies ist die leichteste und gängigste Methode zum Herstellen einer Verbindung.

#### **So stellen Sie eine Verbindung mit einem WiFi-Netzwerk her:**

- 1. Stellen Sie sicher, dass der Drucker eingeschaltet ist.
- 2. Tippen Sie auf **Einstellungen**.

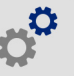

- 3. Tippen Sie auf **Verbindung**.
- 4. Tippen Sie auf **WLAN-Netzwerk**, um die WLAN-Funktion zu aktivieren. Der Drucker sucht nach WiFi-Netzwerken und zeigt eine Liste der ermittelten Netzwerke an. Zum Durchblättern der Liste berühren Sie den Bildschirm und ziehen Sie. (Wenn das Netzwerk per statischer IP-Adresse oder DHCP identifiziert werden muss, siehe *["Einstellungen manuell eingeben" auf](#page-21-0)  [Seite 15](#page-21-0)*.)

Tippen Sie auf das Netzwerk, das Sie verwenden möchten.

- Wenn das Netzwerk nicht gesperrt ist, tippen Sie einfach darauf, und der Drucker wird verbunden.
- Wenn das Netzwerk gesperrt ist (an einem Schloss-Symbol erkennbar), tippen Sie auf das Netzwerk, und ein Tastenfeld wird eingeblendet. Geben Sie das Kennwort ein, und tippen

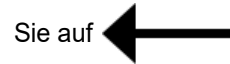

- **Anmerkung:** Wenn Ihr Netzwerk WEP-Authentifizierung verwendet, wird stattdessen ein Menü angezeigt, in dem Sie das Kennwort und den WEP-Index (Schlüssel) eingeben können.
- Wenn das benötigte Netzwerk nicht in der Liste enthalten ist, ist es eventuell nicht auffindbar. Scrollen Sie zum Ende der Liste und wählen Sie **Andere** aus. Wählen Sie entweder **Privates Netzwerk** oder **Unternehmensnetzwerk**. Das System zeigt die Ihrer Auswahl entsprechenden Einstellungen an. Sie benötigen eventuell weitere Informationen von Ihrer IT-Abteilung, um die Einstellungen zu vervollständigen.

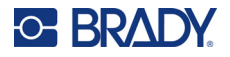

#### <span id="page-21-0"></span>*Einstellungen manuell eingeben*

Verwenden Sie diese Methode, wenn das Netzwerk nach statischer IP oder DHCP identifiziert werden muss. Wenden Sie sich zwecks Hilfe an Ihren Systemadministrator.

#### **So stellen Sie eine Verbindung mit einem WiFi-Netzwerk her:**

- 1. Stellen Sie sicher, dass der Drucker eingeschaltet ist.
- 2. Tippen Sie auf **Einstellungen**.

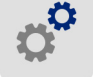

- 3. Tippen Sie auf **Verbindung**.
- 4. Tippen Sie auf **Erweiterte Netzwerkeinstellungen**.
- 5. Tippen Sie auf **Wi-Fi**.
- 6. Tippen Sie auf **IP-Einstellungen** und anschließend auf eine der folgenden Optionen:
	- **DHCP:** Die DHCP-Adressierung ist dynamisch, und das System verwendet einen DNS-Server zum Einholen der IP-Adresse des Druckers.
	- **Statisch:** Wählen Sie die statische Adressierung, um die IP-Adresse des Druckers manuell einzugeben.
- 7. Tippen Sie auf die Schaltfläche "Zurück", um zum Bildschirm *Wi-Fi* zurückzukehren.
- 8. Nehmen Sie anhand der Angaben von Ihrem Netzwerkadministrator die restlichen Einstellungen vor.
- 9. Tippen Sie auf **1988**, um zum Home-Bildschirm zurückzukehren.

### <span id="page-21-1"></span>**Ethernet-Netzwerk**

In diesem Abschnitt wird beschrieben, wie der Drucker für die Kommunikation über eine Ethernet-Verbindung (TCP/IP) konfiguriert wird.

**Anmerkung:** Wenn Sie einen Windows-Treiber verwenden (siehe *["Installieren des Windows-](#page-22-0)[Treibers \(optional\)" auf Seite 16](#page-22-0)*), empfiehlt es sich, die Ethernet-Verbindung vor der Installation des Treibers zu konfigurieren. Wenn der Treiber bereits vor der Konfiguration der Ethernet-Verbindung installiert wurde, müssen Sie möglicherweise die Port-Einstellungen für den Drucker in Windows bearbeiten, um die IP-Adresse zu aktualisieren.

#### **So konfigurieren Sie die Netzwerkeinstellungen im Drucker:**

- 1. Stellen Sie sicher, dass der Drucker eingeschaltet ist.
- 2. Tippen Sie auf **Einstellungen**.

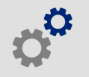

- 3. Tippen Sie auf **Verbindung**.
- 4. Tippen Sie auf **Erweiterte Netzwerkeinstellungen** und dann auf **Ethernet**.

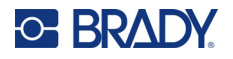

- 5. Tippen Sie auf **IP-Einstellungen**.
	- Wenn die IP-Adressen in Ihrem Netzwerk automatisch von DHCP zugewiesen werden, tippen Sie auf **DHCP**.
	- Wenn die IP-Adressen in Ihrem Netzwerk manuell angegeben werden müssen, tippen Sie auf

**Statisch**. Tippen Sie auf die Schaltfläche "Zurück" , um zum Bildschirm Netzwerk zurückzukehren. Holen Sie von Ihrem Netzwerkadministrator die notwendigen Informationen ein, um die IP-Adresse und andere Einstellungen auf dem Bildschirm *Netzwerk* auszufüllen.

6. Tippen Sie auf die Home-Schaltfläche, um zum Home-Bildschirm zurückzukehren.

# <span id="page-22-0"></span>**Installieren des Windows-Treibers (optional)**

Wenn Sie die Brady Workstation-Software verwenden, müssen Sie den Windows-Treiber nicht installieren.

Der Windows-Treiber muss installiert werden, wenn Sie eine der folgenden Softwarelösungen verwenden:

- Ältere Brady-Software wie beispielsweise LabelMark
- Software von Drittanbietern
- App "Data Automation" in Brady Workstation

Lesen Sie die *Anleitung zur Treiberinstallation*, die als PDF-Datei auf dem USB-Laufwerk verfügbar ist, das mit dem Drucker geliefert wurde.

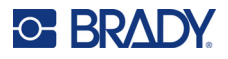

# <span id="page-23-0"></span>**Einlegen des Farbbandes**

Beim Einlegen des Farbbands kann der Drucker ein- oder ausgeschaltet sein. Für den Wraptor A6200 Drucker wird das Farbband A6200 Series R4300 mit der Teilenummer A62-R4300 verwendet.

#### **So wechseln Sie das Farbband:**

1. Ziehen Sie die Verriegelung nach oben, und öffnen Sie die Abdeckung des Druckers.

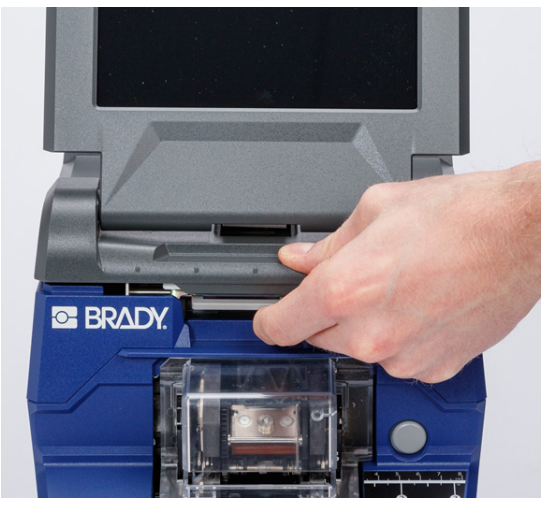

2. Um das vorhandene Farbband aus dem Drucker zu entfernen, drücken Sie die Laschen an beiden Seiten der Farbbandkassette nach innen und ziehen Sie die Farbbandkassette aus dem Drucker heraus.

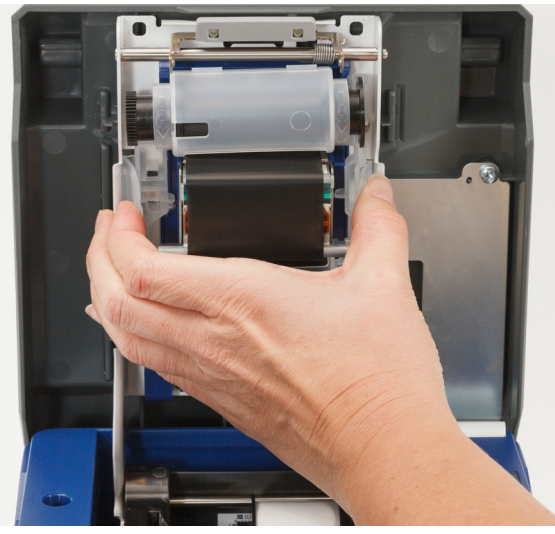

Falls das Farbband aufgebraucht ist, führen Sie die Kassette gemäß den örtlichen Vorschriften dem Recycling zu. Ist das Farbband nicht aufgebraucht, bewahren Sie es an einem kühlen, trockenen Ort auf. Unbenutzte Farbbänder sind bis zu sechs Monate haltbar.

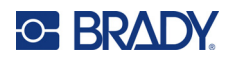

3. Richten Sie die neue Kassette wie oben abgebildet aus, das heißt mit dem Etikett nach oben und dem Brady-Logo nach unten. Greifen Sie die Fingerlaschen, und platzieren Sie die Kassette direkt oberhalb des Druckkopfes. Üben Sie leichten Druck aus, bis die Kassette einrastet.

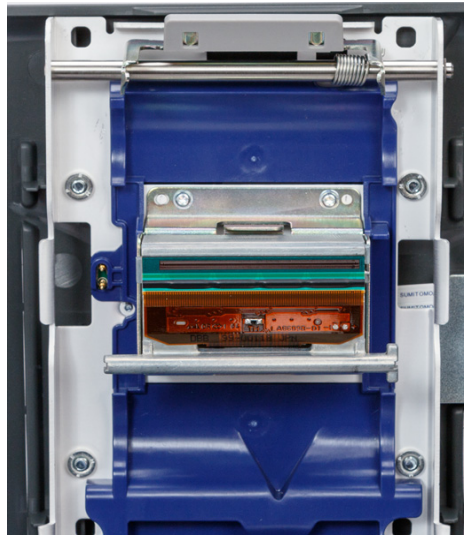

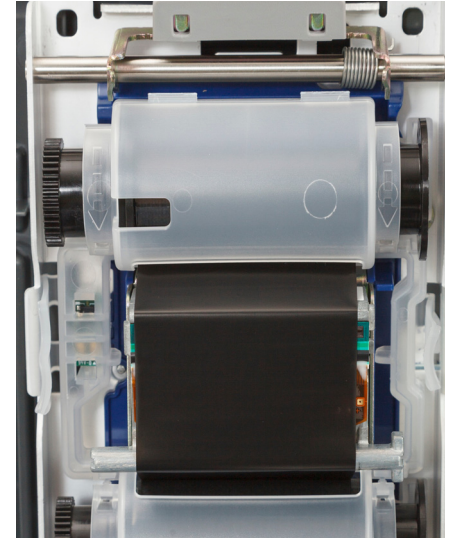

Wenn die Farbbandkassette verwendet wurde, drehen Sie die obere Spule, um das verbrauchte Farbband auf die Spule aufzuwickeln, sodass nur neues, unbenutztes Farbband verwendet wird.

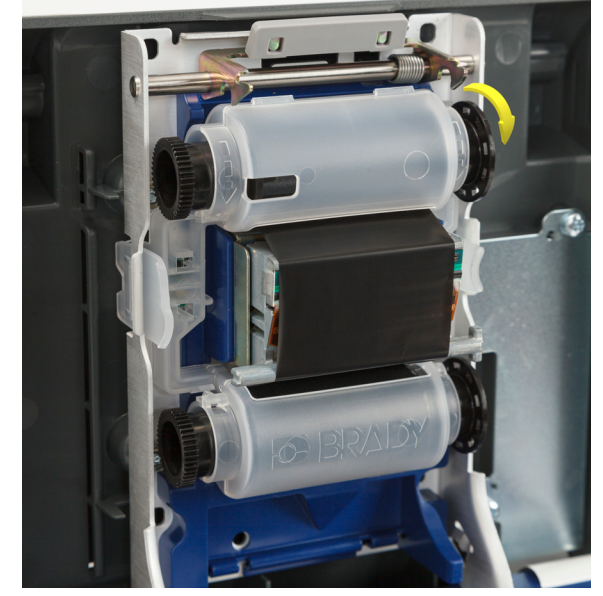

4. Schließen Sie die Abdeckung, bis sie einrastet.

In der Statusleiste auf dem Touchscreen sehen Sie, welches Farbband derzeit eingelegt ist und wie viel Farbband noch übrig ist. Siehe *["Verwendung des Touchscreens" auf Seite 36](#page-42-2)* und *["Materialdetails"](#page-43-2)  [auf Seite 37](#page-43-2)*.

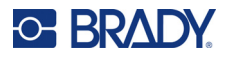

# <span id="page-25-0"></span>**Einlegen des Etikettenverbrauchsmaterials**

Brady-Etiketten sind mit der Smart-Cell-Technologie (Speicherzelle) ausgestattet, sodass der Drucker und die Brady-Etikettensoftware die Art des Etiketts erkennen und viele Formatierungsdetails automatisch einstellen können.

Verwenden Sie nur Originaletiketten der Brady A62 Series.

#### **So legen Sie Etiketten ein:**

- 1. Schalten Sie den Drucker ein, tippen Sie auf dem Home-Bildschirm auf **Materialien einlegen** und tippen Sie dann auf **Material einlegen**. (Siehe *["Verwendung des Touchscreens" auf](#page-42-2)  [Seite 36](#page-42-2)*.)
- 2. Ziehen Sie die Verriegelung nach oben, und öffnen Sie die Abdeckung des Druckers.

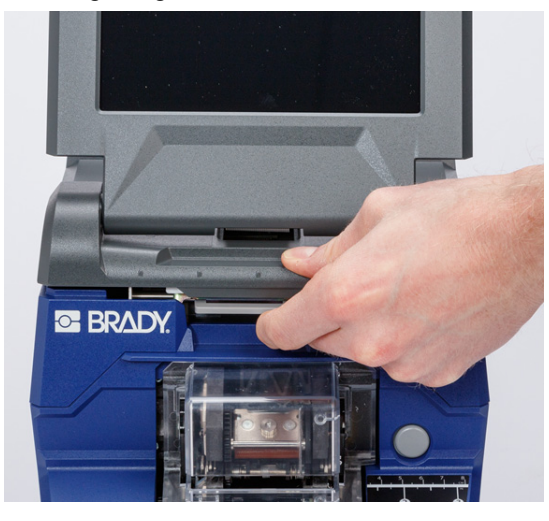

- 3. Die vorhandene Etikettenrolle entfernen. (Der Drucker wird mit einem im Etikettenpfad installierten Trägermaterial geliefert. Achten Sie auf die richtige Platzierung, bevor Sie es entfernen.)
	- a. Lassen Sie am Ende der Rolle mindestens 15 cm leere Folie. Sie benötigen diese Länge leeren Trägermaterials, wenn Sie diese Rolle zu einem späteren Zeitpunkt wieder einbauen.
	- b. Drücken Sie die graue Taste an der Vorderseite des Druckers, um das Umwickelmodul zu öffnen.

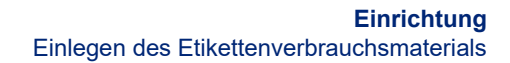

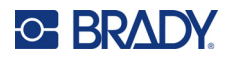

c. Drücken Sie die gelbe Taste, um die Abziehvorrichtung zu öffnen.

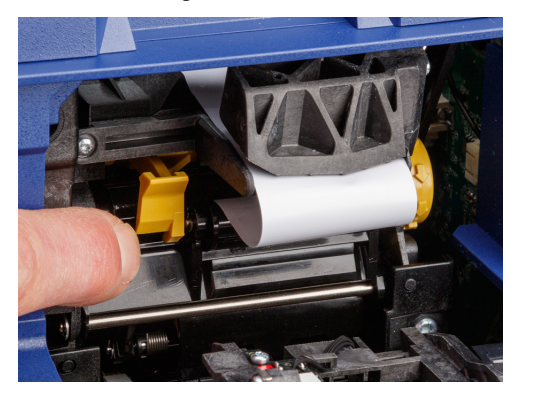

**Abziehvorrichtung geschlossen Abziehvorrichtung geöffnet**

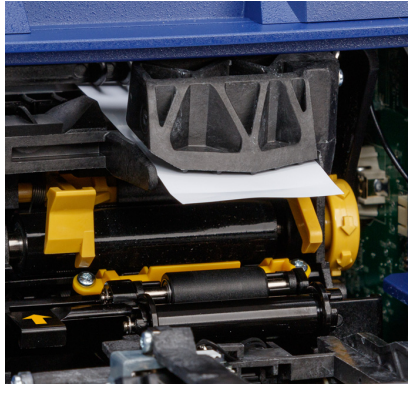

d. Wickeln Sie die Etikettenrolle vorsichtig mit dem Finger zurück, um das Etikettenverbrauchsmaterial aus der Zuführung herauszuziehen.

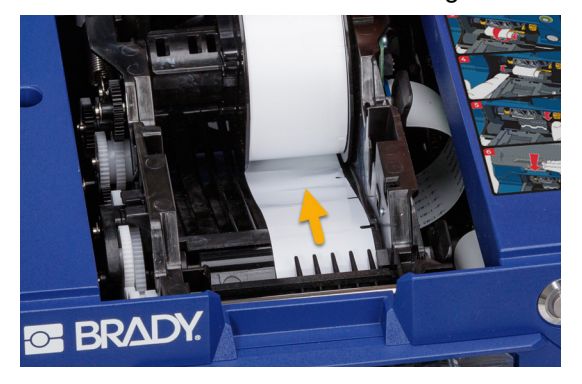

- e. Greifen Sie die Etikettenrolle und ziehen Sie sie vorsichtig nach oben aus dem Etikettenfach heraus.
- 4. Das Schutzband, mit dem das Führungsende der Etiketten abgedeckt ist, auf der neuen Etikettenrolle entfernen.

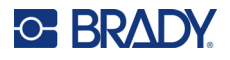

5. Achten Sie darauf, dass die Etiketten unten an der Rolle zur Vorderseite des Druckers hin austreten. Greifen Sie die Rolle, wobei die Spitzen nach oben zeigen müssen, und legen Sie die Etiketten gerade in das Fach ein. Üben Sie sanften Druck aus, bis die Etiketten mit einem Klicken einrasten. Sicherstellen, dass die Speicherzelle auf der Etikettenrolle auf das Lesegerät in der Etikettenaussparung ausgerichtet ist.

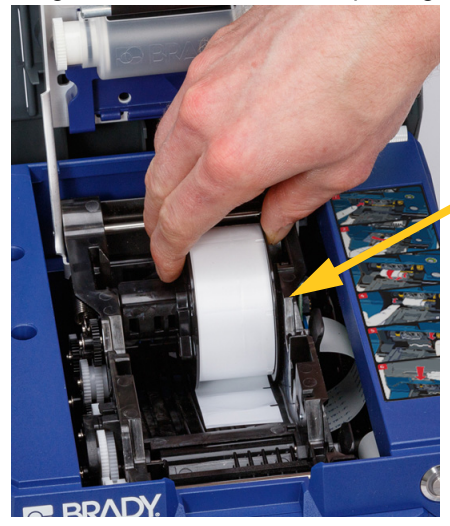

**Smart-Cell**

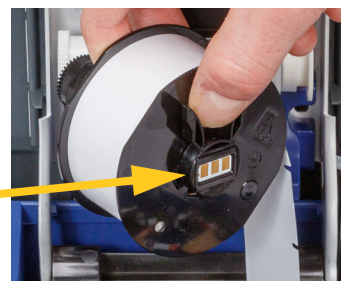

6. Drücken Sie die graue Taste an der Vorderseite des Druckers, um das Umwickelmodul zu öffnen.

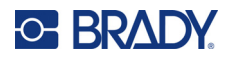

7. Führen Sie die vordere Kante der Etikettenrolle zur Vorderseite des Druckers. Die ersten paar Zentimeter der Rolle sollten nur aus dem Trägermaterial bestehen und keine Etiketten aufweisen.

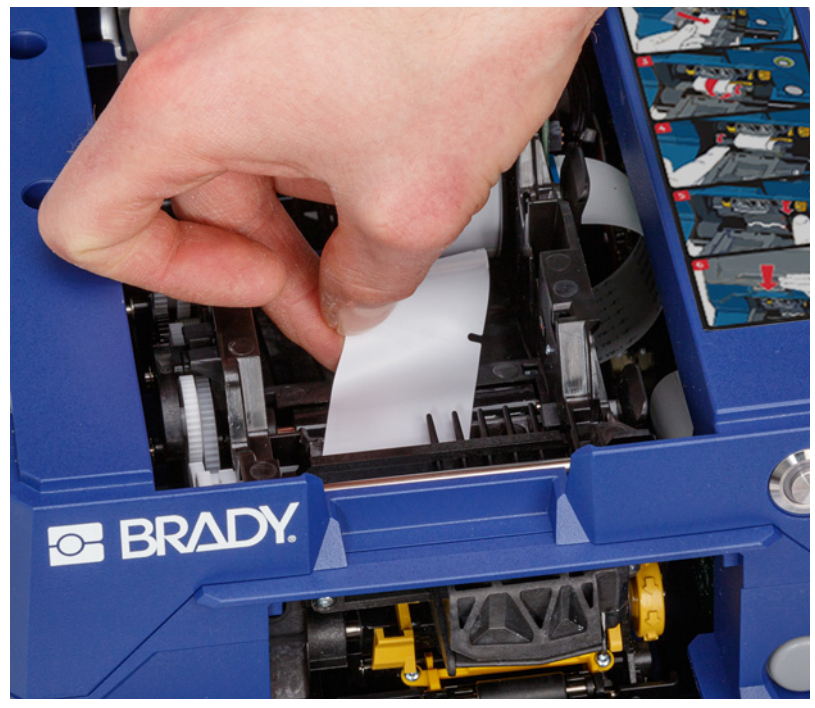

VORSICHT! Wenn Etiketten über diesen Punkt hinaus zugeführt werden, bleiben sie beim Drucken hängen. Achten Sie darauf, nur das Trägermaterial ohne Etiketten zuzuführen.

8. Schieben Sie das Trägermaterial nach rechts zwischen Abziehblech und Hilfsblech.

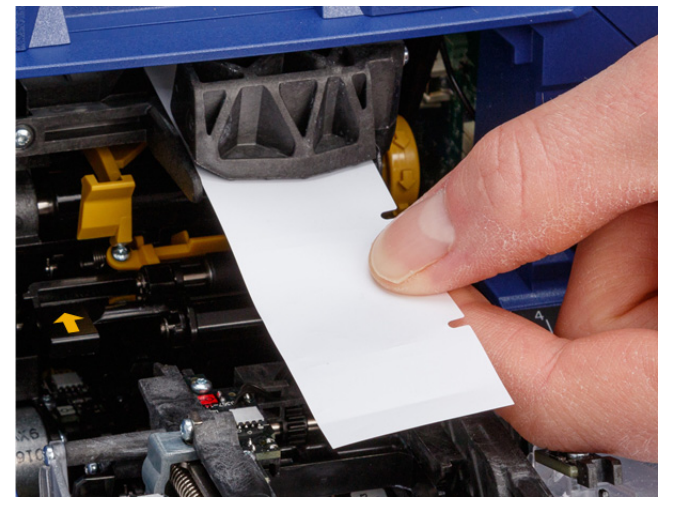

**Hilfsblech**

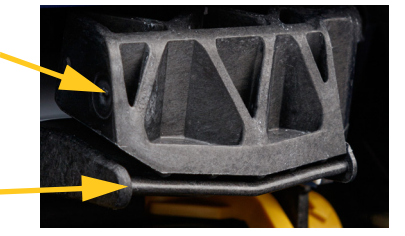

**Abziehblech**

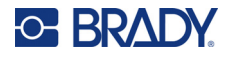

9. Drücken Sie die gelbe Taste, um die Abziehvorrichtung zu öffnen. Ziehen Sie Trägermaterial mit einer Länge von ca. 15 cm nach vorne.

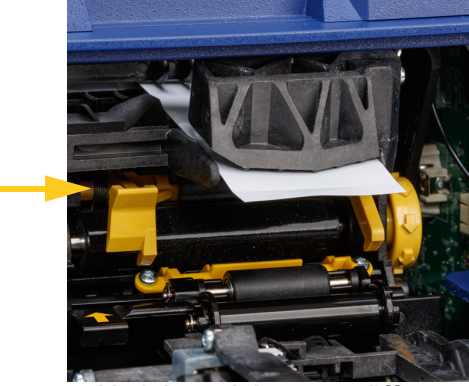

**Abziehvorrichtung geöffnet**

10. Führen Sie das Trägermaterial in die gelbe und schwarze Öffnung hinter den beiden Walzen, bis es auf einen Anschlag stößt.

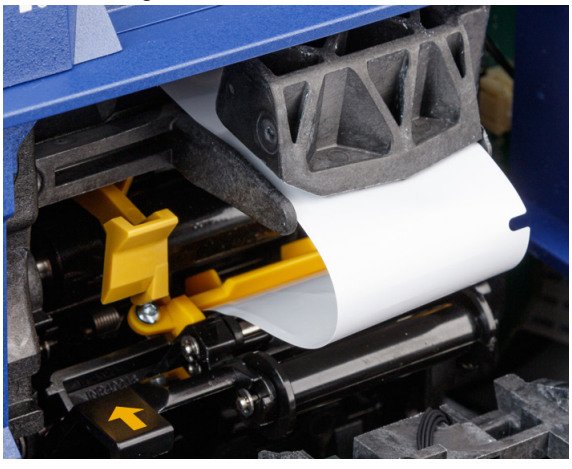

11. Heben Sie die Abdeckung der Abziehvorrichtung nach oben, um sie zu schließen.

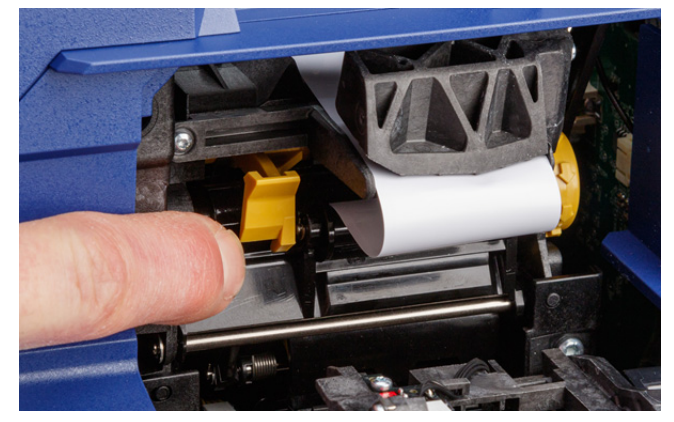

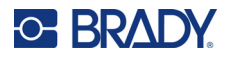

- 12. Drehen Sie das Einstellrad rechts neben der Abziehvorrichtung, um das Trägermaterial zu spannen.
- 13. Schließen Sie die obere Abdeckung des Druckers, bis sie einrastet.
- 14. Tippen Sie auf dem Touchscreen auf **Materialvorschub**, damit Etikettenverbrauchsmaterial ausgegeben wird. Möglicherweise müssen Sie mehrmals tippen, bis ein Etikett aus dem Drucker ausgegeben wird.
- 15. Entfernen Sie das ausgegebene Etikett. Wenn Sie das Etikett nicht entfernen, entsteht ein Stau.
- 16. Schließen Sie das Umwickelmodul.
- 17. Tippen Sie auf dem Touchscreen auf **Fertig**.

# <span id="page-30-0"></span>**Aufwickelvorrichtung**

Die Aufwickelvorrichtung kann separat bei Ihrem Fachhändler erworben werden. Die Teilenummer lautet *A6200 Rewinder*. Mit der Aufwickelvorrichtung wird das Trägermaterial nach dem Drucken der Etiketten aufgewickelt, damit der Bereich um den Drucker herum ordentlich bleibt. Bei einem hohen Druckvolumen kann sich schnell eine große Menge an verbrauchtem Trägermaterial ansammeln. Dies kann das aus dem Drucker austretende Trägermaterial behindern und so einen Stau verursachen.

Die Aufwickelvorrichtung wiegt 1,5 kg (3,2 lbs).

### <span id="page-30-1"></span>**Installieren der Aufwickelvorrichtung**

#### **So installieren Sie die Aufwickelvorrichtung:**

- 1. Bereiten Sie einen freien Bereich auf einer flachen Arbeitsoberfläche vor. Schalten Sie den Drucker aus, und ziehen Sie den Netzstecker ab.
- 2. Stellen Sie sicher, dass die obere Abdeckung und das Umwickelmodul geschlossen und verriegelt sind und dass der Touchscreen flach an der Abdeckung anliegt. Stellen Sie den Drucker auf den Kopf.

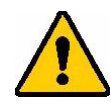

VORSICHT! Um eine Beschädigung des Touchscreens zu vermeiden, stellen Sie sicher, dass der Touchscreen flach an der Abdeckung anliegt und dass die Arbeitsfläche frei von jeglichen Gegenständen ist, bevor Sie den Drucker umdrehen.

> Um eine Beschädigung des Druckers zu vermeiden, stellen Sie sicher, dass die obere Abdeckung und das Umwickelmodul geschlossen und verriegelt sind, damit sie nicht aufklappen können. Ziehen Sie den Netzstecker und die USB-Kabel ab, damit sie sich nicht verfangen und den Drucker beim Umdrehen zum Fallen bringen.

# **C-BRADY**

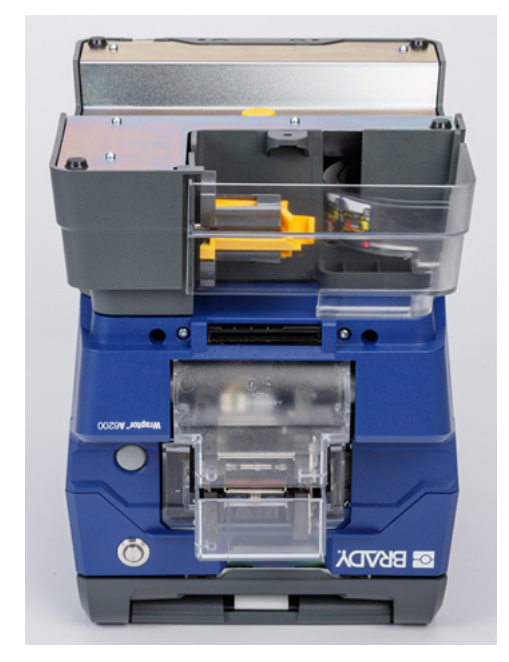

3. Stellen Sie die Aufwickelvorrichtung so auf den Drucker, dass das Schraubenloch an der Unterseite des Druckers an der Schraube in der Aufwickelvorrichtung ausgerichtet ist.

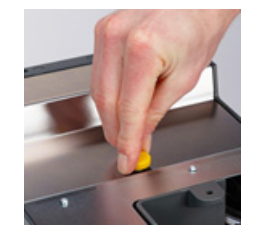

- 4. Ziehen Sie die Schraube fest.
- 5. Schließen Sie das Kabel der Aufwickelvorrichtung am entsprechenden Anschluss an der Rückseite des Druckers an.

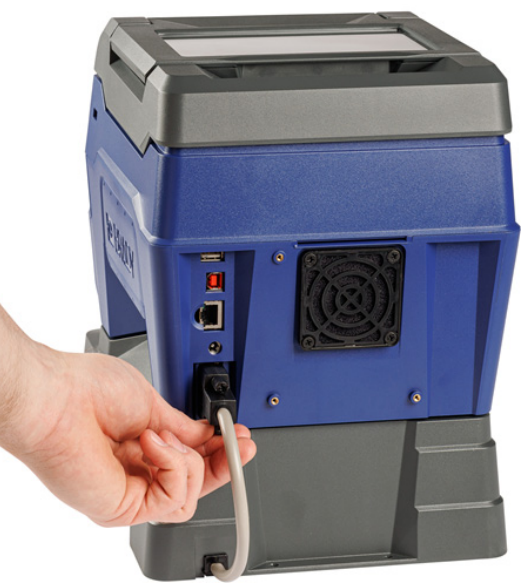

6. Drehen Sie die gesamte Einheit mit der richtigen Seite nach oben und schließen Sie den Drucker an.

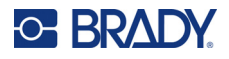

7. Führen Sie das Trägermaterial der Etikettenrolle in die leere Spule der Aufwickelvorrichtung ein. Siehe *["Beginnen mit einer neuen Rolle" auf Seite 26](#page-32-0)*.

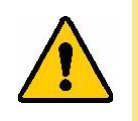

VORSICHT! Wenn Sie den Drucker mit angebrachter Aufwickelvorrichtung bewegen, heben Sie ihn unbedingt an den Aussparungen auf beiden Seiten der Aufwickelvorrichtung an, um Beschädigungen zu vermeiden, falls die Befestigung nicht vollständig gesichert ist.

### <span id="page-32-0"></span>**Beginnen mit einer neuen Rolle**

Entfernen Sie immer das verbrauchte Trägermaterial von der Spule, bevor Sie mit einer neuen Rolle beginnen. Siehe *["Entfernen des verbrauchten Trägermaterials" auf Seite 27](#page-33-0)*.

#### **So bringen Sie das Trägermaterial der Etiketten an der Spule der Aufwickelvorrichtung an:**

- 1. Legen Sie das Etikettenverbrauchsmaterial in den Drucker ein, sofern noch nicht geschehen. Siehe *["Einlegen des Etikettenverbrauchsmaterials" auf Seite 19](#page-25-0)*.
- 2. Drucken Sie Etiketten, bis etwa 15 cm (6 Zoll) des Trägermaterials aus dem Drucker ausgegeben wurden. (Stattdessen können Sie auch auf dem Touchscreen auf **Materialvorschub** tippen.)

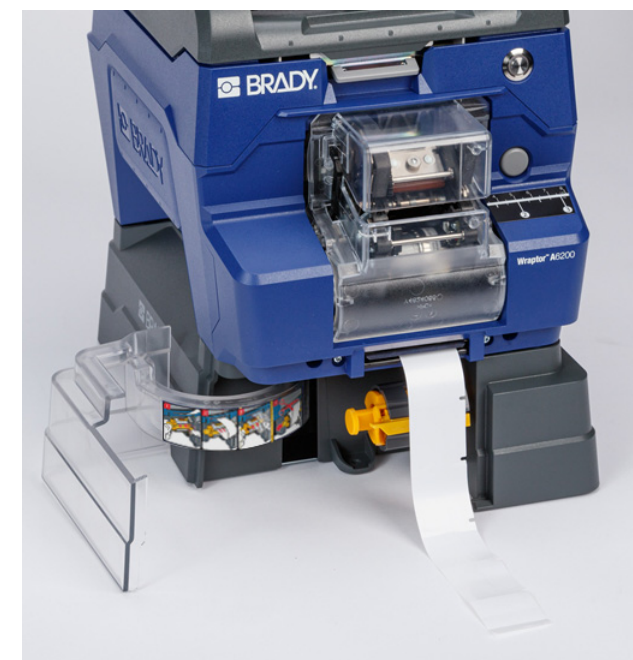

3. Öffnen Sie die Klappe an der Vorderseite der Aufwickelvorrichtung.

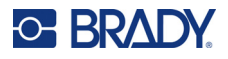

4. Klappen Sie den gelben Balken auf der Spule nach unten und führen Sie das Ende des Trägermaterials in den Schlitz oberhalb des Balkens ein. Klappen Sie den gelben Balken wieder nach oben, um das Trägermaterial auf der Spule zu fixieren.

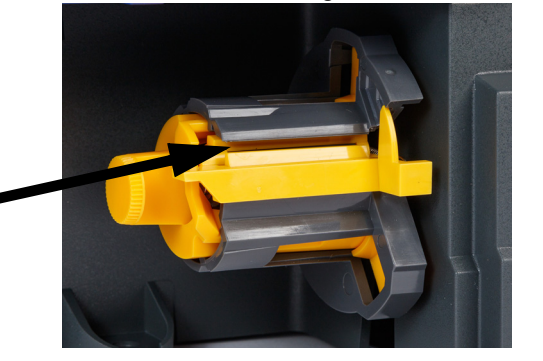

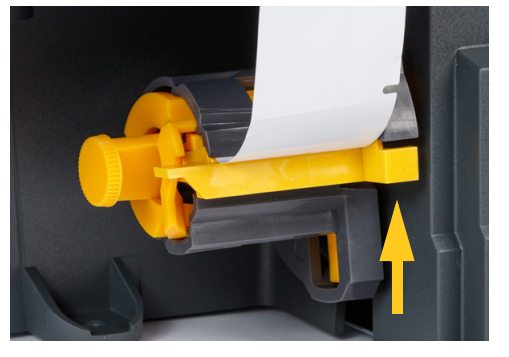

**Trägermaterial hier einführen.**

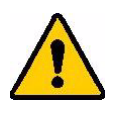

VORSICHT! Teile von Rollen dürfen nicht in der Aufwickelvorrichtung zusammengeklebt werden. Wenn sich zu viel Trägermaterial auf der Spule ansammelt, kann dies den Motor beschädigen. Entfernen Sie immer verbrauchtes Material von der Spule, wenn Sie mit einer neuen Etikettenrolle oder einem Teil einer Rolle beginnen.

### <span id="page-33-0"></span>**Entfernen des verbrauchten Trägermaterials**

Entfernen Sie immer das aufgewickelte Trägermaterial von der Spule, wenn Sie das Etikettenverbrauchsmaterial im Drucker wechseln.

#### **So entfernen Sie das verbrauchte Material von der Spule:**

- 1. Verwenden Sie die Abreißvorrichtung, um das verbrauchte Trägermaterial von der Etikettenrolle zu trennen.
- 2. Öffnen Sie die Klappe an der Vorderseite der Aufwickelvorrichtung.
- 3. Ziehen Sie den gelben Knopf auf der linken Seite der Spule heraus. Dadurch wird das Material gelöst und von der Spule geschoben.
- 4. Entfernen Sie das verbrauchte Material.

# <span id="page-33-1"></span>**Adapter-Zubehör für lose Etikettenrollen**

Der Adapter für lose Etikettenrollen kann separat bei Ihrem Händler erworben werden, Teilenummer A6200-BULK-ADAPTER. Der Adapter für lose Etikettenrollen hält die Etikettenrolle und sorgt dafür, dass sie reibungslos in den Drucker eingezogen wird, wobei die Spannung aufrechterhalten und die Rolle wieder aufgewickelt wird, sobald der Drucker das Material zurückzieht.

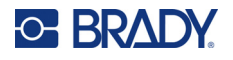

### <span id="page-34-0"></span>**Installieren des Adapters für lose Etikettenrollen**

#### **So installieren Sie den Adapter für lose Etikettenrollen:**

1. Richten Sie die drei Löcher in der Halterung an den drei Schraubenlöchern auf der Rückseite des Druckers aus.

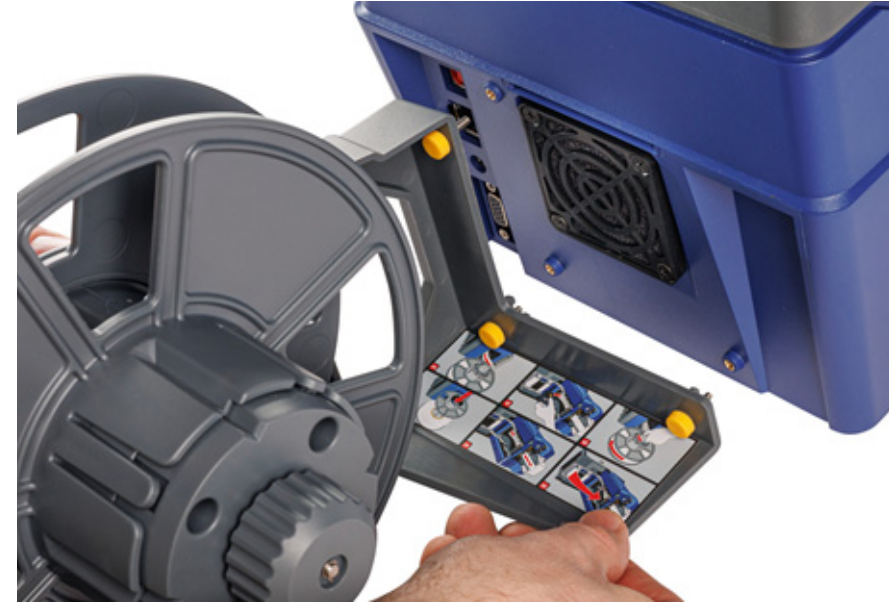

2. Setzen Sie die drei Flügelschrauben ein und ziehen Sie sie fest.

# <span id="page-34-1"></span>**Einlegen von Etiketten in den Adapter für lose Etikettenrollen**

#### **So legen Sie Etiketten aus dem Adapter für lose Etikettenrollen ein:**

- 1. Schalten Sie den Drucker ein, tippen Sie auf dem Home-Bildschirm auf **Materialien einlegen** und tippen Sie dann auf **Material einlegen**. (Siehe *["Verwendung des Touchscreens" auf](#page-42-2)  [Seite 36](#page-42-2)*.)
- 2. Ziehen Sie die Verriegelung nach oben, und öffnen Sie die Abdeckung des Druckers.

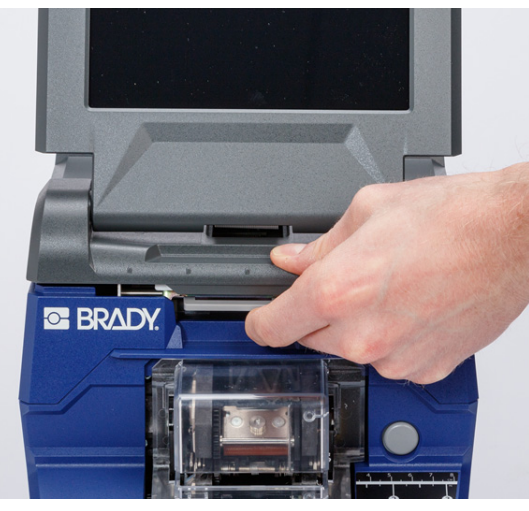

# **C-BRADY**

- 3. Wenn sich bereits Etiketten im Drucker befinden, entfernen Sie diese. Siehe *["Herausnahme](#page-40-0)  [von Etiketten aus dem Adapter für lose Etikettenrollen" auf Seite 34](#page-40-0)*.
- 4. Stecken Sie die flache Scheibe auf die Zuführungsspule und schieben Sie sie bis zum Ende. Achten Sie darauf, dass die Kerben auf der Scheibe mit den Rillen auf der Spule übereinstimmen.

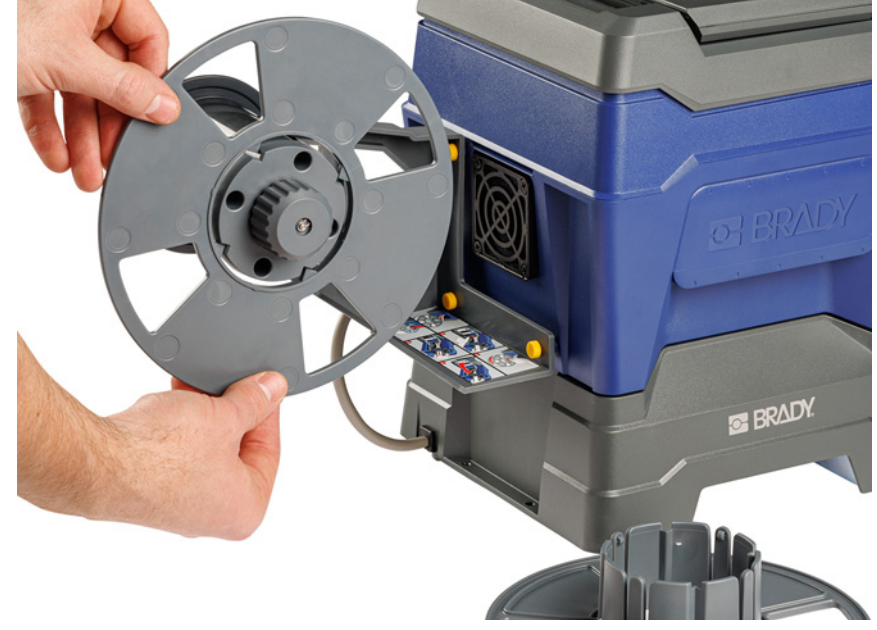

- 5. Schieben Sie die neue Rolle so auf die Spule, dass die Etiketten unten an der Spule herauskommen.
- 6. Schieben Sie die Scheibe mit Kragen auf die Rollenspule, bis sie einrastet. Möglicherweise müssen Sie die Scheibe ein wenig anpassen, damit die Stege am Kragen in die Rillen der Spule passen.

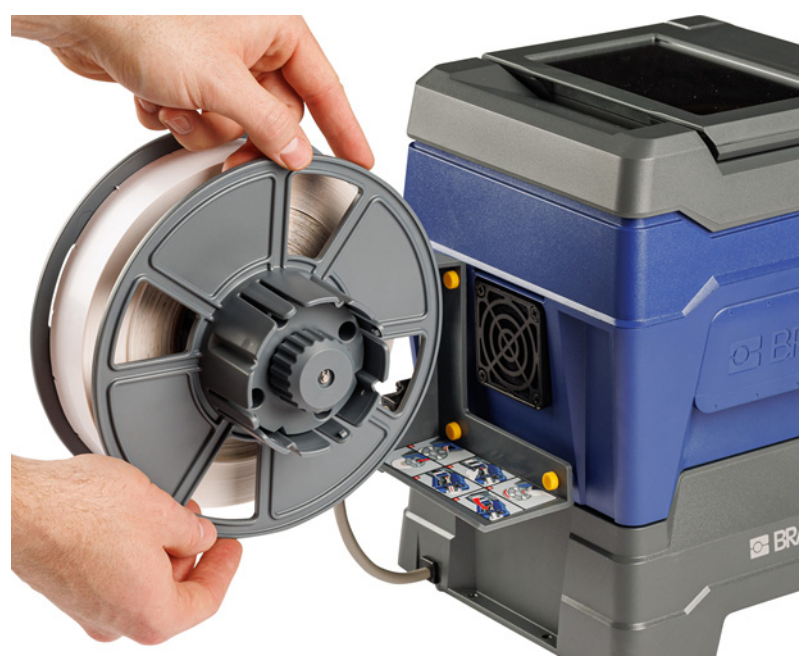
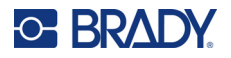

7. Führen Sie die Etiketten durch den Schlitz auf der Rückseite des Druckers, direkt über dem Lüfter.

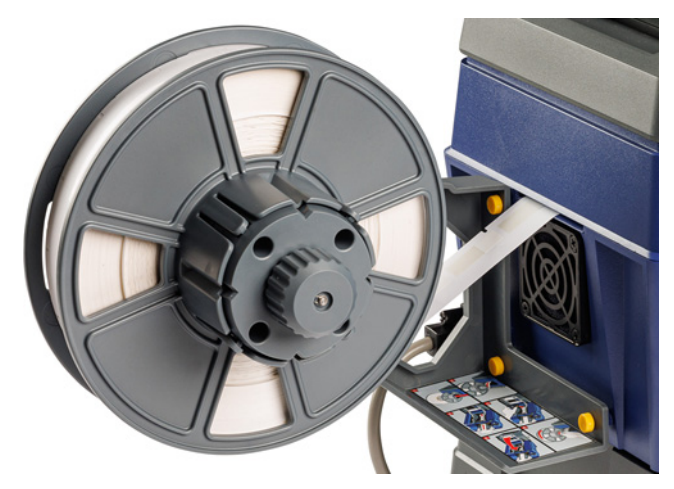

- 8. Ziehen Sie die Etiketten bis ins Innere des Druckers durch.
- 9. Drehen Sie den Knopf am Aufwickler gegen den Uhrzeigersinn, um die Spannung der Etiketten zu lösen. Andernfalls zieht der Adapter für lose Etikettenrollen an den Etiketten, während Sie versuchen, diese einzulegen.

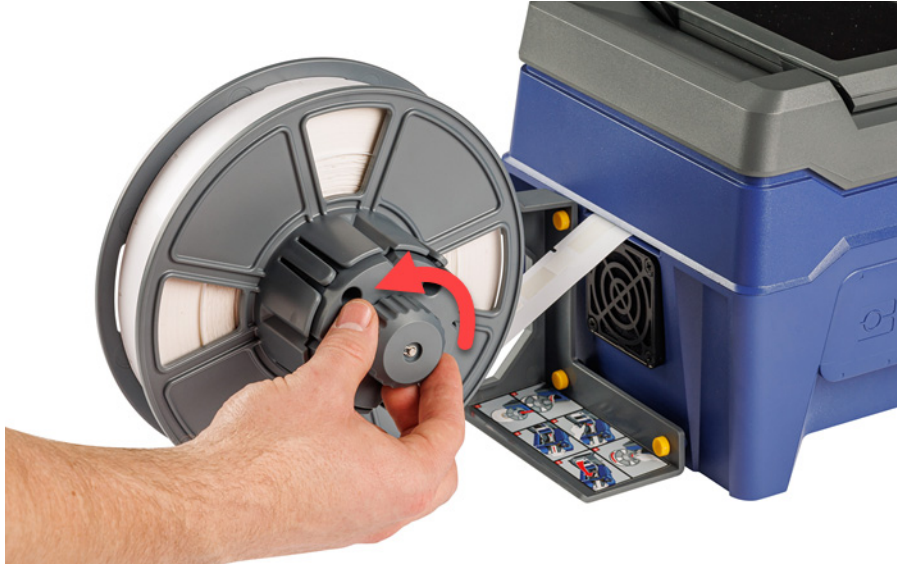

10. Drücken Sie die graue Taste an der Vorderseite des Druckers, um das Umwickelmodul zu öffnen.

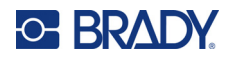

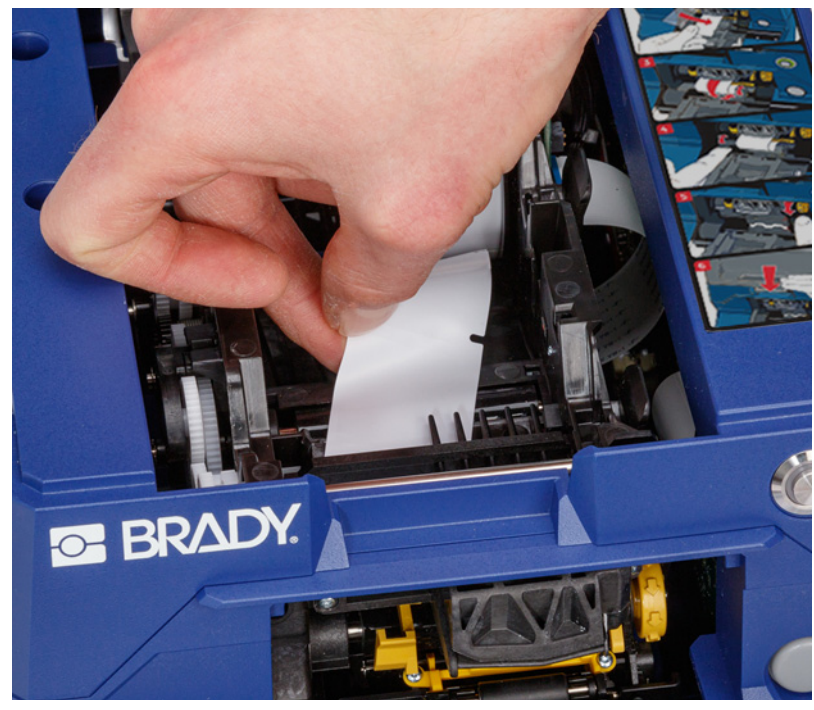

11. Führen Sie die vordere Kante der Etikettenrolle zur Vorderseite des Druckers. Die ersten paar Zentimeter der Rolle sollten nur aus dem Trägermaterial bestehen und keine Etiketten aufweisen.

> VORSICHT! Wenn Etiketten über diesen Punkt hinaus zugeführt werden, bleiben sie beim Drucken hängen. Achten Sie darauf, nur das Trägermaterial ohne Etiketten zuzuführen.

12. Schieben Sie das Trägermaterial nach rechts zwischen Abziehblech und Hilfsblech.

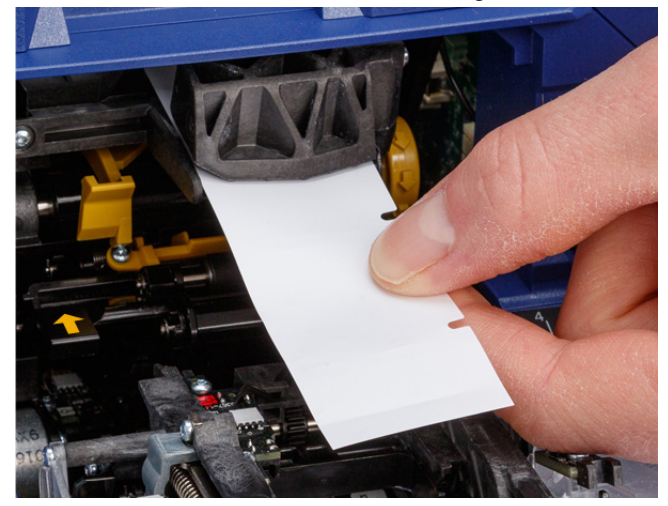

**Abziehblech**

**Hilfsblech**

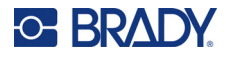

13. Drücken Sie die gelbe Taste, um die Abziehvorrichtung zu öffnen. Ziehen Sie Trägermaterial mit einer Länge von ca. 15 cm nach vorne.

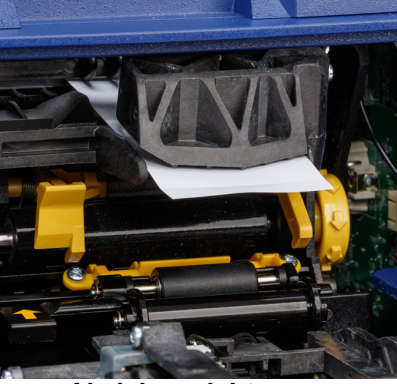

**Abziehvorrichtung** 

14. Führen Sie das Trägermaterial in die gelbe und schwarze Öffnung hinter den beiden Walzen, bis es auf einen Anschlag stößt.

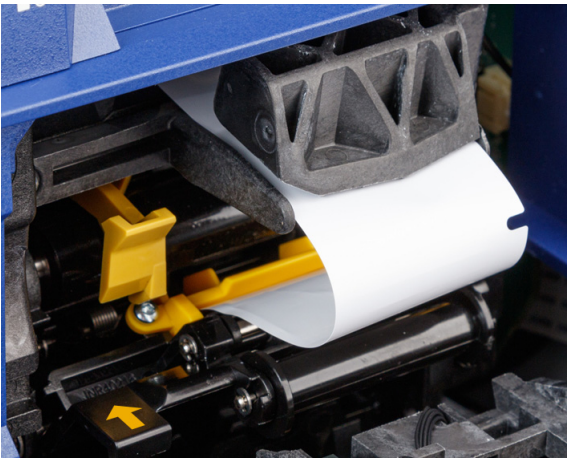

15. Heben Sie die Abdeckung der Abziehvorrichtung nach oben, um sie zu schließen.

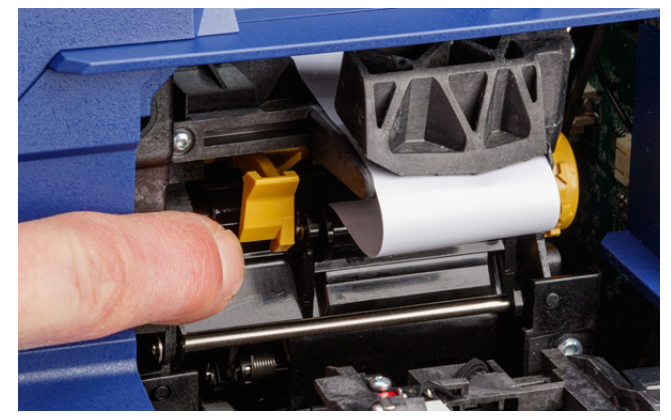

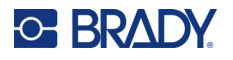

- 16. Drehen Sie das Einstellrad rechts neben der Abziehvorrichtung, um das Trägermaterial zu spannen.
- 17. Setzen Sie den leeren Kern ein, der mit den Rollenetiketten geliefert wurde. Greifen Sie den Kern, wobei die Ohren nach oben zeigen, und führen Sie ihn gerade in das Etikettenfach über den eingelegten Etiketten ein. Drücken Sie vorsichtig, bis er einrastet. Sorgen Sie dafür, dass die Speicherzelle auf dem Kern auf das Lesegerät in der Etikettenaussparung ausgerichtet ist.
- **WICHTIG!** Verwenden Sie nur den Kern, der mit den Etiketten geliefert wurde, da die Speicherzelle auf dem Kern Informationen enthält, die der Drucker benötigt, um die Etiketten korrekt zu handhaben. Der Druck funktioniert möglicherweise nicht richtig, wenn Sie einen Kern von einer anderen Etikettenrolle verwenden.

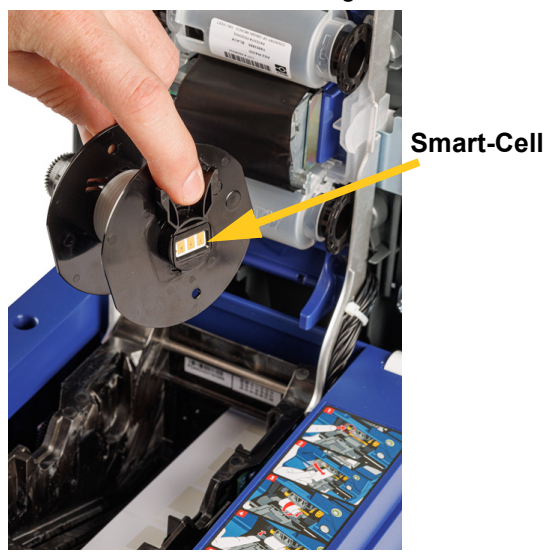

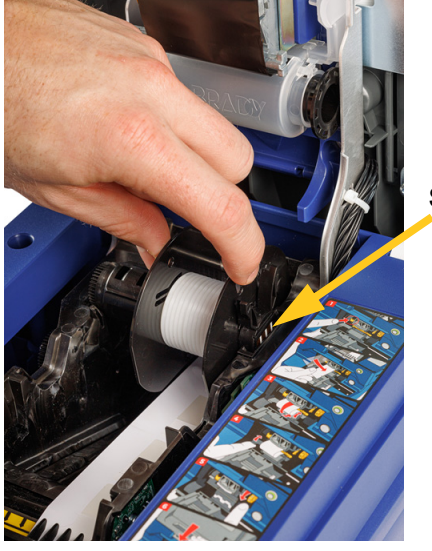

**Smart-Cell**

- 18. Vergewissern Sie sich, dass die Etiketten unterhalb des Kerns zwischen den Scheiben auf beiden Seiten des Kerns ausgerichtet sind.
- 19. Schließen Sie die obere Abdeckung des Druckers, bis sie einrastet.

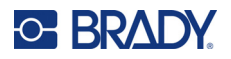

20. Drehen Sie den Drehknopf am Adapter für die Etikettenrolle im Uhrzeigersinn bis zum Anschlag. Dies sorgt für die richtige Spannung auf den Etiketten, um Probleme beim Wickeln und Ablösen zu vermeiden.

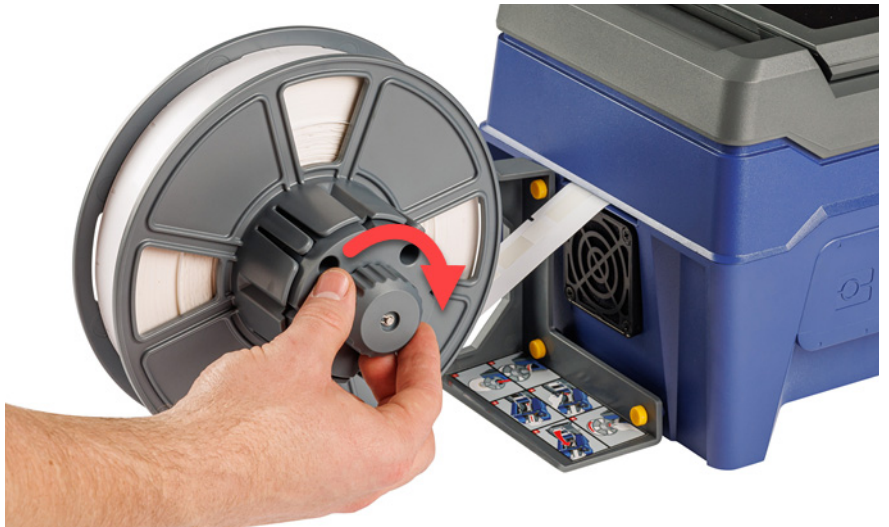

- 21. Tippen Sie auf dem Touchscreen auf **Materialvorschub**, damit Etikettenverbrauchsmaterial ausgegeben wird. Möglicherweise müssen Sie mehrmals tippen, bis ein Etikett aus dem Drucker ausgegeben wird.
- 22. Entfernen Sie das ausgegebene Etikett. Wenn Sie das Etikett nicht entfernen, entsteht ein Stau.
- 23. Schließen Sie das Umwickelmodul.
- 24. Tippen Sie auf dem Touchscreen auf **Fertig**.

## **Herausnahme von Etiketten aus dem Adapter für lose Etikettenrollen**

#### **So entfernen Sie die Etiketten aus dem Adapter für lose Etikettenrollen:**

1. Schalten Sie den Drucker ein, tippen Sie auf dem Home-Bildschirm auf **Materialien einlegen** und tippen Sie dann auf **Material einlegen**. (Siehe *["Verwendung des Touchscreens" auf](#page-42-0)  [Seite 36](#page-42-0)*.)

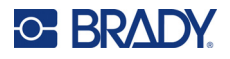

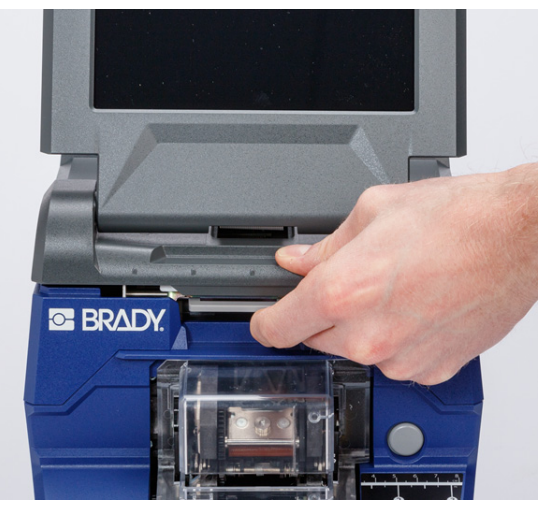

2. Ziehen Sie die Verriegelung nach oben, und öffnen Sie die Abdeckung des Druckers.

- 3. Entfernen Sie die aktuell installierte Etikettenrolle. Merken Sie sich die korrekte Platzierung des Etikettenverbrauchsmaterials, bevor Sie es entfernen.
	- a. Lassen Sie am Ende der Rolle mindestens 15 cm leere Folie. Sie benötigen diese Länge leeren Trägermaterials, wenn Sie diese Rolle zu einem späteren Zeitpunkt wieder einbauen.
	- b. Drücken Sie die graue Taste an der Vorderseite des Druckers, um das Umwickelmodul zu öffnen.
	- c. Drücken Sie die gelbe Taste, um die Abziehvorrichtung zu öffnen.

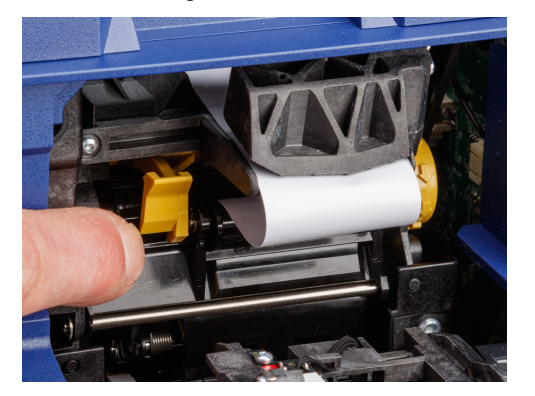

**Abziehvorrichtung geschlossen Abziehvorrichtung geöffnet**

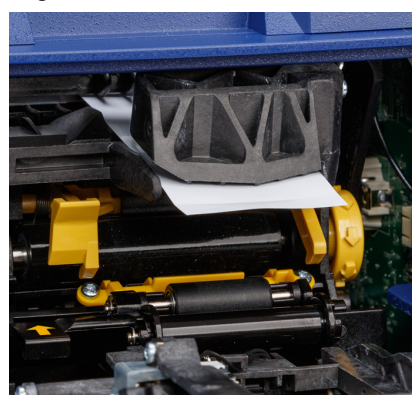

- d. Entfernen Sie den Etikettenrollenkern aus dem Drucker.
- e. Ziehen Sie das Etikettenverbrauchsmaterial vorsichtig aus dem Etikettengang heraus.
- 4. Schieben Sie die äußerste Scheibe von der Spule weg auf den Etikettenrollenadapter und schieben Sie dann die flache Scheibe zusammen mit den Etiketten, die sich noch auf dem Etikettenrollenadapter befinden, ab. Die Scheibe stützt die Etikettenrolle, um zu verhindern, dass die Rolle aus der Form gerät.

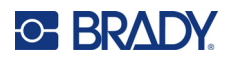

# **3 Allgemeiner Betrieb**

## <span id="page-42-0"></span>**Verwendung des Touchscreens**

Über den Touchscreen des Druckers können Sie u. a. Einstellungen konfigurieren, den Status überprüfen sowie Etiketten drucken und umwickeln. Berühren Sie den Bildschirm mit dem Finger, um eine Auswahl zu treffen. Der Bildschirm ist mit einem Scharnier versehen, sodass der Betrachtungswinkel nach oben oder unten verstellt werden kann.

**Anmerkung:** Verwenden Sie keinen Kugelschreiber bzw. keinen scharfen Gegenstand. Dadurch kann die Oberfläche des Touchscreens beschädigt werden.

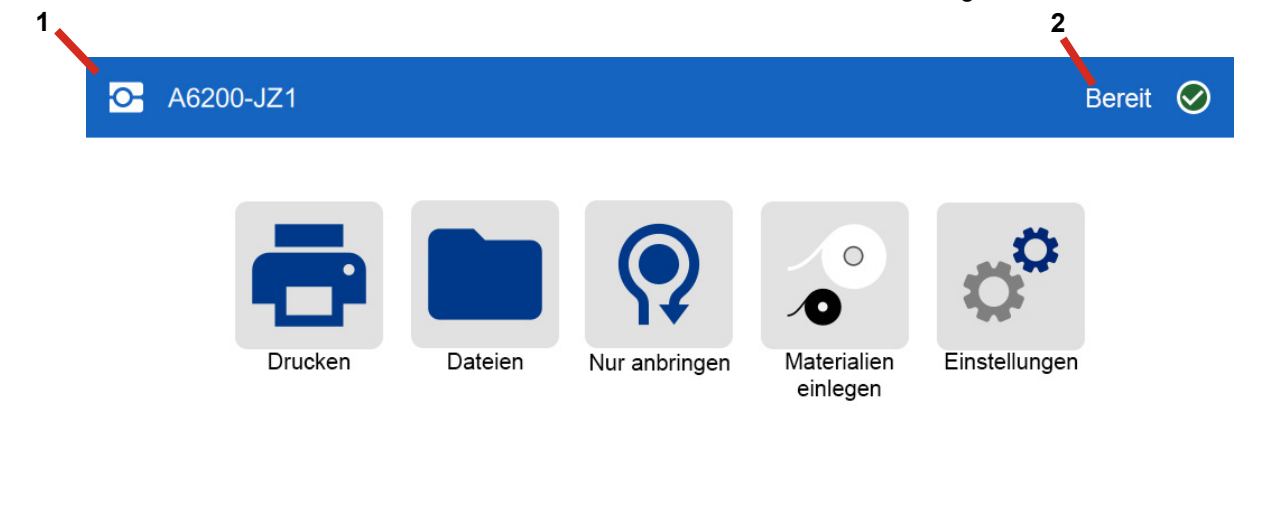

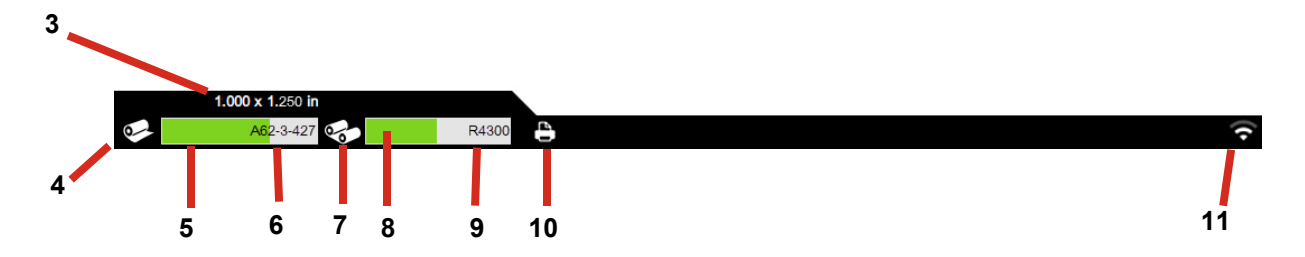

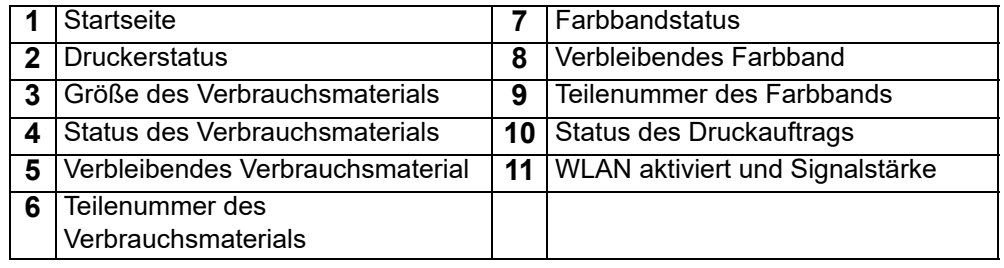

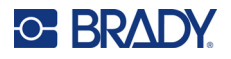

## **Navigation und Statusleiste**

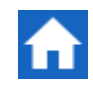

Um zum Home-Bildschirm zurückzukehren, können Sie jederzeit auf die Home-Schaltfläche tippen.

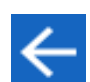

Während Sie durch die Menüs navigieren, tippen Sie auf die Schaltfläche "Zurück", um zum vorherigen Bildschirm zurückzukehren.

Die Symbole für den Status des Druckers und des Verbrauchsmaterials in der Statusleiste unten auf dem Home-Bildschirm liefern die folgenden Informationen.

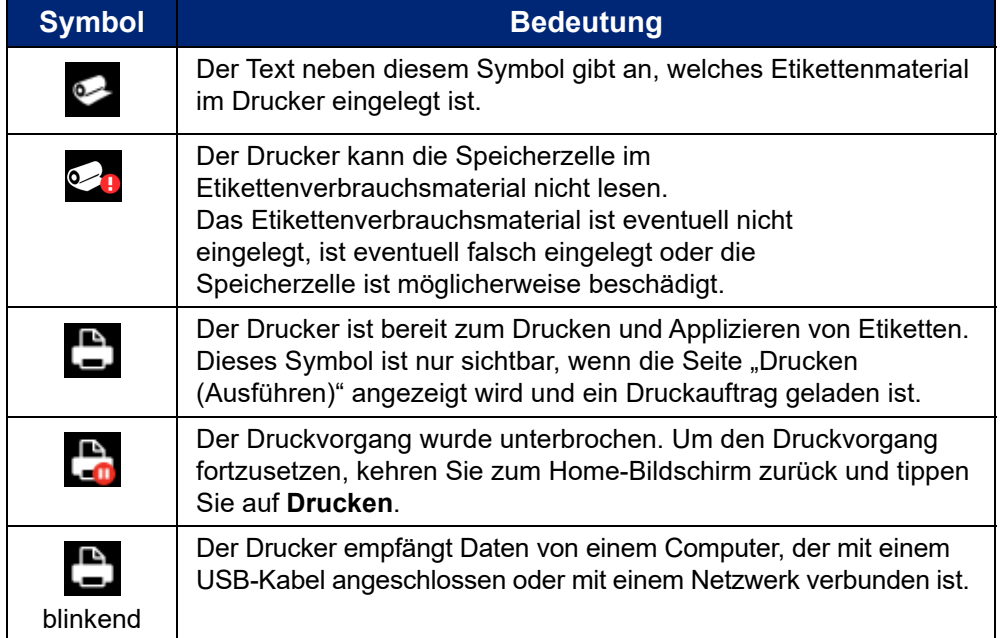

### **Materialdetails**

Um detaillierte Informationen über das Etikettenverbrauchsmaterial und das Farbband anzuzeigen, klicken Sie in der Statusleiste auf die Teilenummer des Verbrauchsmaterials bzw. des Farbbands. Der Bildschirm *Materialdetails* wird geöffnet.

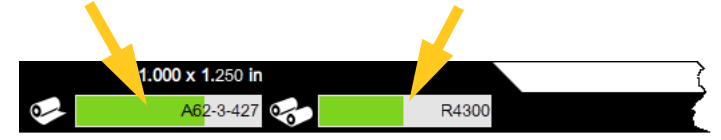

Zum Schließen des Bildschirms *Materialdetails* klicken Sie auf das x in der oberen rechten Ecke.

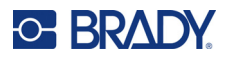

## **Erstellen von Etiketten**

Erstellen Sie Etikettendateien mit der Brady Workstation-Software. Bei der ersten Erstellung einer Etikettendatei geben Sie den Drucker an. So kann die Software die für Ihren Drucker spezifischen Funktionen unterstützen. Darüber hinaus erkennt die Software automatisch die im Drucker installierten Etiketten. Siehe *["Software zum Erstellen von Etiketten" auf Seite 12](#page-18-0)*.

Wenn Sie Hilfe zur Verwendung der Software benötigen, lesen Sie die in die Software integrierte Dokumentation.

## <span id="page-44-0"></span>**Drucken**

Die primäre Funktion des Wraptor A6200 Druckapplikator ist es, Kennzeichnungsetiketten zu drucken und um Kabel oder Leitungen zu wickeln. Sie können jedoch auch Etiketten drucken, ohne sie zu umwickeln.

Wenn Sie zum Drucken von Etiketten auf dem Wraptor A6200-Drucker Ihre Etikettensoftware verwenden, werden die Etiketten nicht sofort gedruckt. Die Software sendet die Etiketten an den internen Speicher des Druckers. Da ein Bediener eine Leitung oder ein Kabel zum Umwickeln einführen oder ein gedrucktes Etikett entfernen muss, muss der Bediener den Druckvorgang am Drucker einleiten.

### **Drucken und Umwickeln**

Der Betriebsablauf sieht wie folgt aus:

#### **So wird gedruckt und appliziert:**

- 1. Entwerfen Sie mit der Brady Workstation-Software Etiketten auf dem Computer.
- 2. Senden Sie die fertigen Etiketten mit dem Befehl **Drucken** an den Drucker.
- 3. Tippen Sie auf der Startseite des Druckers auf **Drucken**.

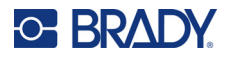

- **Anmerkung:** Bei diesen Schritten wird davon ausgegangen, dass die Druckwarteschlange leer ist, sodass der Bildschirm "Dateien" zur Auswahl von Dateien geöffnet wird. Wenn an den Drucker gesendete Dateien automatisch in die Warteschlange aufgenommen werden sollen, aktivieren Sie die Option *Druckauftrag automatisch in Warteschlange einreihen* unter *Einstellungen* > *Druckwarteschlange*. Siehe *["Druckwarteschlange"](#page-56-0)  [auf Seite 50](#page-56-0)*. Wenn sich Dateien in der Warteschlange befanden, wird der Druckbildschirm direkt geöffnet und Sie können zu Schritt [6](#page-45-0) gehen.
- 4. Tippen Sie auf die Datei(en), die Sie drucken möchten. Jede Datei wird in der Reihenfolge, in der Sie sie auswählen, der Druckwarteschlange hinzugefügt. Weitere Informationen zur Verwendung der Dateiliste, einschließlich Suchen und Sortieren, finden Sie unter *["Verwenden](#page-50-0)  [der Dateiliste" auf Seite 44](#page-50-0)*.
- 5. Tippen Sie oben rechts auf die Schaltfläche "Drucken".

Der Druckbildschirm wird geöffnet. Weitere Einzelheiten zum Druckbildschirm und zur Verwaltung von Dateien und der Druckwarteschlange finden Sie unter *["Verwenden des](#page-48-0)  [Druckbildschirms" auf Seite 42](#page-48-0)*, *["Verwenden der Dateiliste" auf Seite 44](#page-50-0)* und *["Importieren von](#page-52-0)  [Etiketten- und Schriftartendateien" auf Seite 46](#page-52-0)*.

<span id="page-45-0"></span>6. Legen Sie eine Leitung oder ein Kabel in die Klemmbacken des Druckers ein. Drücken Sie das Kabel gegen die Auslösestangen, bis die Backen es festklemmen. Die Auslösestangen müssen vollständig eingedrückt werden, damit das Drucken und Umwickeln oder nur das Umwickeln eingeleitet werden. Halten Sie das Kabel beim Umwickeln locker, damit sich der Wickelmechanismus frei bewegen kann.

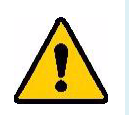

**WARNUNG!** Der Umwickelmechanismus enthält gefährliche bewegliche Teile. Halten Sie Finger und andere Körperteile in einem sicheren Abstand.

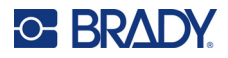

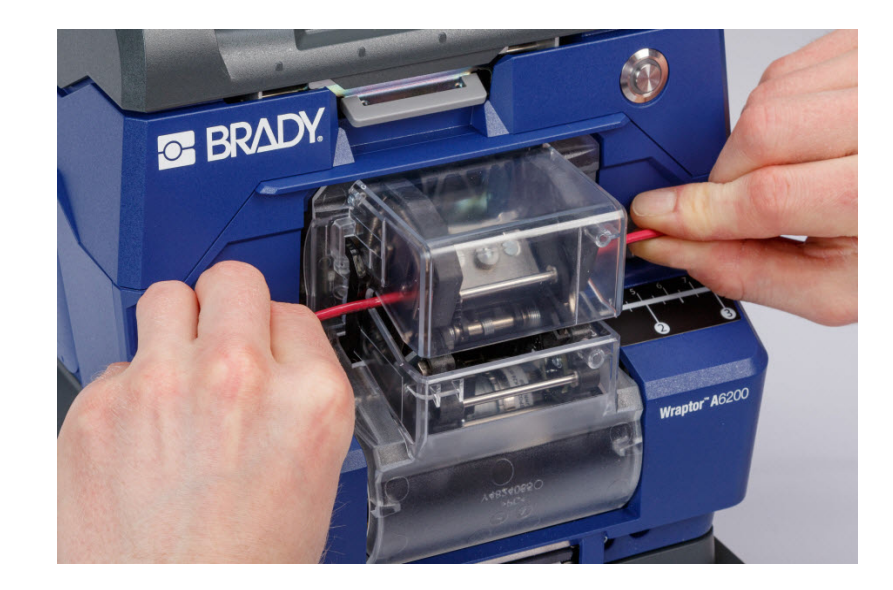

VORSICHT! Der maximale Kabeldurchmesser, der im Wraptor A6200 verwendet werden kann, beträgt EINSCHLIESSLICH der Ummantelung 6,35 mm (0,25 Zoll). Wird dieser Durchmesser überschritten, bildet sich im Gerät ein Stau, der es beschädigen kann. Bei einem Kabeldurchmesser von weniger als 1,194 mm (0,047 Zoll) (einschließlich Ummantelung) wird das Kabel möglicherweise nicht richtig mit dem Etikett umwickelt.

### <span id="page-46-0"></span>*Qualität der Umwicklung*

Beachten Sie folgende Hinweise, da ansonsten die Qualität der Umwicklung beeinträchtigt werden kann.

- Stellen Sie sicher, dass die Drähte während des Umwickelns straff gespannt und gerade sind. Geknickte oder gebogene Drähte können zu einer Spiralen- oder Blasenbildung am Etikett führen.
- Vergewissern Sie sich, dass für den zu umwickelnden Draht die richtige Etikettengröße verwendet wird.
- Verwenden Sie keine Drahtummantelungen mit fettigen Beschichtungen, da das Etikett nicht richtig appliziert werden kann.
- Prüfen Sie den Abziehblechbereich an der Unterseite –, um sicherzustellen, dass keine Etiketten festgeklebt sind.
- Reinigen Sie die Rollen, um sicherzustellen, dass sich keine Klebstoffreste ansammeln. Reinigungsund Wartungsempfehlungen finden Sie unter *["Reinigung der Walzen und des Abziehblechs" auf](#page-62-0)  [Seite 56](#page-62-0)*.

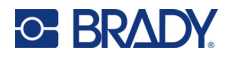

### **Drucken ohne Umwickeln (nur Drucken)**

#### **So drucken Sie ohne Umwickeln:**

- 1. Entwerfen Sie mit der Brady Workstation-Software Etiketten auf dem Computer.
- 2. Senden Sie die fertigen Etiketten mit dem Befehl **Drucken** an den Drucker.
- 3. Tippen Sie auf der Startseite des Druckers auf **Drucken**.
- **Anmerkung:** Bei diesen Schritten wird davon ausgegangen, dass die Druckwarteschlange leer ist, sodass der Bildschirm "Dateien" zur Auswahl von Dateien geöffnet wird. Wenn an den Drucker gesendete Dateien automatisch in die Warteschlange aufgenommen werden sollen, aktivieren Sie die Option *Druckauftrag automatisch in Warteschlange einreihen* unter *Einstellungen* > *Druckwarteschlange*. Siehe *["Druckwarteschlange" auf Seite 50](#page-56-0)*. Wenn sich Dateien in der Warteschlange befanden, wird der Druckbildschirm direkt geöffnet und Sie können zu Schritt [6](#page-47-0) gehen.
- 4. Tippen Sie auf die Datei(en), die Sie drucken möchten. Jede Datei wird in der Reihenfolge, in der Sie sie auswählen, der Druckwarteschlange hinzugefügt. Weitere Informationen zur Verwendung der Dateiliste, einschließlich Suchen und Sortieren, finden Sie unter *["Verwenden](#page-50-0)  [der Dateiliste" auf Seite 44](#page-50-0)*.
- 5. Tippen Sie oben rechts auf die Schaltfläche "Drucken".

Der Druckbildschirm wird geöffnet. Weitere Einzelheiten zum Druckbildschirm und zur Verwaltung von Dateien und der Druckwarteschlange finden Sie unter *["Verwenden des](#page-48-0)  [Druckbildschirms" auf Seite 42](#page-48-0)*, *["Verwenden der Dateiliste" auf Seite 44](#page-50-0)* und *["Importieren von](#page-52-0)  [Etiketten- und Schriftartendateien" auf Seite 46](#page-52-0)*.

- <span id="page-47-0"></span>6. Tippen Sie auf die Menüschaltfläche oben rechts.
- 7. Tippen Sie im Menü auf **Aktion** und dann auf **Nur Drucken**.
- 8. Drücken Sie die graue Taste an der Vorderseite des Druckers, um das Umwickelmodul zu öffnen.
- 9. Tippen Sie auf **Weiter**.
- 10. Tippen Sie auf die Start-Schaltfläche.
- 11. Entfernen Sie das gedruckte Etikett.
- 12. Schließen Sie das Umwickelmodul.

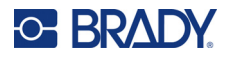

## **Umwickeln ohne Drucken (nur Anbringen)**

Wenn Sie über vorgedruckte Etiketten verfügen, können Sie sie mit dem Wraptor A6200 auf Kabeln oder Leitungen anbringen, ohne dass dabei Etiketten gedruckt werden müssen.

#### **So bringen Sie Etiketten ohne Drucken an:**

- 1. Legen Sie die vorgedruckten Etiketten ein. Siehe *["Einlegen des](#page-25-0)  [Etikettenverbrauchsmaterials" auf Seite 19](#page-25-0)*.
- 2. Tippen Sie auf dem Home-Bildschirm auf **Nur anbringen**.
- 3. Führen Sie den Draht in die Spannbacken mit Umwickelvorrichtung ein. Der Drucker wickelt das vorgedruckte Etikett um den Draht, und der Zähler wird um eins erhöht.

## <span id="page-48-0"></span>**Verwenden des Druckbildschirms**

Tippen Sie auf dem Home-Bildschirm auf **Drucken**, um mit dem Drucken und Umwickeln des ersten Auftrags in der Druckwarteschlange zu beginnen. Der Touchscreen zeigt das erste Etikett im ersten Auftrag an und steuert die Navigation zwischen Etiketten und einem Zähler der gedruckten und applizierten Etiketten.

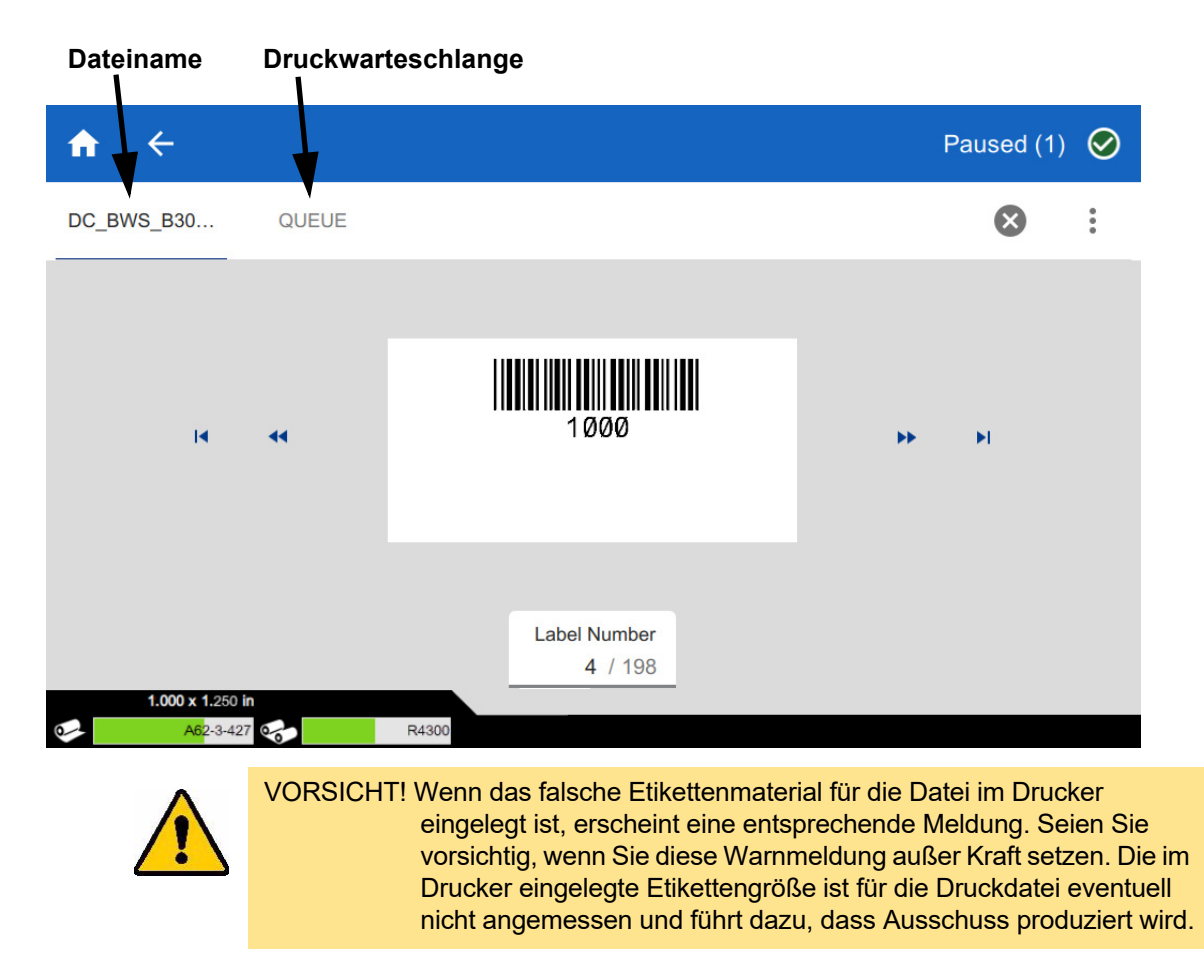

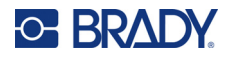

**So wird das Etikett gedruckt und um einen Draht gewickelt:** Führen Sie den Draht in die Spannbacken mit Umwickelvorrichtung ein. Der Drucker druckt das Etikett und wickelt es um den Draht. Die Anzeige rückt automatisch zum nächsten Etikett vor. Weitere Einzelheiten finden Sie unter *["Drucken" auf Seite 38](#page-44-0)*.

Die folgende Tabelle beschreibt die Bedienelemente und Informationen auf dem Touchscreen, die während der Durchführung eines Druckauftrags erscheinen.

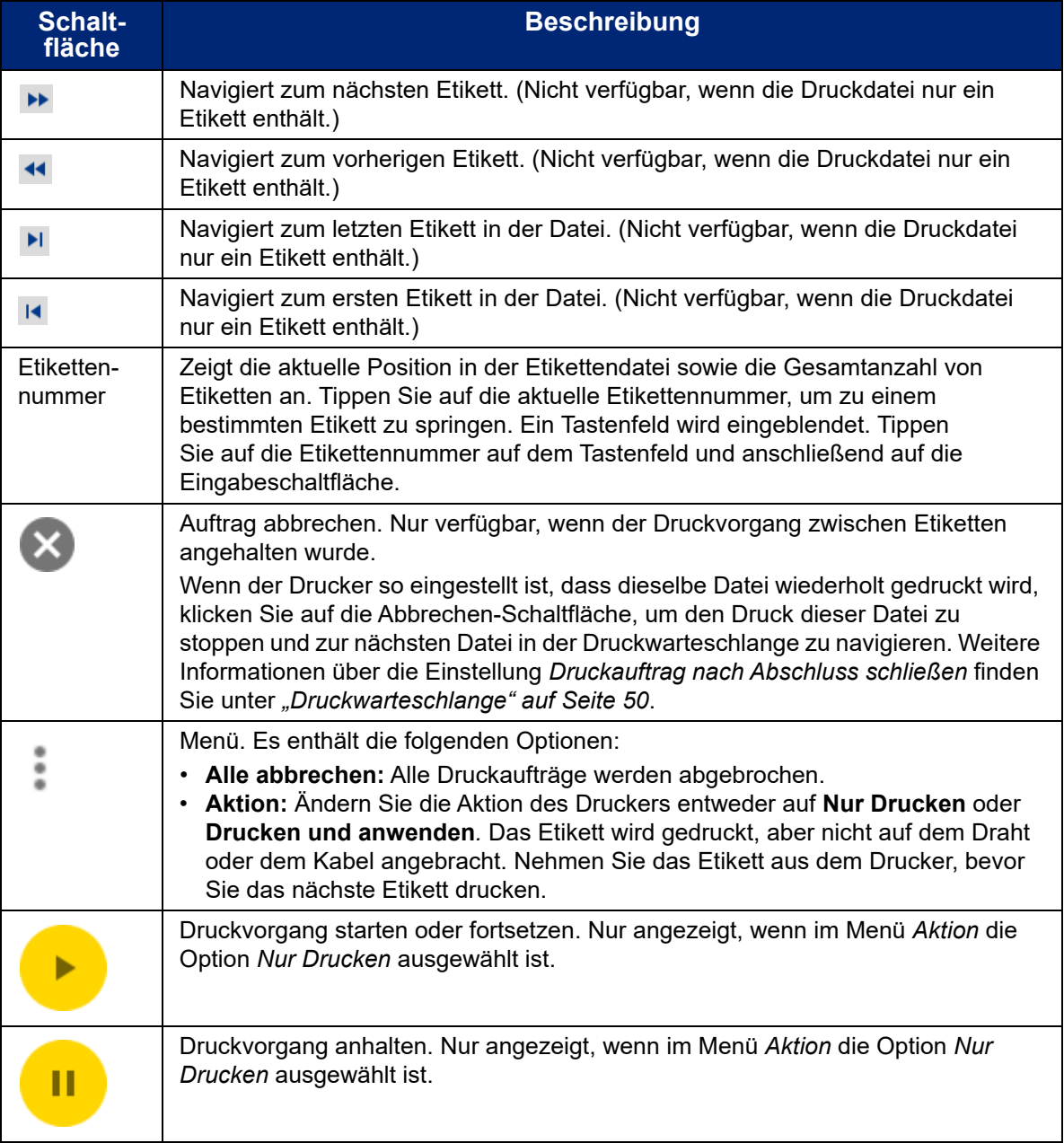

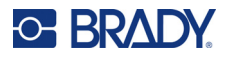

## <span id="page-50-0"></span>**Verwenden der Dateiliste**

Verwenden Sie die Dateiliste, um die zu druckenden Dateien auszuwählen und um Informationen über die Dateien anzuzeigen.

#### **So verwenden Sie die Dateiliste und fügen der Druckwarteschlange Dateien hinzu:**

- 1. Öffnen Sie die Dateiliste.
	- Tippen Sie auf der Startseite auf **Dateien**. Die Liste ist auf diese Weise immer verfügbar.
	- Tippen Sie auf der Startseite auf **Drucken**. Die Liste ist nur verfügbar, wenn nicht gerade gedruckt wird, ansonsten wird der Druckbildschirm angezeigt.
- 2. Stellen Sie sicher, dass der richtige Dateispeicherort ausgewählt ist. Tippen Sie auf den Abwärtspfeil neben dem Dateispeicherort und dann auf den gewünschten Speicherort.
	- **Interner Speicher** zeigt Dateien an, die auf dem Drucker gespeichert sind.
	- **Externer Speicher** zeigt Dateien an, die sich auf einem USB-Laufwerk befinden, das an den Drucker angeschlossen ist.
- 3. Ändern Sie die Dateiansicht, falls gewünscht. Tippen Sie auf die Menü-Schaltfläche und dann auf eine der folgenden Optionen.
	- Die **Miniaturansicht** zeigt die Dateien in einem Raster mit Miniaturbildern an.
	- In der **Listenansicht** werden die Dateien in Form einer Liste von Dateinamen angezeigt.
- 4. Suchen Sie die Dateien, mit denen Sie arbeiten möchten. Ziehen Sie den Finger auf dem Bildschirm nach oben oder nach unten, um die Liste der Dateien zu durchlaufen. Hilfe zum Verfeinern der Liste finden Sie unter *["Suchen und Sortieren" auf Seite 45](#page-51-0)*.
- 5. Tippen Sie auf Dateien, um sie auszuwählen. Sie können mehrere Dateien antippen. Nach der Auswahl können Sie Dateiinformationen anzeigen oder drucken.
	- Nur sichtbar, wenn eine einzelne Datei ausgewählt ist. Tippen Sie darauf, um die Dateiinformationen anzuzeigen, die Folgendes beinhalten. Sie können die Datei auch über den Informationsbildschirm löschen oder drucken.
		- Ein Bild des ersten Etiketts in der Datei.
		- Das Etikettenverbrauchsmaterial, für das die Datei erstellt wurde.
		- De Größe des Etiketts.
		- Die Anzahl der Etiketten in der Datei.
		- Datum, an dem die Datei erstellt wurde.
		- Die Größe der Datei in Byte.
	- Tippen Sie darauf, um alle ausgewählten Dateien zur Druckwarteschlange hinzuzufügen und den Druck zu starten.

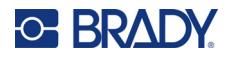

## **Etikettendatei-Symbole**

Im Allgemeinen handelt es sich bei Etikettendateien, die an einen Drucker gesendet werden, um Bilder, die vom Drucker selbst nicht verändert werden. Der Drucker Wraptor A6200 kann bestimmte Arten von Informationen zum Zeitpunkt des Drucks ändern. Wenn das Etikett z. B. ein Datum/Uhrzeit-Objekt enthält, das so eingestellt ist, dass es beim Drucken aktualisiert wird, kann der Drucker das Etikett so ändern, dass das aktuelle Datum und die aktuelle Uhrzeit verwendet werden. (Eine vollständige Liste der unterstützten Objekte finden Sie in der Hilfe von Brady Workstation Benutzerdefinierter Designer oder Benutzerdefinierter Designer Lite.)

Die Symbole links neben den Etikettendateinamen geben Auskunft darüber, ob die Datei zum Zeitpunkt des Drucks geändert werden kann.

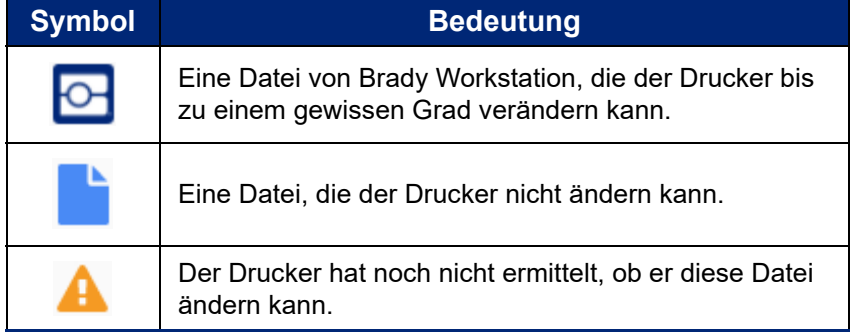

### <span id="page-51-0"></span>**Suchen und Sortieren**

Wenn die Liste der Aufträge lang ist, können Sie die gewünschte Datei mit der Such-, Sortier- oder Filterfunktion schneller finden. Wie Sie die Liste der Dateien anzeigen, erfahren Sie unter *["Verwenden](#page-50-0)  [der Dateiliste" auf Seite 44](#page-50-0)*.

#### **So suchen Sie nach einer Datei in der Liste:**

- 1. Tippen Sie bei geöffneter Dateiliste auf die Menü-Schaltfläche .
- 2. Tippen Sie auf **Suchen**.
- 3. Geben Sie mit der Tastatur, die auf dem Touchscreen angezeigt wird, den gesuchten Dateinamen oder einen Teil des Dateinamens ein. Bei der Suche muss nicht auf Großund Kleinschreibung geachtet werden.
- 4. Tippen Sie auf die Eingabetaste.

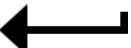

5. In der Dateiliste werden nur die in der Suche gefundenen Dateien angezeigt. Um die Suche zu löschen und wieder alle Dateien anzuzeigen, tippen Sie auf das X neben dem Suchbegriff oberhalb der Liste.

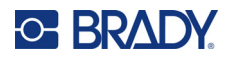

#### **So wird die Liste sortiert:**

- 1. Tippen Sie bei geöffneter Dateiliste auf die Menü-Schaltfläche .
- 2. Tippen Sie auf **Sortieren**.
- 3. Tippen Sie auf eine der folgenden Optionen.
	- **Name** sortiert alphabetisch nach dem Dateinamen. Tippen Sie erneut auf *Name*, um die Sortierrichtung zwischen a-z oder z-a umzuschalten.
	- **Zuletzt geändert** sortiert nach Datum. Tippen Sie erneut auf "Zuletzt geändert", um die Sortierrichtung von der neuesten zur ältesten oder umgekehrt zu ändern.
	- **Anzahl der Etiketten** sortiert nach der Anzahl der Etiketten in der Datei. Tippen Sie erneut auf *Anzahl der Etiketten*, um die Sortierrichtung von der größten zur kleinsten Anzahl oder umgekehrt zu ändern.
- 4. Tippen Sie auf , wenn Sie fertig sind.

### <span id="page-52-0"></span>**Importieren von Etiketten- und Schriftartendateien**

In den folgenden Szenarien müssen Sie möglicherweise Dateien importieren.

- **Etikettendateien:** Wenn Sie Etiketten auf einem Computer erstellen möchten, der nicht mit dem Drucker verbunden ist, verwenden Sie die Brady Workstation-Software zum Erstellen der Etiketten und ein USB-Laufwerk zum Importieren dieser Etiketten.
- **Schriftartendateien:** Schriftartendateien werden auf dem Drucker nur in Situationen benötigt, in denen der Drucker Text verändern muss. Wenn eine Etikettendatei z. B. das Datum und die Uhrzeit zum Zeitpunkt des Drucks aktualisieren soll, muss in der Etikettendatei die Schriftart für das Datum/Uhrzeit-Objekt für den Drucker festgelegt sein.

#### **So importieren Sie Dateien:**

- 1. Speichern Sie die Dateien auf einem USB-Laufwerk.
	- **Für Etikettendateien:** Erstellen Sie die Etiketten mit der Brady Workstation-Software und drucken bzw. speichern Sie sie in einer Datei. (Anweisungen zur Ausgabe in eine Datei finden Sie in der Hilfe zu Brady Workstation.) Kopieren Sie die Datei auf einen USB-Laufwerk.
	- **Für Schriftartendateien:** Kopieren Sie die Schriftartendateien in Microsoft® Windows vom Computer auf das USB-Laufwerk.
- 2. Führen Sie das USB-Laufwerk in einen USB-Host-Anschluss an der Rückseite des Druckers ein.
- 3. Tippen Sie auf der Startseite auf **Dateien**.
- 4. Wechseln Sie zu **Externer Speicher**. (Wenn auf dem Bildschirm oben links *INTERNER SPEICHER* steht, tippen Sie auf **INTERNER SPEICHER** und dann auf **Externer Speicher**.)
- 5. Tippen Sie auf die Menü-Schaltfläche .
- 6. Tippen Sie auf **Filter** und dann auf **Dokumente** oder **Schriftarten**.
- 7. Tippen Sie in der Liste der Dateien auf jede Datei, die Sie importieren möchten. In der Symbolleiste wird eine Importieren-Schaltfläche angezeigt.
- 8. Tippen Sie auf die Importieren-Schaltfläche.
- 9. Die Datei wird importiert und in der Dateiliste im internen Speicher angezeigt.

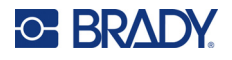

### **Löschen von Dateien**

#### **So löschen Sie eine Datei vom Drucker:**

- 1. Tippen Sie auf der Startseite auf **Dateien**.
- 2. Wenn auf dem Bildschirm oben links *EXTERNER SPEICHER* steht, tippen Sie auf **EXTERNER SPEICHER** und dann auf **Interner Speicher**.
- 3. Tippen Sie auf die Menü-Schaltfläche.
- 4. Tippen Sie auf **Filter** und dann auf **Dokumente** oder **Schriftarten**.
- 5. Tippen Sie in der Liste der Dateien auf jede Datei, die Sie löschen möchten.
- 6. Tippen Sie auf und dann auf **Löschen**.

## **Verwendung der Druckwarteschlange**

Wenn Dateien gedruckt werden, ist die Druckwarteschlange über den Druckbildschirm verfügbar. Verwenden Sie diesen, um weitere Dateien zur Warteschlange hinzuzufügen, Dateien aus der Warteschlange zu löschen oder die Druckreihenfolge zu ändern.

Es kann sich immer nur jeweils ein Auftrag in der Warteschlange befinden, es sei denn, Sie aktivieren die Druckwarteschlange in Einstellungen > Druckwarteschlange. Siehe *["Druckwarteschlange" auf](#page-56-0)  [Seite 50](#page-56-0)*.

#### **So sehen Sie die Druckwarteschlange:**

- 1. Beginnen Sie, eine oder mehrere Dateien zu drucken. Siehe ["Drucken" auf Seite 38](#page-44-0).
- 2. Tippen Sie auf die Registerkarte **WARTESCHLANGE**, um die Warteschlange zu sehen.

### **Hinzufügen von Dateien zur Warteschlange**

#### **So fügen Sie der Warteschlange während des Druckvorgangs Dateien hinzu:**

- 1. Tippen Sie während des Druckvorgangs auf dem Druckbildschirm auf die Registerkarte **WARTESCHLANGE**.
- 2. Tippen Sie auf -, um die Dateiliste zu öffnen.
- 3. Suchen Sie die Datei, die Sie hinzufügen möchten. Siehe *["Verwenden der Dateiliste" auf](#page-50-0)  [Seite 44](#page-50-0)*.
- 4. Tippen Sie auf die Datei und dann auf **....**

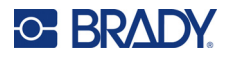

### **Entfernen von Dateien aus der Warteschlange**

#### **So entfernen Sie eine Datei aus der Warteschlange:**

- 1. Tippen Sie während des Druckvorgangs auf dem Druckbildschirm auf die Registerkarte **WARTESCHLANGE**.
- 2. Wenn Sie sich im Modus *Nur Drucken* befinden, tippen Sie auf die Pausen-Schaltfläche

, um den Druckvorgang anzuhalten.

- 3. Tippen Sie auf die Datei, die Sie aus der Warteschlange entfernen möchten.
- 4. Tippen Sie auf  $\blacktriangleright$  und dann auf **Auftrag abbrechen**.

#### **So entfernen Sie alle Dateien aus der Warteschlange:**

- 1. Tippen Sie während des Druckvorgangs auf dem Druckbildschirm auf die Registerkarte **WARTESCHLANGE**.
- 2. Wenn Sie sich im Modus *Nur Drucken* befinden, tippen Sie auf die Pausen-Schaltfläche

um den Druckvorgang anzuhalten.

3. Tippen Sie auf ...

п

4. Tippen Sie auf **Alle abbrechen** und dann auf **Auftrag abbrechen**.

**Tipp:** Wenn Sie die Option **Druckauftrag automatisch in Warteschlange einreihen** unter **Einstellungen** > **Druckwarteschlange** aktivieren, müssen Sie die Aufträge nicht manuell zur Warteschlange hinzufügen.

## **Ändern der Druckreihenfolge**

#### **So ändern Sie die Druckreihenfolge:**

- 1. Tippen Sie während des Druckvorgangs auf dem Druckbildschirm auf die Registerkarte **WARTESCHLANGE**.
- 2. Tippen Sie auf die Datei, die Sie in der Warteschlange nach oben oder unten verschieben möchten. Die erste Datei in der Liste können Sie nicht verschieben.
- 3. Tippen Sie auf oder , um die Datei zu verschieben.

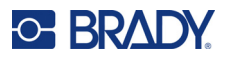

## **Druckspezifische Einstellungen**

In den folgenden Abschnitten werden Einstellungen für das Drucken und die Druckwarteschlange beschrieben. Einzelheiten zu anderen Einstellungen finden Sie unter *["Druckereinstellungen" auf](#page-14-0)  [Seite 8](#page-14-0)* und *["Anschließen des Druckers" auf Seite 13](#page-19-0)*.

### <span id="page-55-0"></span>**Druckanpassungen**

Wenn Sie Druckanpassungen vornehmen möchten, tippen Sie auf dem Home-Bildschirm auf **Einstellungen** und tippen Sie dann auf **Druckanpassungen**.

Diese Einstellungen werden bei allen Druckaufträgen verwendet. Wenn Sie diese für einen einzelnen Auftrag ändern wollen, machen Sie die Änderungen anschließend wieder rückgängig bzw. stellen Sie die Standardeinstellungen wieder her. Tippen Sie auf die Schaltfläche *Auf Standard zurücksetzen*, um den Drucker auf die Werkseinstellungen zurückzusetzen.

- **Anmerkung:** Mit dem Etiketteneinstellungen-Tool in der Brady Workstation-Software können Sie Anpassungen der Druckerposition in der Etikettendatei speichern, sodass Sie beim Ausdrucken dieser Datei die horizontalen und vertikalen Versätze nicht immer wieder ändern müssen.
- **Druckenergie:** Zur Einstellung eines dunkleren oder helleren Drucks verwenden Sie den Schieberegler. Drucken Sie ein Etikett, um die Einstellung zu testen.
- **Vorschub zum Kabel:** Verwenden Sie den Schieberegler, um festzulegen, wie viel vom Etikett abgelöst wird, bevor das Kabel umwickelt wird. Die (mittlere) Null-Position auf dem Schieberegler stellt die Werkseinstellung dar. Die Einstellungen stehen im Verhältnis zur Werkseinstellung. Diese Funktion ist für Drahtgeflechte nützlich, da es eine geringere Kontaktfläche gibt, an der die Etiketten haften können. Eine zu hohe Einstellung dieses Wertes kann zu einem Etikettenstau führen.
- **Anzahl Umwicklungen:** Verwenden Sie den Schieberegler, um die Zahl einzustellen, wie oft der Umwickelmechanismus um das Kabel läuft, wenn ein Etikett appliziert wird.
- **Abziehen:** Stellen Sie mithilfe des Schiebereglers ein, wie oft der Abziehmechanismus auf das Etikett einwirkt, um es vom Trägermaterial zu trennen. Erhöhen Sie diese Einstellung, wenn die Etiketten am Trägermaterial kleben bleiben. Dies erhöht die Zykluszeit. Wenn Sie also mit dem Drucken von Etiketten auf dem aktuellen Etikettenverbrauchsmaterial fertig sind, sollten Sie zu dieser Einstellung zurückkehren und auf *Auf Standard zurücksetzen* klicken.
- **Zyklen:** Zeigt an, wie oft der Drucker ein Etikett gedruckt oder um eine Leitung oder ein Kabel gewickelt hat. Die Zykluszahl kann nicht bearbeitet oder zurückgesetzt werden. Dieser Wert bestimmt, wann Wartungsarbeiten am Drucker ausgeführt werden.

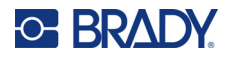

### <span id="page-56-0"></span>**Druckwarteschlange**

Wenn Sie die Einstellungen für die Druckwarteschlange ändern möchten, tippen Sie auf dem Home-Bildschirm auf **Einstellungen** und tippen Sie dann auf **Druckwarteschlange**.

Die Einstellungen für die Druckwarteschlange sind entweder aktiviert oder deaktiviert. Tippen Sie auf den Schalter, um die Einstellung zu ändern. Wenn der Schalter rot erscheint, ist die Einstellung deaktiviert. Wenn der Schalter grün erscheint, ist sie aktiviert.

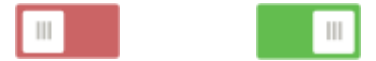

Legen Sie die folgenden Optionen fest. Sie müssen eventuell nach oben streichen, um alle sehen zu können.

- **Druckwarteschlange aktivieren:** Wenn diese Einstellung deaktiviert ist, kann der Druckwarteschlange nur jeweils ein Auftrag hinzugefügt werden.
- **Druckauftrag aus Warteschlange entfernen, wenn geschlossen:** Entfernt den Druckauftrag aus der Warteschlange, wenn er geschlossen wird. Auftragsdateien werden geschlossen, wenn Sie entweder auf die Schaltfläche *Auftrag schließen* auf dem Bildschirm *Drucken* tippen oder wenn der Auftrag so eingestellt ist, dass er nach Abschluss automatisch geschlossen wird. Wenn der Auftrag aus der Warteschlange entfernt wird, ist er weiterhin über den Bildschirm *Dateien* verfügbar.
- **Druckauftrag nach Schließen löschen:** Löscht den aktuellen Druckauftrag, wenn er geschlossen ist. Auftragsdateien werden geschlossen, wenn Sie entweder auf die Schaltfläche *Auftrag schließen* auf dem Bildschirm *Drucken* tippen oder wenn der Auftrag so eingestellt ist, dass er nach Abschluss automatisch geschlossen wird. Aufträge werden nach einem Abbrechen in der Druckwarteschlange nicht gelöscht.
- **Zur Bestätigung des Löschvorgangs auffordern:** Diese Option ist nur dann sichtbar, wenn *Druckauftrag nach Schließen löschen* aktiviert ist. Aktivieren Sie diese Option, um eine Bestätigungsmeldung zu sehen, bevor der Drucker einen Druckauftrag beim Schließen automatisch löscht.
- **Letzten Auftrag laden:** Wenn diese Einstellung aktiviert ist, bleibt der letzte Auftrag, der zum Zeitpunkt des Abschaltens des Druckers ausgeführt wurde, in der Druckwarteschlange, sodass Sie den Druckvorgang fortsetzen können.
- **Druckauftrag bei letzter Etikettennummer fortsetzen:** Wenn ein Druckauftrag mit mehreren Etiketten geöffnet wird, kann der Drucker mit Etikett 1 oder mit dem Etikett beginnen, das zuletzt gedruckt wurde. Aktivieren Sie diese Einstellung, um den Druckauftrag an der Stelle fortzusetzen, an der der Auftrag beim letzten Mal geschlossen wurde oder wenn der Drucker während der Ausführung dieses Auftrags ausgeschaltet wurde.
- **Druckauftrag automatisch in Warteschlange einreihen:** Aktivieren Sie diese Einstellung, um der Druckwarteschlange automatisch Aufträge hinzuzufügen, wenn sie zum Drucker gesendet werden. Wenn diese Einstellung deaktiviert ist, müssen Sie die Schaltfläche *Dateien* auf dem Startbildschirm verwenden, um der Warteschlange Aufträge hinzuzufügen.
- **Druckauftrag nach Abschluss schließen:** Aktivieren Sie diese Einstellung, um automatisch zum nächsten Druckauftrag in der Warteschlange vorzurücken, nachdem das letzte Etikett in der Datei gedruckt wurde. Deaktivieren Sie diese Einstellung, wenn Sie einen Auftrag wiederholt drucken und den Auftrag nach Abschluss manuell schließen möchten.

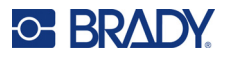

## **Übertragen von Etikettendateien zwischen Druckern**

Wenn Sie einen Drucker haben, der Zugriff auf die Brady Workstation-Software hat, und einen anderen Drucker, der keinen Zugriff hat, verwenden Sie ein USB-Laufwerk zur Übertragung der Etikettendateien.

**Anmerkung:** Sie können keine Etikettendateien von anderen Wraptor-Modellen an den Wraptor A6200 übertragen.

#### **So übertragen Sie Etikettendateien zwischen Druckern:**

- 1. Stecken Sie am Drucker, der an einen Computer mit der Brady Workstation-Software angeschlossen ist, ein USB-Laufwerk in den USB-Anschluss vom Typ A ein. (Siehe *["Druckerkomponenten" auf Seite 6](#page-12-0)*.)
- 2. Konfigurieren Sie den Drucker für die Verwendung des USB-Ports anstelle des internen Speichers.
	- a. Tippen Sie auf dem Home-Bildschirm auf **Einstellungen** und tippen Sie dann auf **Systemkonfiguration**.
	- b. Tippen Sie auf **Speicherort der Datei** und dann auf **Externer Speicher**.
	- c. Tippen Sie auf die Home-Schaltfläche, um zum Home-Bildschirm zurückzukehren.

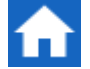

- 3. Senden Sie die Etikettendatei mit der Brady Workstation-Software an den Drucker. Die Datei wird dann im USB-Laufwerk, nicht im Speicher des Druckers abgespeichert.
- 4. Entfernen Sie das USB-Laufwerk.
- 5. Stecken Sie an dem Drucker, an den Sie den Auftrag übertragen möchten, das USB-Laufwerk ein.
- 6. Konfigurieren Sie den Drucker für die Verwendung des USB-Ports anstelle des internen Speichers.
	- a. Tippen Sie auf dem Home-Bildschirm auf **Einstellungen** und tippen Sie dann auf **Systemkonfiguration**.
	- b. Tippen Sie auf **Speicherort der Datei** und dann auf **Externer Speicher**.
	- c. Tippen Sie auf die Home-Schaltfläche, um zum Home-Bildschirm zurückzukehren.
- 7. Tippen Sie auf **Drucken** und drucken Sie den Auftrag ganz normal aus. Siehe *["Drucken" auf](#page-44-0)  [Seite 38](#page-44-0)*.

## **Eine Datei mithilfe eines Barcode-Scanners ausführen**

In manchen Situationen ist es sinnvoll, dem Bediener eine Methode an die Hand zu geben, Etiketten zu drucken und zu applizieren, ohne die richtige Etikettendatei auswählen zu müssen. Der Name der Etikettendatei kann in einem Barcode codiert werden, und Bediener erhalten dann beispielsweise den Barcode auf einem Arbeitsauftrag.

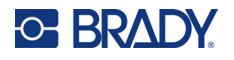

### **Scanner einrichten**

Schließen Sie einen USB-Scanner an dem Wraptor A6200-Drucker an. Wir empfehlen den Brady Code Reader-Scanner, der für USB konfiguriert ist.

• Stellen Sie den Scanner bei der Datenübertragung auf einen Zeichenabstand von mindestens 30 ms ein. Dadurch wird sichergestellt, dass der Drucker alle vom Barcode-Scanner übertragenen Zeichen empfängt. Mit den folgenden Barcodes wird der Code Reader-Scanner auf die Verwendung eines Zeichenabstandes von 40 ms eingerichtet:

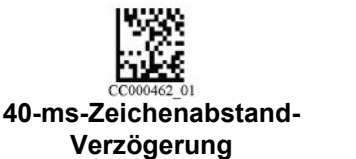

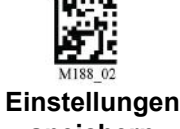

**speichern**

• Fügen Sie dem Code Reader-Scanner ein *Eingabe*-Suffix hinzu. Geben Sie für andere Scanner die Entsprechung für den Wagenrücklauf und Zeilenvorschub im Tastaturmodus ein.

## **Etikettendateien und Barcodes einrichten**

Stellen Sie sicher, dass alle zu druckenden Etikettendateien entweder in den Druckerspeicher oder auf ein USB-Laufwerk auf den Drucker heruntergeladen werden. Erstellen Sie Barcodes und stellen Sie sie den Bedienern zur Verfügung.

#### **So werden Etikettendateien im Druckerspeicher abgelegt:**

- 1. Vergewissern Sie sich, dass der Drucker so eingestellt ist, dass der interne Speicher verwendet wird (*Einstellungen* > *Systemkonfiguration* > *Dateispeicherort*).
- 2. Verwenden Sie Ihre Etikettensoftware, um Etikettendateien zu erstellen und an den Drucker zu senden.

#### **So werden Barcodes erstellt:**

- 1. Erstellen Sie ein Barcode-Bild, das den Namen des Etiketts enthält. Verwenden Sie einen beliebigen Barcode-Symbolsatz, der von Ihrem Barcode-Scanner unterstützt wird. Erstellen Sie einen Barcode für jede Etikettendatei.
- 2. Stellen Sie den Bedienern den richtigen Barcode zur Verfügung. Eine Methode wäre es, Ihr System so einzurichten, dass Arbeitsaufträge den entsprechenden Barcode enthalten.

### **Von einem Barcode drucken**

#### **So werden Etiketten gedruckt und appliziert:**

- 1. Tippen Sie auf dem Touchscreen des Druckers auf **Drucken**.
- 2. Scannen Sie den Druckauftrags-Barcode. Wenn alle Einstellungen richtig vorgenommen wurden, wird der vom Barcode angegebene Druckauftrag geöffnet.
- 3. Führen Sie einen Draht oder ein Kabel in die Druckerbacken, um ganz normal zu drucken und zu applizieren. (Weitere Informationen finden Sie unter *["Drucken" auf Seite 38](#page-44-0)* und *["Qualität](#page-46-0)  [der Umwicklung" auf Seite 40](#page-46-0)*.)

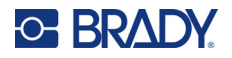

# **4 Wartung**

Um einen störungsfreien Betrieb zu gewährleisten, muss der Wraptor™ A6200 regelmäßig gewartet werden. Anhand der *Zyklus*-Zahl ermittelt das System, wann diese Wartung erforderlich ist. Wenn das Zyklusintervall erreicht wurde, wird eine Erinnerung zur Wartung eingeblendet.

## <span id="page-59-0"></span>**Anzeige der Systeminformationen**

Auf dem Bildschirm *Info* werden die Versionsnummern der verschiedenen Systemkomponenten angezeigt. Prüfen Sie die Version des *Firmware-Treibers*, wenn Sie ein Firmware-Upgrade in Betracht ziehen.

#### **So zeigen Sie Systeminformationen an:**

1. Tippen Sie auf dem Home-Bildschirm auf **Einstellungen**.

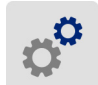

2. Tippen Sie auf **Info**. Durch Tippen auf *Details* können Sie zusätzliche Informationen aufrufen, die besonders für den Brady-Support vorgesehen sind.

## **Installieren eines Upgrades**

Upgrades der Firmware (Druckersystem-Software) sind online erhältlich. Informationen dazu, wie man die aktuelle Firmware-Version des Druckers lokalisiert, finden Sie unter *["Anzeige der](#page-59-0)  [Systeminformationen" auf Seite 53](#page-59-0)*.

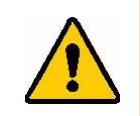

VORSICHT! Während der Durchführung eines Upgrades darf die Stromzufuhr zum Drucker nicht unterbrochen werden.

#### **So führen Sie ein Firmware-Upgrade durch:**

- 1. Gehen Sie auf einem Computer zur Website des technischen Kundendiensts für Ihre Region. Siehe *["Technischer Support und Registrierung" auf Seite iv](#page-3-0)*.
- 2. Suchen Sie Firmware-Updates.
- 3. Suchen Sie das neueste Firmware-Upgrade für den Wraptor A6200.
- 4. Laden Sie die Firmware herunter.
- 5. Speichern Sie die heruntergeladene Datei auf einem USB-Laufwerk.

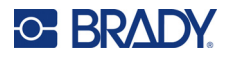

- 6. Schließen Sie das USB-Laufwerk am USB-Port des Druckers an. Der Drucker erkennt die Upgrade-Datei und zeigt auf dem Touchscreen eine Meldung an.
- 7. Befolgen Sie die Anweisungen auf dem Touchscreen. Nach Abschluss des Upgrades startet der Drucker neu.

## **Aktualisieren der Y- und B-Werte**

Y- und B-Werte sind in einer Datenbank mit Etiketten- und Farbband-Teileinformationen enthalten, die die optimale Funktionsweise des Druckers mit verschiedenen Verbrauchsmaterialien ermöglichen.

Die Y- und B-Werte müssen regelmäßig aktualisiert werden, um sicherzustellen, dass der Drucker über die erforderlichen Daten für neue Etikettenmaterialien verfügt. Führen Sie außerdem eine Aktualisierung durch, wenn Sie von Brady ein kundenspezifisches Etikettenverbrauchsmaterial bestellt haben, das über neue Y- und B-Werte verfügt.

Dazu müssen Sie nicht Ihre aktuelle Datenbankversion kennen. Der Drucker zeigt eine Bestätigungsmeldung an, die die Versionsnummern während des Importvorgangs einblendet.

#### **So aktualisieren Sie Y- und B-Werte:**

- 1. Gehen Sie auf einem Computer zur Website des technischen Kundendiensts für Ihre Region. Siehe *["Technischer Support und Registrierung" auf Seite iv](#page-3-0)*.
- 2. Suchen Sie nach Firmware-Updates und nach dem neuesten Wraptor™ A6200-Datenbank-Update (für Y- und B-Werte).
- 3. Laden Sie das Datenbank-Update herunter.
- 4. Speichern Sie die heruntergeladene Datei auf einem USB-Flash-Laufwerk.
- 5. Verbinden Sie das USB-Flash-Laufwerk mit dem USB-Host-Port am Drucker.
- 6. Tippen Sie auf der Startseite auf **Dateien**.

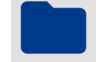

- 7. Tippen Sie auf die Menüschaltfläche oben rechts.
- 8. Tippen Sie auf **Y- und B-Dateien importieren**. Befolgen Sie die Anweisungen auf dem Bildschirm, um den Import abzuschließen. Die neuen Werte werden sofort nach Abschluss des Imports wirksam.

## **Reinigung**

Um eine optimale Leistung des Wraptor A6200-Druckers zu gewährleisten, müssen Sie folgende Reinigungsroutine nach Aufforderung oder mindestens nach jeweils 5.000 Etiketten ausführen. Die Zykluszahl befindet sich auf dem Touchscreen unter *Einstellungen > Druckanpassungen > Zyklen*.

Zum Reinigen von Plane, Druckkopf, Walzen und Sensoren benötigen Sie die folgenden Materialien:

- Wattestäbchen
- Isopropylalkohol

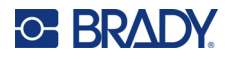

### <span id="page-61-1"></span><span id="page-61-0"></span>**Reinigen der Plane**

#### **So reinigen Sie die Plane:**

- 1. Schalten Sie den Drucker aus und ziehen Sie den Netzstecker ab.
- 2. Drücken Sie die graue Taste an der Vorderseite des Druckers, um das Umwickelmodul zu öffnen*.*
- 3. Befeuchten Sie ein Wattestäbchen mit Isopropylalkohol.
- 4. Drehen Sie den Umwickelmechanismus so, dass die Plane dem Drucker zugewandt ist. Schieben Sie die unten gezeigte gerillte Walze in Richtung der Plane. Dadurch wird die Plane von der unteren gerillten Walze weg bewegt, sodass Sie zur Reinigung auf die Plane zugreifen können.

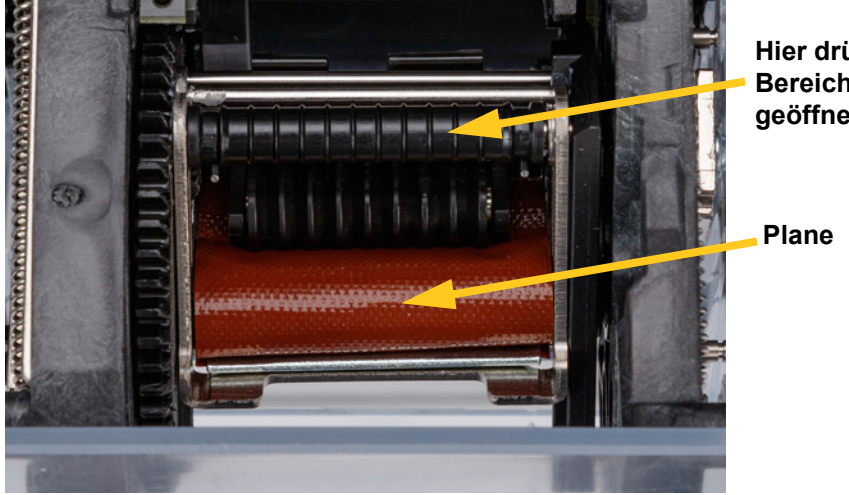

**Hier drücken, um Bereich zur Reinigung geöffnet zu halten.**

5. Reinigen Sie die Plane mit dem befeuchteten Wattestäbchen. Stellen Sie sicher, dass die Plane frei von Staub, Material- und Klebstoffresten und anderen Fremdkörpern ist.

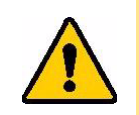

VORSICHT! Wenn Sie die Klebstoffrückstände nicht entfernen, können sich die Etiketten auf der Plane stauen.

6. Schließen Sie das Umwickelmodul.

## <span id="page-61-2"></span>**Reinigen des Druckkopfes**

#### **So reinigen Sie den Druckkopf:**

- 1. Schalten Sie den Drucker aus und ziehen Sie den Netzstecker ab.
- 2. Öffnen Sie die obere Abdeckung.
- 3. Entfernen Sie das Farbband, um den Druckkopf freizulegen. Siehe *["Einlegen des Farbbandes" auf Seite 17](#page-23-0)*.
- 4. Befeuchten Sie ein Wattestäbchen mit Isopropylalkohol.

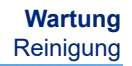

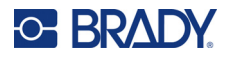

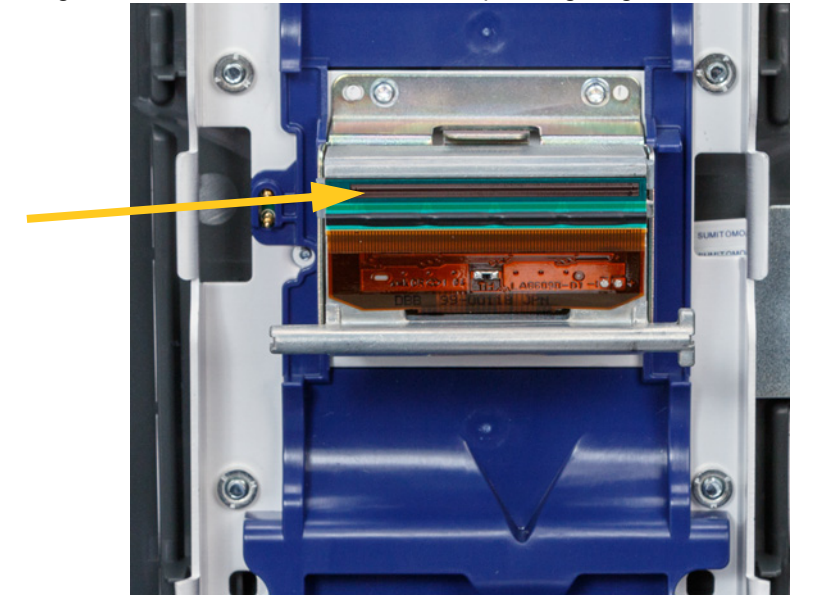

5. Reinigen Sie die Oberfläche des Druckkopfs sorgfältig mit dem befeuchteten Wattestäbchen.

6. Setzen Sie das Farbband wieder ein und schließen Sie die Abdeckung.

### <span id="page-62-0"></span>**Reinigung der Walzen und des Abziehblechs**

Die Walzen führen das Etikettenverbrauchsmaterial durch den Drucker. Lesen Sie auch den Abschnitt *["Reinigen der Plane" auf Seite 55](#page-61-0)*.

#### **So reinigen Sie die Walzen:**

- 1. Schalten Sie den Drucker aus und ziehen Sie den Netzstecker ab.
- 2. Drücken Sie die graue Taste an der Vorderseite des Druckers, um das Umwickelmodul zu öffnen.
- 3. Entfernen Sie das Etikettenverbrauchsmaterial. Siehe *["Einlegen des Etikettenverbrauchsma](#page-25-0)[terials" auf Seite 19](#page-25-0)*.

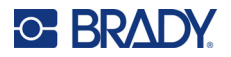

4. Drücken Sie die gelbe Taste unten links neben der Abziehvorrichtung, um die Vorrichtung zu öffnen.

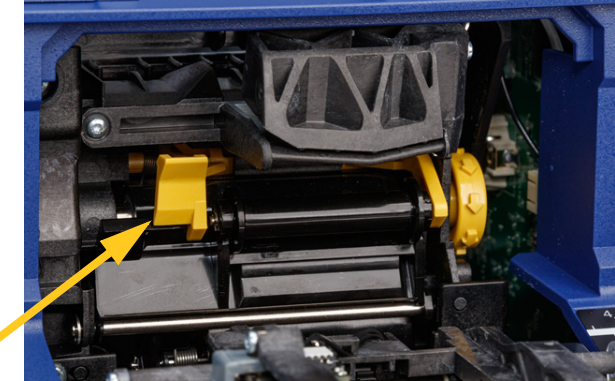

**Abziehvorrichtung geschlossen**

- 5. Befeuchten Sie ein Wattestäbchen mit Isopropylalkohol.
- 6. Reinigen Sie die drei unten gezeigten Walzen mit dem befeuchteten Wattestäbchen. Stellen Sie sicher, dass jede Walze von Staub sowie eventuellen Materialresten und Klebstoffrückständen befreit wird. Wechseln Sie die Wattestäbchen so oft wie nötig, damit Sie immer ein relativ sauberes Wattestäbchen verwenden.

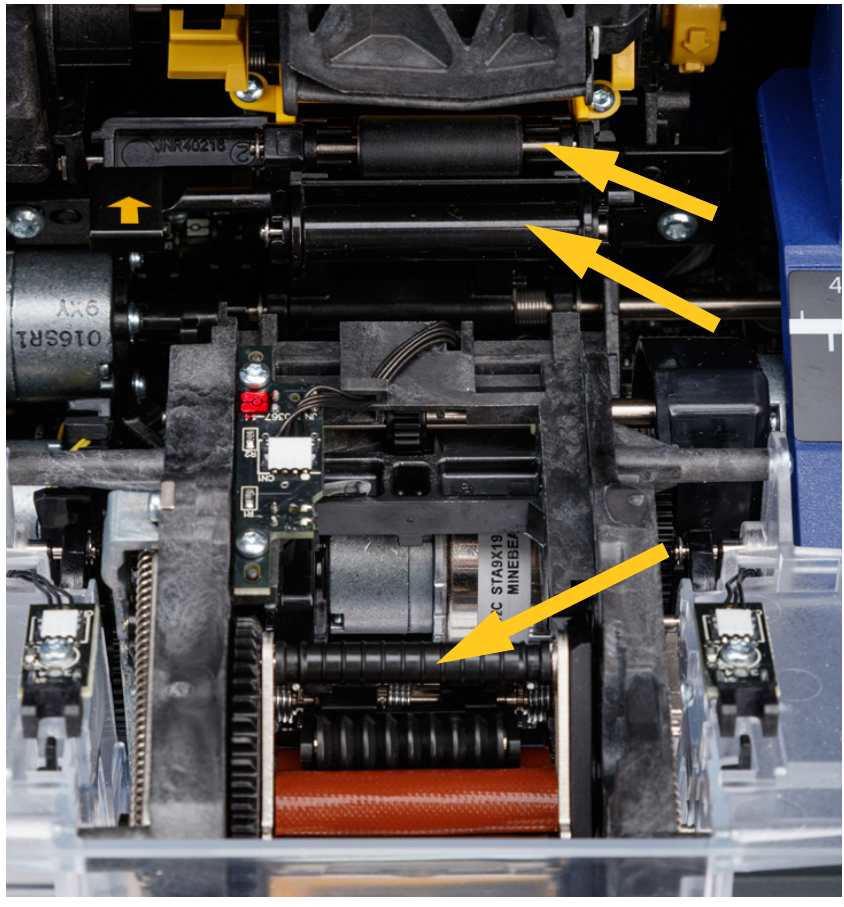

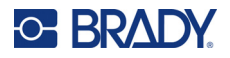

7. Befeuchten Sie ein sauberes Wattestäbchen mit Isopropylalkohol und reinigen Sie damit die Kante des Abziehblechs.

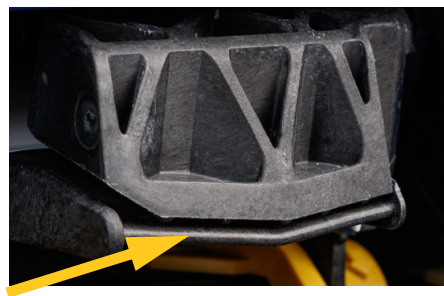

- 8. Schließen Sie das Umwickelmodul und öffnen Sie die obere Abdeckung.
- 9. Befeuchten Sie ein sauberes Wattestäbchen mit Isopropylalkohol.
- 10. Reinigen Sie die Druckwalze mit dem befeuchteten Wattestäbchen.

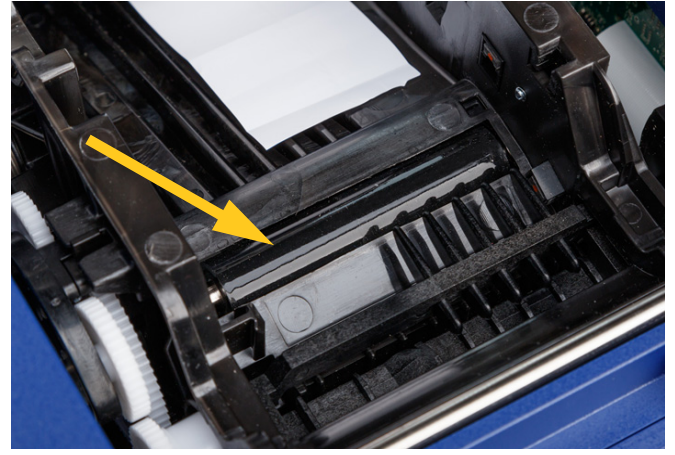

### <span id="page-64-0"></span>**Reinigung der Sensoren**

Der Drucker enthält die folgenden Sensoren, die in Abständen von sechs Monaten bis zu einem Jahr gereinigt werden sollten.

- Reflexsensor im Druckergehäuse
- Sensor "Farbband leer" im Druckergehäuse
- Speicherzellen-Kontaktsensor in der Abdeckung hinter dem Farbband
- Auslösesensoren auf dem Umwickelmodul

#### **So reinigen Sie die Sensoren:**

- 1. Schalten Sie den Drucker aus und ziehen Sie den Netzstecker ab.
- 2. Öffnen Sie die obere Abdeckung und das Umwickelmodul. (Drücken Sie die graue Taste an der Vorderseite des Druckers, um das Umwickelmodul zu lösen.)
- 3. Entfernen Sie das Farbband und das Etikettenverbrauchsmaterial. Siehe *["Einlegen des](#page-23-0)  [Farbbandes" auf Seite 17](#page-23-0)* und *["Einlegen des Etikettenverbrauchsmaterials" auf Seite 19](#page-25-0)*.

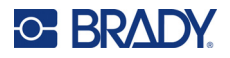

**Wartung Reinigung** 

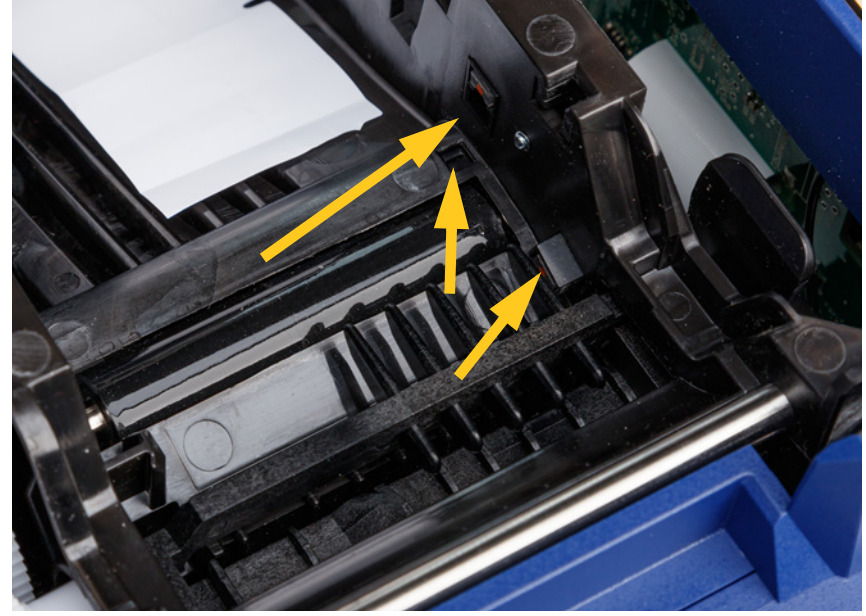

4. Reinigen Sie den **Reflexsensor** im Druckergehäuse mit einem sauberen Wattestäbchen, das mit Isopropylalkohol befeuchtet wurde.

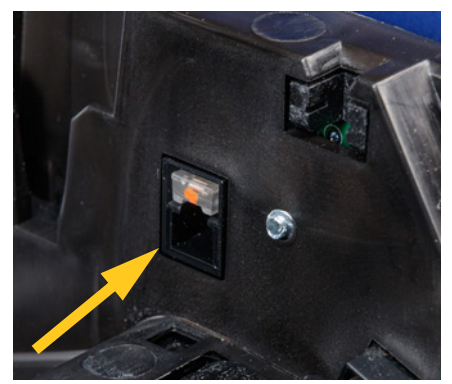

5. Reinigen Sie den **Sensor "Farbband leer"** im Druckergehäuse mit einem sauberen Wattestäbchen, das mit Isopropylalkohol befeuchtet wurde.

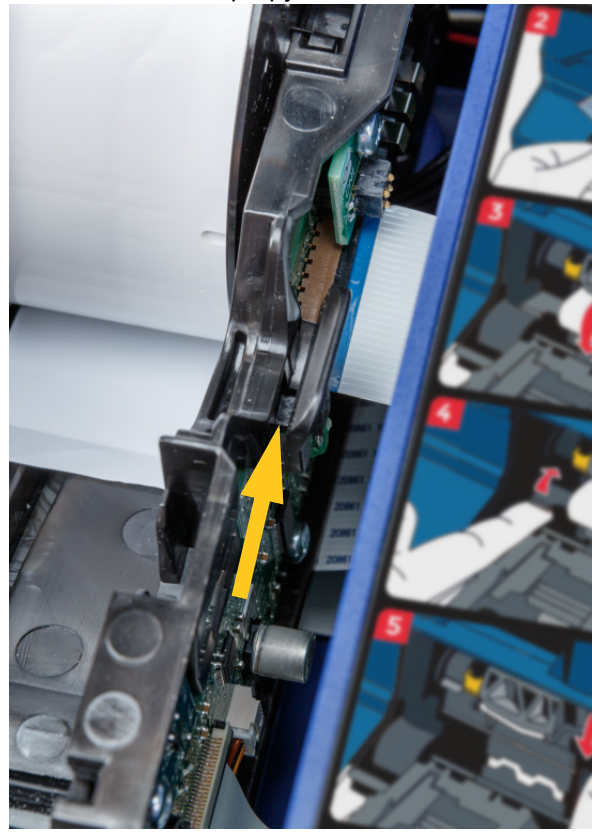

#### **Wartung Reinigung**

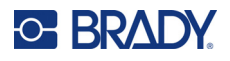

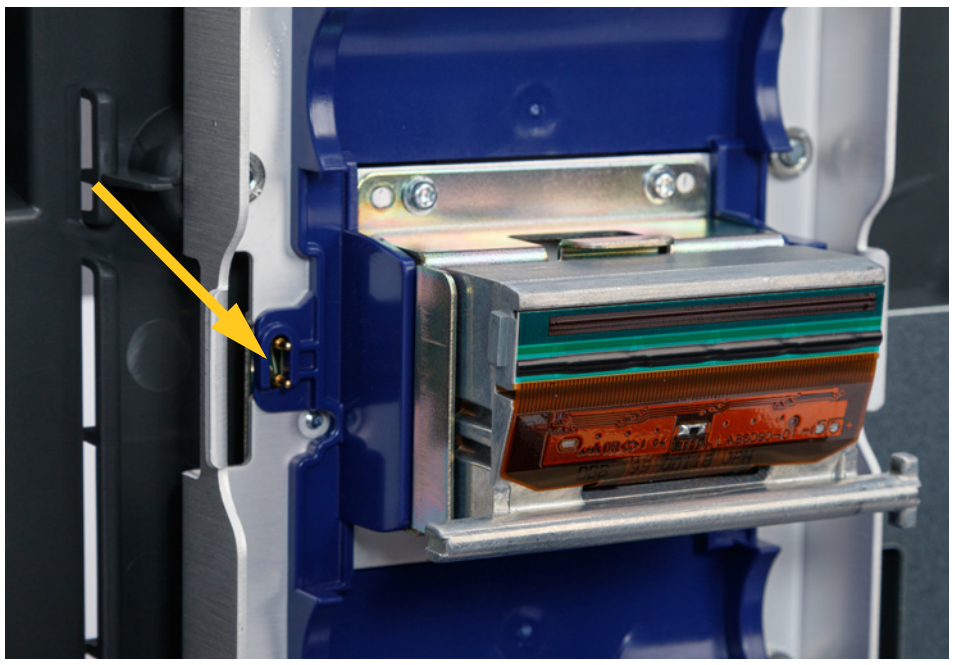

6. Reinigen Sie den Speicherzellen-Kontaktsensor in der oberen Abdeckung mit einem sauberen Wattestäbchen, das mit Isopropylalkohol befeuchtet wurde.

7. Reinigen Sie die **Auslösesensoren** auf beiden Seiten des Umwickelmechanismus mit einem sauberen Wattestäbchen, das mit Isopropylalkohol befeuchtet wurde.

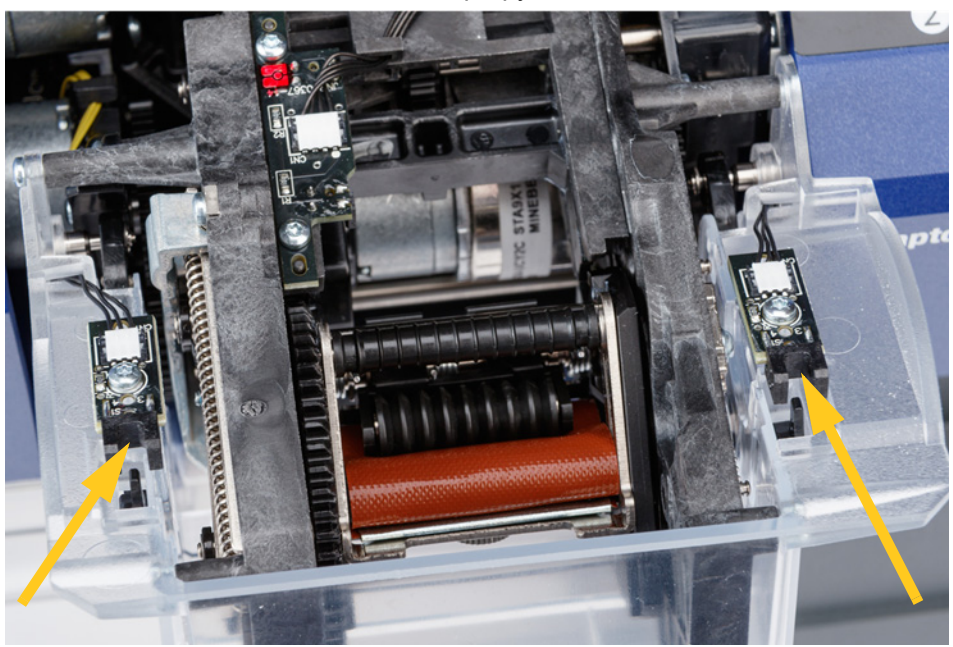

8. Legen Sie Farbband und Etiketten wieder ein und schließen Sie dann die obere Abdeckung und das Umwickelmodul.

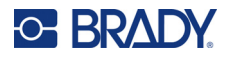

## **Reinigung des Ventilatorfilters**

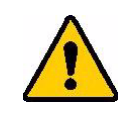

VORSICHT! Der Ventilatorfilter muss von Staubansammlungen befreit werden.

#### **So reinigen Sie den Ventilatorfilter:**

- 1. Lösen Sie das Gitter mit einer Pinzette oder einem Flachkopfschraubendreher vom Lüfter an der Rückseite des Druckers ab.
- 2. Entfernen Sie den Filter.
- 3. Reinigen Sie den Filter mit einer der folgenden Methoden:
	- Blasen Sie ihn mit sauberer Luft aus.
	- Waschen Sie ihn mit einem milden Reinigungsmittel, und lassen Sie ihn trocknen.
- 4. Ersetzen Sie den sauberen Filter.
- 5. Lassen Sie das Gitter wieder über dem Ventilator einrasten.

Der Ventilatorfilter ist ein Ersatzteil, das nachbestellt werden kann.

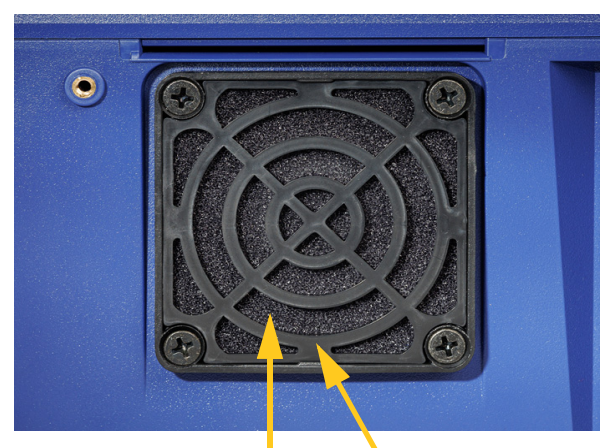

**Filter Gitter**

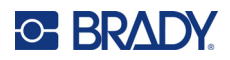

# **5 Fehlerbehebung**

Wenn Sie während der Verwendung des Druckers Probleme haben, beziehen Sie sich zwecks Fehlersuche und -behebung auf die folgenden Abschnitte.

- *["Die Umwicklung ist nicht richtig appliziert" auf Seite 62](#page-68-0)*
- *["Etikettenstau auf der Plane" auf Seite 64](#page-70-0)*
- *["Etikettenmaterial staut sich im Drucker" auf Seite 64](#page-70-1)*
- *["Das Etikettenmaterial wird nicht richtig vorgeschoben" auf Seite 64](#page-70-2)*
- *["Druckqualität ist schlecht" auf Seite 65](#page-71-0)*
- *["Der Druck ist zu hell" auf Seite 65](#page-71-1)*
- *["Wenn ich ein Kabel in die Spannbacken lege, passiert nichts" auf Seite 66](#page-72-0)*
- *["Im Drucker befinden sich keine Druckaufträge" auf Seite 66](#page-72-1)*

## <span id="page-68-0"></span>**Die Umwicklung ist nicht richtig appliziert**

**Problem:** Die Umwicklung haftet nicht vollständig am Etikett.

#### **Lösungen:**

• Der Umwickelmechanismus dreht sich eventuell nicht oft genug um den Draht oder das Kabel, und das Etikett haftet nicht über die volle Länge hinweg. Tippen Sie auf dem Touchscreen auf **Einstellungen**, dann auf **Druckanpassungen**, dann auf **Anzahl Umwicklungen**, und erhöhen Sie den Wert, wie häufig die Umwickelvorrichtung um den Draht herum läuft.

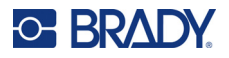

• Möglicherweise sind Etiketten im Abziehbereich oder auf den Walzen unterhalb des Abziehblechs hängen geblieben. Entfernen Sie diese Etiketten und eventuell vorhandene Klebstoffrückstände. Siehe *["Reinigung der Walzen und des Abziehblechs" auf Seite 56](#page-62-0)*.

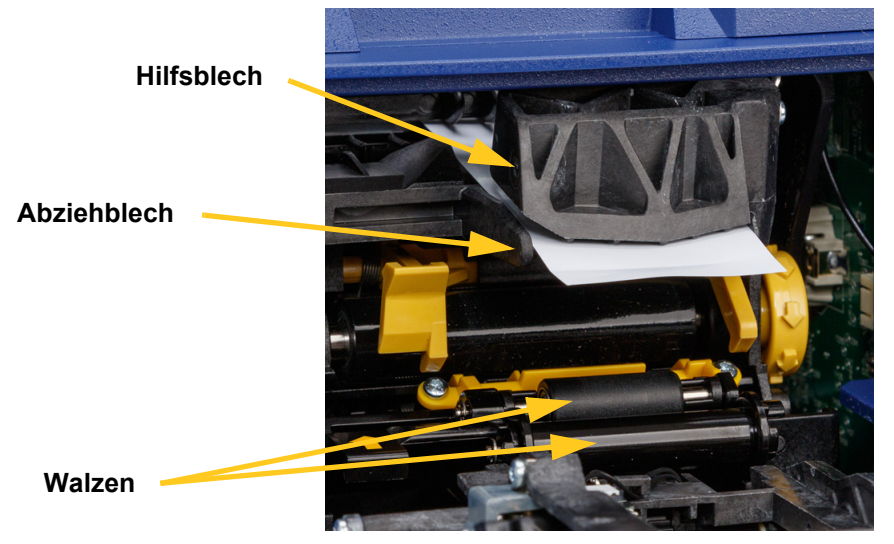

- Stellen Sie sicher, dass das Etikettenverbrauchsmaterial richtig eingelegt wurde und nicht um die Walzen gewickelt ist. Siehe *["Einlegen des Etikettenverbrauchsmaterials" auf Seite 19](#page-25-0)*.
- Möglicherweise müssen die Reflexsensoren gereinigt werden. Siehe *["Reinigung der Sensoren"](#page-64-0)  [auf Seite 58](#page-64-0)*.
- Die gerillte Walze kann verschmutzt sein oder Klebstoffreste aufweisen. Tippen Sie auf dem Touchscreen auf **Materialien einlegen** und anschließend auf **Stau beheben**. Tippen Sie auf **Materialvorschub** und beobachten Sie, ob sich die Etiketten frei über die gerillte Walze bewegen. Wenn das nicht der Fall ist, reinigen Sie die Walze mit Isopropylalkohol und einem Wattestäbchen. Siehe *["Reinigung der Walzen und des Abziehblechs" auf Seite 56](#page-62-0)*.

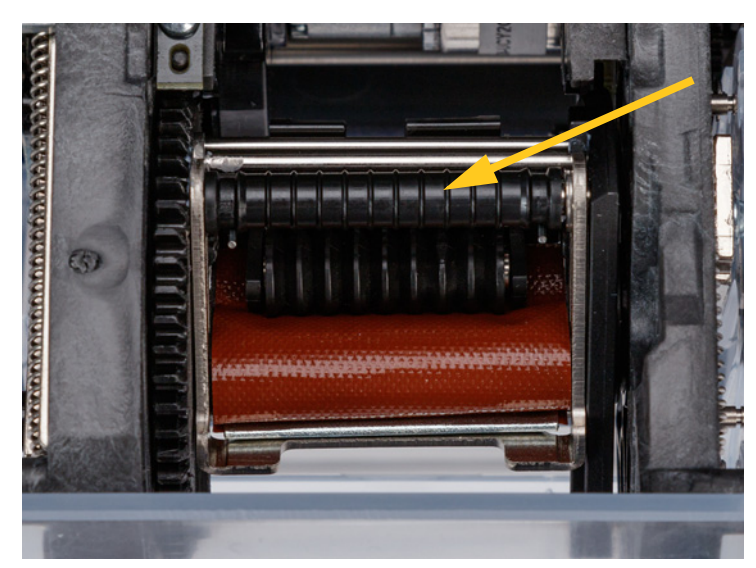

• Wenn Sie den Adapter für lose Etikettenrollen verwenden, ist die Spannung möglicherweise nicht korrekt. Drehen Sie den Knopf am Etikettenrollenadapter im Uhrzeigersinn, um die Etiketten zu lockern. Siehe *["Einlegen von Etiketten in den Adapter für lose Etikettenrollen" auf Seite 28](#page-34-0)*.

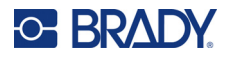

## <span id="page-70-0"></span>**Etikettenstau auf der Plane**

**Problem:** Die Etiketten stauen sich oder werden auf der Umwickelvorrichtung gefaltet und haften nicht richtig am Draht.

#### **Lösungen:**

- Prüfen Sie die Einstellung *Vorschub zum Kabel*, und stellen Sie sie wieder auf Null, wenn eine höhere Einstellung gewählt war. Siehe *["Druckanpassungen" auf Seite 49](#page-55-0)*.
- Auf der Plane befinden sich eventuell Klebstoffrückstände. Siehe *["Reinigen der Plane" auf](#page-61-1)  [Seite 55](#page-61-1)*.
- Untersuchen Sie die Plane. Wenn sie weiße horizontale Linien oder Risse aufweist, muss sie ersetzt werden. Setzen Sie sich mit dem technischen Kundendienst in Verbindung. Siehe *["Technischer](#page-3-0)  [Support und Registrierung" auf Seite iv](#page-3-0)*.
- Die Walzen weisen eventuell Verschmutzungen auf. Siehe *["Reinigung der Walzen und des](#page-62-0)  [Abziehblechs" auf Seite 56](#page-62-0)*.

## <span id="page-70-1"></span>**Etikettenmaterial staut sich im Drucker**

**Problem:** Das Etikettenmaterial wird nicht richtig durch den Drucker geführt und staut sich.

#### **Lösungen:**

- Stellen Sie sicher, dass das Etikettenverbrauchsmaterial richtig eingelegt wurde und nicht um die Walzen gewickelt ist. Siehe *["Einlegen des Etikettenverbrauchsmaterials" auf Seite 19](#page-25-0)*.
- Die Walzen sind eventuell verschmutzt oder weisen Klebstoffrückstände auf. Siehe *["Reinigung der](#page-62-0)  [Walzen und des Abziehblechs" auf Seite 56](#page-62-0)*.
- Möglicherweise sind Etiketten im Abziehbereich oder auf den Walzen unterhalb des Abziehblechs hängen geblieben. Entfernen Sie diese Etiketten und eventuell vorhandene Klebstoffrückstände. Siehe *["Reinigung der Walzen und des Abziehblechs" auf Seite 56](#page-62-0)*.
- Die Plane ist eventuell verschmutzt oder weist Klebstoffrückstände auf. Siehe *["Reinigen der Plane"](#page-61-1)  [auf Seite 55](#page-61-1)*.
- Einer der Sensoren ist eventuell verschmutzt. Siehe *["Reinigung der Sensoren" auf Seite 58](#page-64-0)*.
- Tippen Sie auf dem Touchscreen auf **Materialien einlegen** und anschließend auf **Stau beheben**. Befolgen Sie die Anweisungen auf dem Bildschirm, um den Stau zu beheben.

## <span id="page-70-2"></span>**Das Etikettenmaterial wird nicht richtig vorgeschoben**

**Problem:** Die Walzen bewegen sich, aber das Etikettenmaterial bleibt an Ort und Stelle, das Etikettenmaterial hängt durch, oder das Etikettenmaterial scheint rückwärts zu laufen. Eine Fehlermeldung besagt, dass die Abziehvorrichtung offen ist.

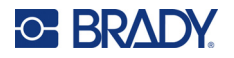

#### **Lösung:**

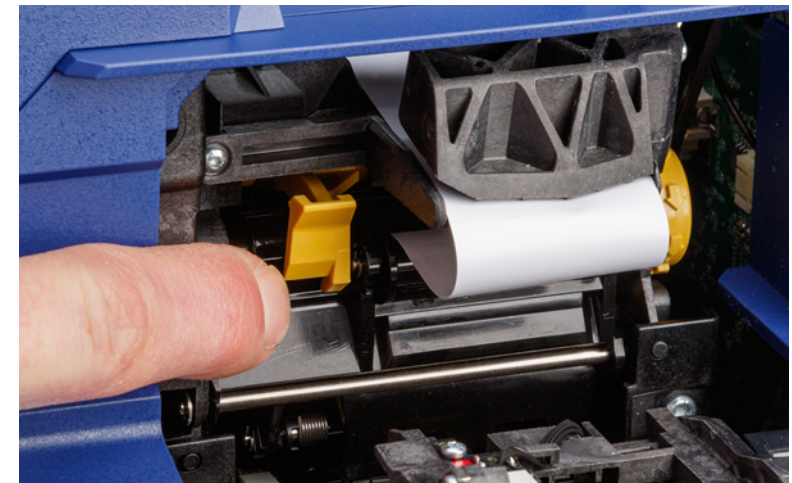

• Schließen Sie die Abziehvorrichtung. Siehe *["Einlegen des Etikettenverbrauchsmaterials" auf](#page-25-0)  [Seite 19](#page-25-0)*.

## <span id="page-71-0"></span>**Druckqualität ist schlecht**

**Problem:** Das Druckbild erscheint verwischt, oder die Druckfarbe wird unregelmäßig aufgebracht.

#### **Lösungen:**

- Möglicherweise ist der Druckkopf verschmutzt. Siehe *["Reinigen des Druckkopfes" auf Seite 55](#page-61-2)*.
- Wenn das Druckbild gestreckt erscheint, sind die Walzen eventuell verschmutzt oder weisen Klebstoffrückstände auf. Siehe *["Reinigung der Walzen und des Abziehblechs" auf Seite 56](#page-62-0)*.
- Wenn der Druck körnig oder überlappend aussieht, ist möglicherweise die Druckwalze verschmutzt. Siehe *["Reinigung der Walzen und des Abziehblechs" auf Seite 56](#page-62-0)*.
- Möglicherweise ist der Druckkopf abgenutzt und muss ersetzt werden. Wenden Sie sich an den technischen Kundendienst; siehe *["Technischer Support und Registrierung" auf Seite iv](#page-3-0)*.

## <span id="page-71-1"></span>**Der Druck ist zu hell**

**Problem:** Der Druck ist zu hell.

#### **Lösungen:**

• Tippen Sie auf **Einstellungen**, dann auf **Druckanpassungen**, **Druckenergie**, und erhöhen Sie die Dunkelheit.
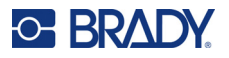

## **Wenn ich ein Kabel in die Spannbacken lege, passiert nichts**

**Problem:** Ich habe eine Datei an den Drucker übertragen, aber wenn ich einen Draht in die Spannbacken lege, geschieht nichts.

#### **Lösungen:**

- Achten Sie beim Einführen des Kabels darauf, dass die Auslösestangen vollständig eingedrückt sind. Siehe *["Drucken und Umwickeln" auf Seite 38](#page-44-0)*.
- Stellen Sie sicher, dass der Druckauftrag der Warteschlange hinzugefügt wird und dass der Auftrag ausgeführt wird. Siehe *["Verwenden der Dateiliste" auf Seite 44](#page-50-0)* und *["Importieren von Etiketten](#page-52-0)[und Schriftartendateien" auf Seite 46](#page-52-0)*. Sie können auch die Einstellung *Druckauftrag automatisch in Warteschlange einreihen* aktivieren, damit Aufträge bei Eingang automatisch in die Warteschlange eingereiht werden. Siehe *["Druckwarteschlange" auf Seite 50](#page-56-0)*.
- Die Auslösesensoren müssen eventuell gereinigt werden. Siehe *["Reinigung der Sensoren" auf](#page-64-0)  [Seite 58](#page-64-0)*.

## **Im Drucker befinden sich keine Druckaufträge**

**Problem:** Ich habe eine Datei von der Brady Workstation-Software zum Ausdrucken an den Wraptor A6200 übertragen, aber wenn ich auf dem Touchscreen auf *Drucken* tippe, werden keine Dateien aufgelistet.

#### **Lösungen:**

- Stellen Sie sicher, dass der Dateispeicherort auf *Interner Speicher* eingestellt ist. Siehe *["Speicherort" auf Seite 9](#page-15-0)*.
- Vergewissern Sie sich, dass die Kommunikationseinstellungen richtig sind. Siehe *["Anschließen des](#page-19-0)  [Druckers" auf Seite 13](#page-19-0)*.

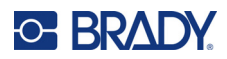

# **A Einhaltung von Vorschriften**

## **Einhaltung von Normen und Genehmigungen**

### **USA**

#### *FCC-Hinweis*

**Anmerkung:** Dieses Produkt wurde getestet und hält die Grenzwerte für Digitalgeräte der Klasse A gemäß Abschnitt 15 der FCC-Richtlinien ein. Diese Grenzwerte dienen dem angemessenen Schutz vor schädlichen Funkstörungen, wenn das Gerät in einer gewerblichen Umgebung betrieben wird. Dieses Gerät erzeugt und nutzt Funkfrequenzenergie und kann diese aussenden. Daher können bei nicht ordnungsgemäßer Installation und nicht ordnungsgemäßer Verwendung gemäß der Bedienungsanleitung Störungen des Funkverkehrs verursacht werden.

Der Betrieb dieses Gerätes in einem Wohngebiet führt wahrscheinlich zu schädlichen Störungen. In diesem Fall notwendige Korrekturmaßnahmen gehen auf Kosten des Eigentümers.

Änderungen oder Modifikationen, die nicht ausdrücklich von der für die Einhaltung der Richtlinien verantwortlichen Partei genehmigt wurden, könnten die Befugnis des Benutzers für den Betrieb des Geräts nichtig machen.

Dieses Gerät hält den Abschnitt 15 der FCC-Richtlinien ein. Der Betrieb ist nur unter Einhaltung der beiden folgenden Bedingungen erlaubt: (1) Dieses Gerät darf keine schädliche Störung des Funkverkehrs verursachen, und (2) dieses Gerät muss empfangene Störungen aufnehmen, einschließlich solcher Störungen, die möglicherweise eine Beeinträchtigung des Betriebs verursachen.

## **Kanada**

Ressort für Innovation, Wissenschaft und wirtschaftliche Entwicklung (Innovation, Science and Economic Development; ISED)

Canada ICES-003:

CAN ICES-3 (A)/NMB-3(A)

### **Mexiko**

IFETEL-Hinweis: La operación de este equipo está sujeta a las siguientes dos condiciones: (1) es posible que este equipo o dispositivo no cause interferencia perjudicial y (2) este equipo o dispositivo debe aceptar cualquier interferencia, incluyendo la que pueda causar su operación no deseada.

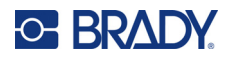

## **Europa**

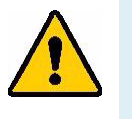

**WARNUNG!** Dies ist ein Produkt der Klasse A. Im häuslichen Bereich kann das Produkt Funkstörungen verursachen. In diesem Fall kann es sein, dass der Benutzer entsprechende Maßnahmen ergreifen muss.

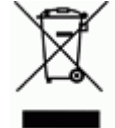

**WEEE-Richtlinie (Richtlinie über Elektro- und Elektronik-Altgeräte – Waste Electrical and Electronic Equipment Directive)** In Übereinstimmung mit der europäischen WEEE-Richtlinie muss dieses Gerät gemäß den Auflagen auf lokaler Ebene entsorgt werden.

### *RoHS-Richtlinie 2011/65/EU, 2015/863/EU*

Dieses Produkt ist mit der CE-Kennzeichnung versehen und entspricht der Richtlinie der Europäischen Union 2011/65/EU DES EUROPÄISCHEN PARLAMENTS UND DES RATES vom 8. Juni 2011 zur Beschränkung der Verwendung bestimmter gefährlicher Stoffe in Elektro- und Elektronikgeräten.

Die EU-Richtlinie 2015/863 vom 31. März 2015 ändert Anhang II der Richtlinie 2011/65/EU des Europäischen Parlaments und des Rates hinsichtlich der Liste der Stoffe, die Beschränkungen unterliegen.

### *Batterie-Richtlinie 2006/66/EG*

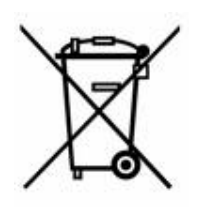

Dieses Produkt enthält eine Lithium-Knopfzelle. Mit der links abgebildeten durchgestrichenen Abfalltonne wird auf die "getrennte Sammlung" aller Batterien und Akkus gemäß der EU-Richtlinie 2006/66/EG hingewiesen. Batteriebenutzer dürfen Batterien nicht als unsortierten Hausmüll entsorgen. Diese Richtlinie legt die Rahmenbedingungen für die Rückgabe und das Recycling verbrauchter Batterien und Akkus fest, die getrennt gesammelt und am Ende ihrer Lebensdauer recycelt werden müssen. Entsorgen Sie die Batterie bitte in Übereinstimmung mit den lokalen Auflagen.

#### **Hinweis an Recycler:**

#### **Entfernen der Lithium-Knopfzelle:**

- 1. Bauen Sie den Drucker auseinander und machen Sie die Lithium-Knopfzelle auf der Hauptplatine ausfindig.
- 2. Mit einem kleinen Schraubendreher die Knopfzelle aus der Halterung heraushebeln und von der Platine entfernen. Die Batterie gemäß den örtlichen Vorschriften entsorgen.

## **Türkei**

Türkisches Ministerium für Umwelt und Forstwirtschaft

(Richtlinie zur Beschränkung der Verwendung bestimmter gefährlicher Stoffe in Elektround Elektronikgeräten).

Türkiye Cumhuriyeti: EEE Yönetmeliğine Uygundur

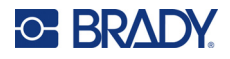

## **China**

Die RoHS-Tabelle mit gefährlichen Stoffen für China im Zusammenhang mit diesem Produkt ist unter www.bradyid.com/A6200compliance einzusehen.

警 告

此为A级产品。在生活环境中,该产品可能会造成无线电干扰。在这种情况下,可能需要用户对干扰 采取切实可行的措施。

仅适用于海拔2000m以下地区安全使用仅适用于非热带气候条件下安全使用

## **Informationen zu behördlichen Auflagen für die Drahtlos-Technologie**

*Gilt für das WLAN-Funkmodul, das nur in Druckermodellen enthalten ist, die die drahtlose Kommunikation unterstützen.*

Am Hostdrucker befinden sich offizielle Kennzeichnungen, die angeben, dass WLAN(Funkt) zulassungen vorliegen (diese Kennzeichnungen unterliegen einer länderspezifischen Zertifizierung).

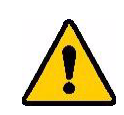

**WARNUNG!** Der Betrieb dieses Produkts ohne behördliche Zulassung ist gesetzeswidrig.

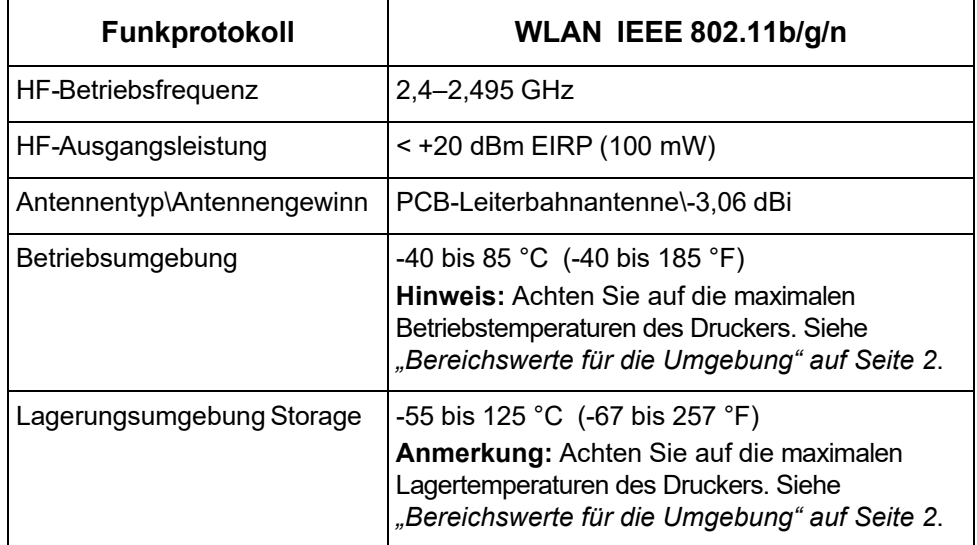

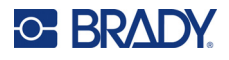

## **USA**

**Anmerkung:** Dieses Produkt wurde getestet und hält die Grenzwerte für Digitalgeräte der Klasse A gemäß Abschnitt 15 der FCC-Richtlinien ein. Diese Grenzwerte dienen dem angemessenen Schutz vor schädlichen Funkstörungen, wenn das Gerät in einer gewerblichen Umgebung betrieben wird. Dieses Gerät erzeugt und nutzt Funkfrequenzenergie und kann diese aussenden. Daher können bei nicht ordnungsgemäßer Installation und nicht ordnungsgemäßer Verwendung gemäß der Bedienungsanleitung Störungen des Funkverkehrs verursacht werden.

Der Betrieb dieses Gerätes in einem Wohngebiet führt wahrscheinlich zu schädlichen Störungen. In diesem Fall notwendige Korrekturmaßnahmen gehen auf Kosten des Eigentümers.

Änderungen oder Modifikationen, die nicht ausdrücklich von der für die Einhaltung der Richtlinien verantwortlichen Partei genehmigt wurden, könnten die Befugnis des Benutzers für den Betrieb des Geräts nichtig machen.

Dieses Gerät hält den Abschnitt 15 der FCC-Richtlinien ein. Der Betrieb ist nur unter Einhaltung der beiden folgenden Bedingungen erlaubt: (1) Dieses Gerät darf keine schädliche Störung des Funkverkehrs verursachen, und (2) dieses Gerät muss empfangene Störungen aufnehmen, einschließlich solcher Störungen, die möglicherweise eine Beeinträchtigung des Betriebs verursachen.

**Erklärungen zur Kolokation:** Zur Einhaltung der Compliance-Anforderung darf die für diesen Sender verwendete Antenne nicht zusammen mit einem anderen Sender bzw. einer anderen Antenne gemeinsam aufgestellt oder betrieben werden, es sei denn, es handelt sich um Produkte, die bereits ihre Funkmodul-Zulassung erhalten haben.

**Richtlinien zur HF-Belastung:** Dieses Gerät entspricht den FCC-Grenzwerten für SAR-Ausnahmen, die für eine unkontrollierte Umgebung und die ordnungsgemäße Verwendung gemäß den Anweisungen festgelegt wurden.

## **Kanada**

Ressort für Innovation, Wissenschaft und wirtschaftliche Entwicklung (Innovation, Science and Economic Development; ISED)

CAN ICES-3 (A)/NMB-3(A)

Dieses Gerät entspricht den lizenzbefreiten RSS-Normen von Industry Canada. Der Betrieb ist nur unter Einhaltung der beiden folgenden Bedingungen erlaubt:

- 1. Dieses Gerät darf keine Störstrahlung verursachen.
- 2. Dieses Gerät muss alle Störstrahlungen aufnehmen, u. a. Störstrahlungen, die zu einem unerwünschten Betrieb des Geräts führen könnten.

**Erklärungen zur Kolokation:** Zur Einhaltung der Compliance-Anforderung darf die für diesen Sender verwendete Antenne nicht zusammen mit einem anderen Sender bzw. einer anderen Antenne gemeinsam aufgestellt oder betrieben werden, es sei denn, es handelt sich um Produkte, die bereits ihre Funkmodul-Zulassung erhalten haben.

**Richtlinien zur HF-Belastung/Wichtiger Hinweis:** Dieses Gerät hält die von der IC festgelegten Strahlungsbelastungsgrenzwerte ein, die für eine unkontrollierte Umgebung und die ordnungsgemäße Verwendung gemäß den Anweisungen gelten.

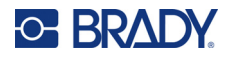

## **Mexiko**

IFETEL-Hinweis:

"La operación de este equipo está sujeta a las siguientes dos condiciones: (1) es posible que este equipo o dispositivo no cause interferencia perjudicial y (2) este equipo o dispositivo debe aceptar cualquier interferencia, incluyendo la que pueda causar su operación no deseada."

## **Europäische Union**

Dies ist ein Produkt der Klasse A. In einer häuslichen Umgebung kann dieses Produkt Funkstörungen verursachen. In diesem Fall kann es sein, dass der Benutzer entsprechend Maßnahmen ergreifen muss.

Richtlinie über Funkanlagen (RED) 2014/53/EG

- a. das Frequenzband oder die Frequenzbänder, in dem bzw. in denen die Funkanlage betrieben wird; 2,401 GHz bis 2,483 GHz
- b. die in dem Frequenzband oder den Frequenzbändern, in dem bzw. denen die Funkanlage betrieben wird, abgestrahlte maximale Sendeleistung; < +20 dBm EIRP (100 mW)

## **International**

Das in Brady-Hostdruckern verwendete WLAN-Funkmodul erfüllt international anerkannte Normen in Bezug auf die Begrenzung der menschlichen Belastung durch elektromagnetische Felder, d. h. EN 63211 "Assessment of electronic and electrical equipment related to human exposure restrictions for electromagnetic fields (0 Hz bis 300 GHz)" [Beurteilung von elektronischen und elektrischen Geräten im Zusammenhang mit der Begrenzung der menschlichen Belastung gegenüber elektromagnetischen Feldern (0 Hz bis 300 GHz)].

### **Japan**

MIC\TELEC: 006-000263

当該機器には電波法に基づく、技術基準適合証明等を受けた特定無線設備を装着し ている。

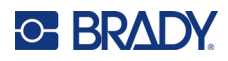

# **B Lizenzierung**

## **Endbenutzer-Lizenzvereinbarung für Microsoft Windows CE©**

Sie haben ein Gerät erworben, in dessen Lieferumfang eine Software enthalten ist, die durch Brady Worldwide, Inc. von Microsoft Licensing oder einem seiner Tochterunternehmen ("MS") lizenziert wurde. Diese von Microsoft stammenden installierten Softwareprodukte sowie alle dazugehörigen Medien, gedruckten Materialien und Online- bzw. elektronischen Dokumentationen ("SOFTWARE") sind durch internationale Urheberrechtsgesetze und -verträge geschützt. Die SOFTWARE wird nicht verkauft, sondern nur unter Lizenz zur Verfügung gestellt. Alle Rechte vorbehalten.

WENN SIE MIT DEN BEDINGUNGEN DIESER ENDBENUTZER-LIZENZVEREINBARUNG NICHT EINVERSTANDEN SIND, DÜRFEN SIE DAS GERÄT NICHT BENUTZEN BZW. DIE SOFTWARE NICHT KOPIEREN. STATTDESSEN MÜSSEN SIE SICH UMGEHEND AN BRADY WORLDWIDE, INC. WENDEN UND DAS GERÄT GEGEN RÜCKERSTATTUNG DES KAUFPREISES ZURÜCK-GEBEN. **MIT DER BENUTZUNG DER SOFTWARE (EINSCHLIESSLICH, ABER NICHT BESCH-RÄNKT AUF DIE BENUTZUNG AUF DEM GERÄT) ERKLÄREN SIE AUTOMATISCH IHRE ZUSTIMMUNG ZU DIESER ENDBENUTZER-LIZENZVEREINBARUNG (BZW. ALLEN ZUVOR GETROFFENEN VEREINBARUNGEN).**

**GEWÄHRUNG DER SOFTWARELIZENZ:** Diese Endbenutzer-Lizenzvereinbarung räumt Ihnen die folgenden Lizenzrechte ein:

Die SOFTWARE darf nur auf dem GERÄT genutzt werden.

**KEINE FEHLERTOLERANZ.** DIE SOFTWARE IST NICHT FEHLERTOLERANT. BRADY WORLDWIDE, INC. HAT UNABHÄNGIG FESTSTELLEN LASSEN, WIE DIE SOFTWARE AUF DEM GERÄT EINZUSETZEN IST, UND MS IST ZUVERSICHTLICH, DASS BRADY WORLDWIDE, INC. ALLE ERFORDERLICHEN TESTS DURCHGEFÜHRT HAT, UM DIE EIGNUNG DER SOFTWARE FÜR DIESE NUTZUNG NACHZUWEISEN.

KEINE GEWÄHRLEISTUNG FÜR DIE SOFTWARE. **Die SOFTWARE wird ohne Mängelgewähr zur Verfügung gestellt. DAS RISIKO IN BEZUG AUF DIE ZUFRIEDENSTELLENDE QUALITÄT, LEISTUNGSFÄHIGKEIT UND GENAUIGKEIT LIEGT AUSSCHLIESSLICH BEI IHNEN. FERNER GIBT ES KEINE GARANTIE FÜR DIE NICHTBEEINTRÄCHTIGUNG IHRER NUTZUNG DER SOFTWARE ODER DIE NICHTVERLETZUNG DER RECHTE DRITTER.** WENN IHNEN IN BEZUG AUF DIE SOFTWARE ODER DAS GERÄT GARANTIEN EINGERÄUMT WURDEN, STAMMEN DIESE GARANTIEN NICHT VON MS UND SIND FÜR MS DAHER NICHT BINDEND.

**Anmerkung zur Java-Unterstützung.** Die SOFTWARE enthält möglicherweise Unterstützung für Programme, die in Java geschrieben wurden. Die Java-Technologie ist nicht fehlertolerant und wurde nicht für die Nutzung oder den Weiterverkauf als Online-Steuersoftware in gefährdeten Umgebungen entwickelt oder hergestellt, in der ein störungsfreier Betrieb erforderlich ist, wie z. B. in nukleartechnischen Einrichtungen, Flugzeugnavigations- oder Kommunikationssystemen, in der Flugsicherung, in Maschinen zur direkten Lebenserhaltung oder in Waffensystemen, in denen ein

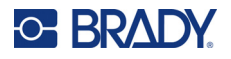

Ausfall der Java-Technologie direkt zu Todesfällen, Personenschäden oder schwerwiegenden Sachoder Umweltschäden führen würde. Sun Microsystems, Inc. hat Microsoft vertraglich verpflichtet, diesen Haftungsausschluss aufzunehmen.

**Keine Haftung für bestimmte Schäden.** SOFERN NICHT DURCH GELTENDES RECHT ANDERS FESTGELEGT, ÜBERNIMMT MS KEINE HAFTUNG FÜR IRGENDWELCHE INDIREKTEN, SPEZIELLEN, ZUFÄLLIGEN ODER FOLGESCHÄDEN, DIE SICH AUS DER NUTZUNG ODER DER LEISTUNGSFÄHIGKEIT DER SOFTWARE ERGEBEN BZW. DAMIT IN VERBINDUNG STEHEN. DIESE HAFTUNGSBESCHRÄNKUNG GILT AUCH DANN, WENN EIN RECHTSMITTEL DADURCH SEINEN WESENTLICHEN ZWECK VERFEHLT. UNTER KEINEN UMSTÄNDEN KANN MS ÜBER DIE SUMME VON ZWEIHUNDERTFÜNFZIG US-DOLLAR (\$250,00) HINAUS HAFTBAR GEMACHT WERDEN.

**Beschränkungen für Reverse Engineering, Dekompilierung und Disassemblierung.** Sie sind nicht berechtigt, die SOFTWARE zurückzuentwickeln (Reverse Engineering), zu dekompilieren oder zu disassemblieren, es sei denn, dass (und nur insoweit) diese Einschränkung durch das anwendbare Recht ausdrücklich untersagt ist.

**SOFTWAREWEITERGABE NUR MIT EINSCHRÄNKUNGEN.** Sie dürfen die Rechte aus dieser Endbenutzer-Lizenzvereinbarung nur an Dritte übertragen, wenn Sie das Gerät auf Dauer verkaufen oder übertragen und wenn der Empfänger den Bedingungen dieser Endbenutzer-Lizenzvereinbarung zustimmt. Wenn es sich bei der SOFTWARE um ein Upgrade handelt, muss eine Weitergabe sämtliche älteren Versionen der SOFTWARE umfassen.

**EXPORTBESCHRÄNKUNGEN.** Sie erkennen an, dass die SOFTWARE aus den USA stammt. Sie verpflichten sich zur Einhaltung aller geltenden internationalen und nationalen Gesetze, die auf die SOFTWARE anwendbar sind, einschließlich der US-Vorschriften für Exportkontrolle sowie aller von der US-Regierung bzw. anderen Regierungen verfügten Einschränkungen für Endbenutzer, Endbenutzungen und Bestimmungsländer. Weitere Informationen zum Exportieren der SOFTWARE finden Sie im Internet unter http://www.microsoft.com/exporting.